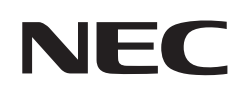

# **Kullanıcı Kılavuzu**

## **Büyük Format Ekran**

MultiSync® M321

MODEL: M321

Model adınızı görmek için lütfen monitörün arka kısmındaki etikete bakın.

## **İçindekiler**

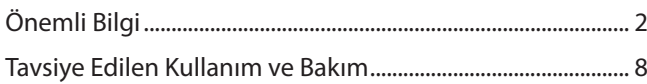

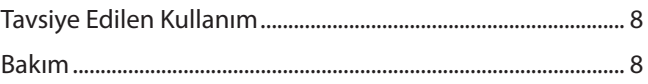

### **Bölüm 1 [Kurulum](#page-12-0)**

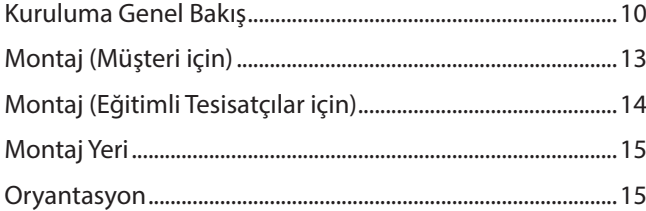

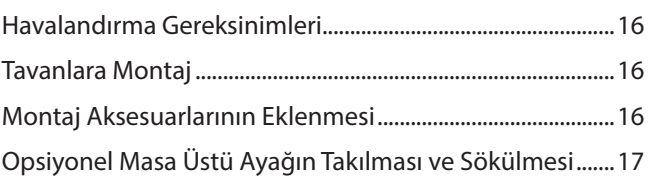

## **Bölüm 2 [Parça İsimleri ve Fonksiyonları](#page-21-0)**

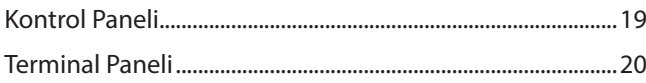

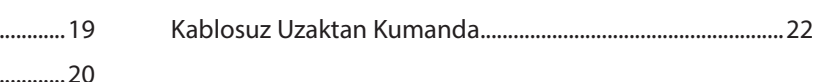

### **Bölüm 3 [Bağlantılar](#page-27-0)**

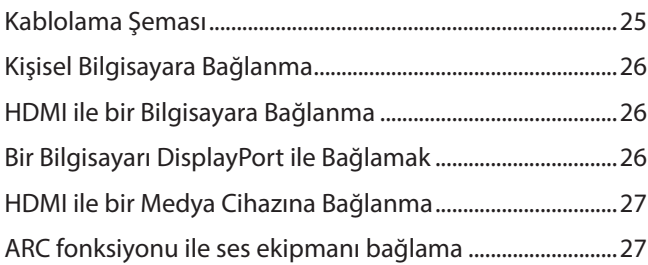

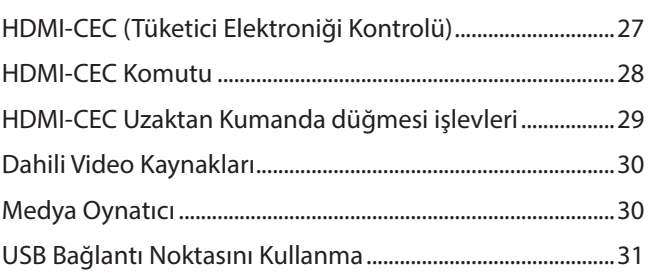

### **Bölüm 4 [Temel Çalışma](#page-35-0)**

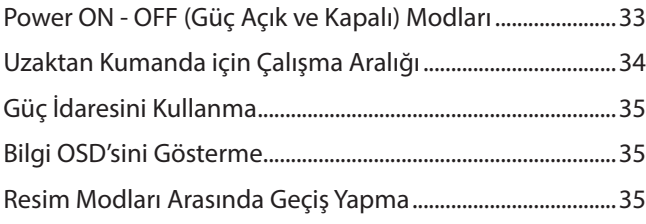

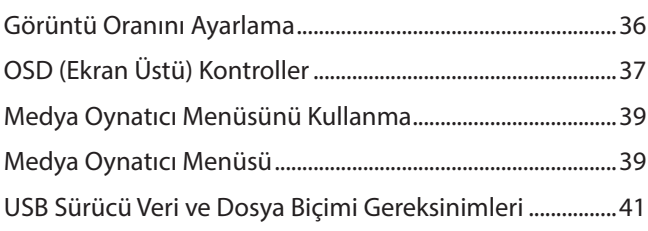

## **Bölüm 5 [Gelişmiş Çalıştırma](#page-45-0)**

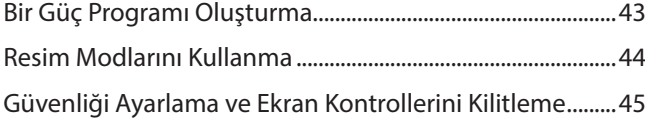

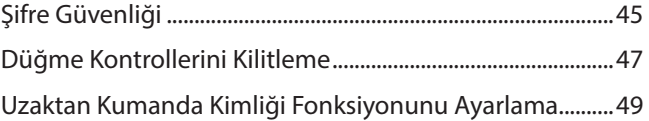

### **Bölüm 6 [Harici Kontrol](#page-53-0)**

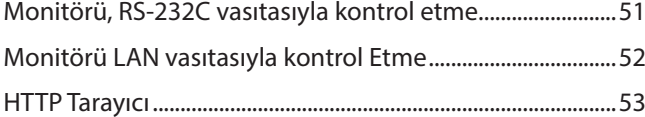

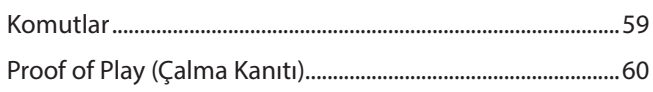

### **Bölüm 7 [Sorun Giderme](#page-64-0)**

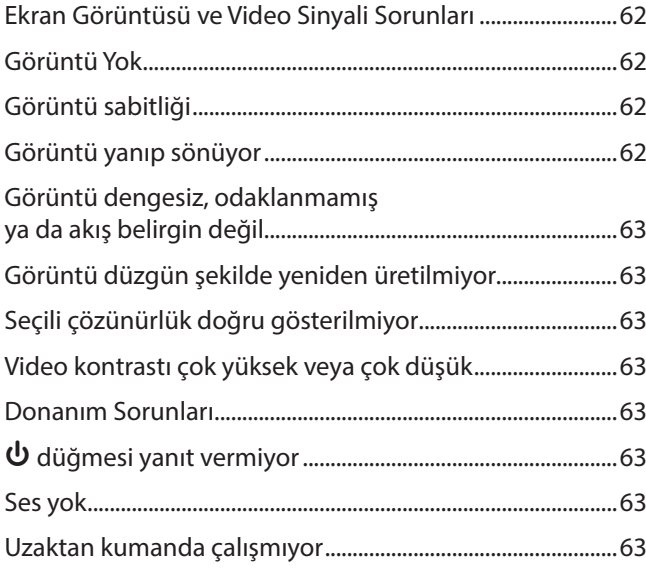

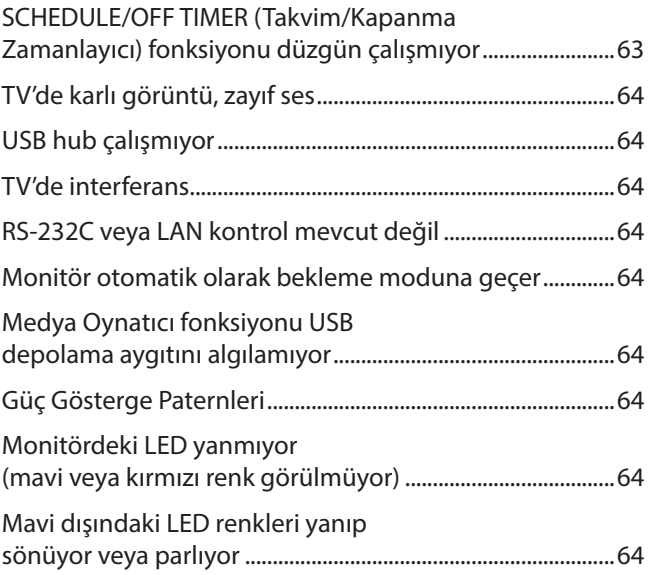

### **Bölüm 8 [Özellikler](#page-68-0)**

[Uyumlu Sinyal Listesi ....................................................................66](#page-69-0) [M321 ...................................................................................................67](#page-70-0)

#### Dış Kaynaklar **EkB**

#### **OSD Kontrolleri Listesi Ek C**

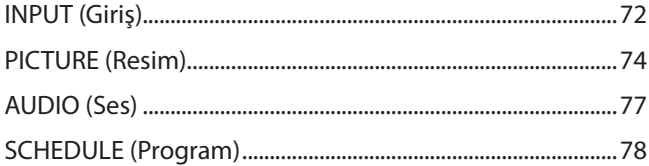

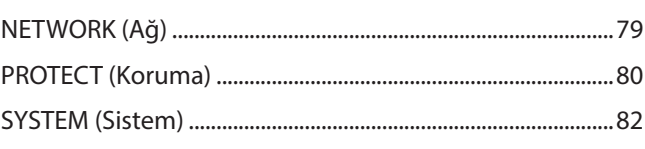

#### Üreticinin Geri Dönüşüm ve Enerji Bilgisi **EkD**

#### **Kablo bilgisi**

 **DİKKAT:** Radyo ve televizyon alımı ile karışmaması için ürünle birlikte verilen teknik özellikleri belirlenmiş kabloları kullanın. USB ve mini D-Sub 15-pin için, lütfen ferrit çekirdekli blendajlı sinyal kablosu kullanın. HDMI, RS-232C ve DisplayPort için lütfen korumalı bir sinyal kablosu kullanın. Diğer kabloların ve adaptörlerin kullanımı radyo ve televizyon alımı ile interferans yaratabilir.

#### **FCC Bilgisi**

**UYARI:** Federal Haberleşme Komisyonu bu ünitede Sharp NEC Display Solutions of America, Inc. tarafından bu kılavuzda belirtilenler HARİCİNDE modifikasyon veya değişiklik yapılmasına izin vermemektedir. Bu hükümet yönetmeliğine uyulmaması bu ekipmanı kullanma hakkını geçersiz kılabilir.

Bu cihaz test edilmiş ve FCC Kuralları bölüm 15'e giren B Sınıfı dijital cihaz limitlerine uygun olduğu saptanmıştır. Bu limitler, ekipman ev ortamında çalıştırılırken zararlı interferansa karşı kayda değer bir koruma sağlamaları için tasarlanmışlardır. Bu cihaz radyo frekans enerjisi yaratır, kullanır ve yayabilir ve eğer talimatlara uygun olarak kurulmaz ve kullanılmazsa radyo iletişimine zararlı interferans yaratabilir. Bununla birlikte, belirli bir kurulumda interferans olmayacağının garantisi yoktur. Eğer bu cihaz, radyo veya televizyon alımına cihazın açılması ve kapatılması ile belirlenebilen zararlı interferansa sebep olursa, kullanıcı interferansı aşağıdaki önlemlerden bir veya birkaçı ile düzeltmeyi deneyebilir:

- Alıcı antenin yönünü veya yerini değiştirin.
- Alıcı ile cihaz arasındaki mesafeyi arttırın.
- Cihazı, alıcının bağlı olduğu devrenin dışındaki bir devreye bağlı bir prize takın.
- Yardım için satıcınıza veya deneyimli bir radyo/TV teknisyenine başvurun.
- Eğer gerekliyse, kullanıcı ilave öneriler için satıcı veya deneyimli bir radyo/televizyon teknisyenine başvurabilir.

Kullanıcı, Federal İletişim Komisyonu (Federal Communication Commision) tarafından hazırlanan aşağıdaki kitapçığı faydalı bulabilir: "How to Identify and Resolve Radio-TV Interference Problems" (Radyo-TV Interferans Problemlerini Belirleme ve Çözme). Bu kitapçık A.B.D'den temin edilebilir. Government Printing Office, Washington, D.C., 20402, Stock No. 004-000-00345-4.

#### **TEDARİKÇİ UYGUNLUK BİLDİRİMİ**

Bu cihaz FCC Kuralları Bölüm 15 ile uyumludur. Çalıştırma aşağıdaki iki koşula bağlıdır. (1) Bu cihaz zararlı interferansa sebep olmaz ve (2) bu cihaz gelen interferansları istenilmeyen çalışmaya sebep olsa bile almalıdır.

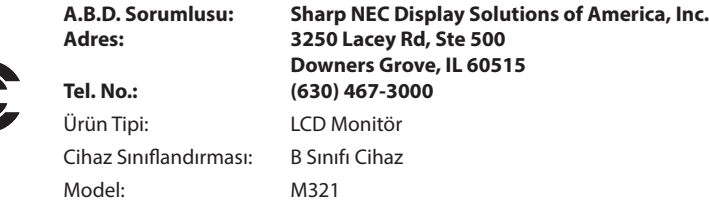

- Bu ürünün amaçlanan birincil kullanımı, ofis veya ev ortamında Teknik Bilgi Ekipmanı olarak kullanımdır.
- Ürün bir bilgisayara bağlanmak içindir ve televizyon yayın sinyallerini göstermek amacıyla üretilmemiştir.

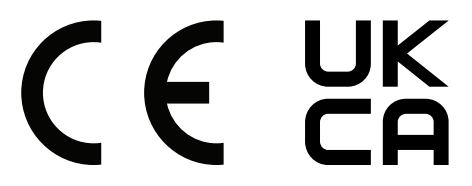

 **NOT:** (1) Bu kılavuzun içindekiler izin alınmadığı takdirde kısmen veya tamamen tekrar basılamaz.

- (2) Bu kılavuzun içindekiler önceden haber verilmeksizin değiştirilebilir.
- (3) Bu kılavuz büyük dikkat gösterilerek hazırlanmıştır; bununla birlikte, yanlış olabilecek noktaların, hataların, eksikliklerin fark ederseniz lütfen bizimle iletisime geçin.
- (4) Bu kılavuzda kullanılan görseller sadece gösterim amaçlıdır. Görsel ve gerçek ürün arasında tutarsızlık varsa, gerçek ürün geçerli olacaktır.
- (5) (3) ve (4) numaralı maddelere bakılmaksızın, bu cihazın kullanımından kaynaklandığı iddia edilen kâr kaybı veya diğer konulardaki taleplerden sorumlu olmayacağız.
- (6) Bu kılavuz tüm bölgelere ortak şekilde temin edilmektedir, bu yüzden diğer ülkeler için geçerli açıklamalar içerebilir.

#### <span id="page-5-1"></span><span id="page-5-0"></span>**Güvenlik Uyarıları ve Bakım**

#### LCD RENKLİ MONİTÖRÜ KURARKEN VE KULLANIRKEN EN İYİ PERFORMANS İÇİN LÜTFEN AŞAĞIDAKİ NOKTALARA DİKKAT EDİN:

#### **Semboller Hakkında**

Bu kılavuz ürünün güvenli ve doğru kullanımını sağlamak, size ve başkalarına zarar gelmesini ve ayrıca mülkün zarar görmesini önlemek için bir dizi sembol kullanır. Semboller ve anlamları aşağıda açıklanmıştır. Bu kılavuzu okumadan önce bunları iyice anladığınızdan emin olun.

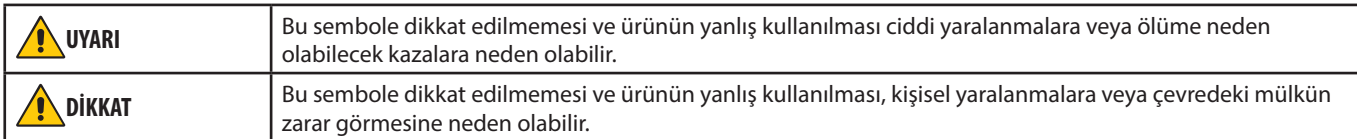

#### **Sembol örnekleri**

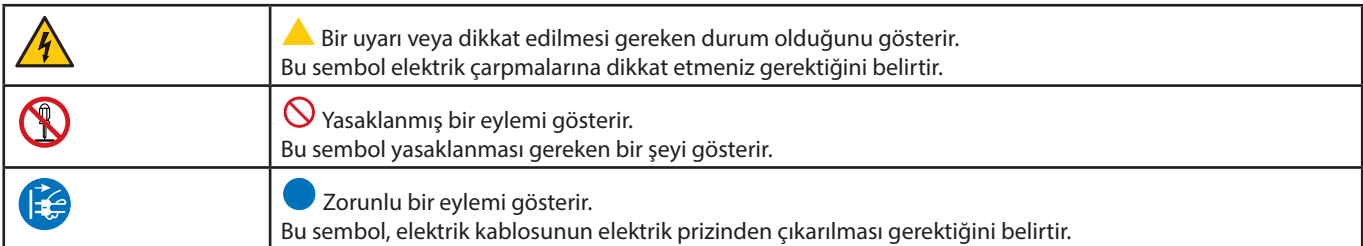

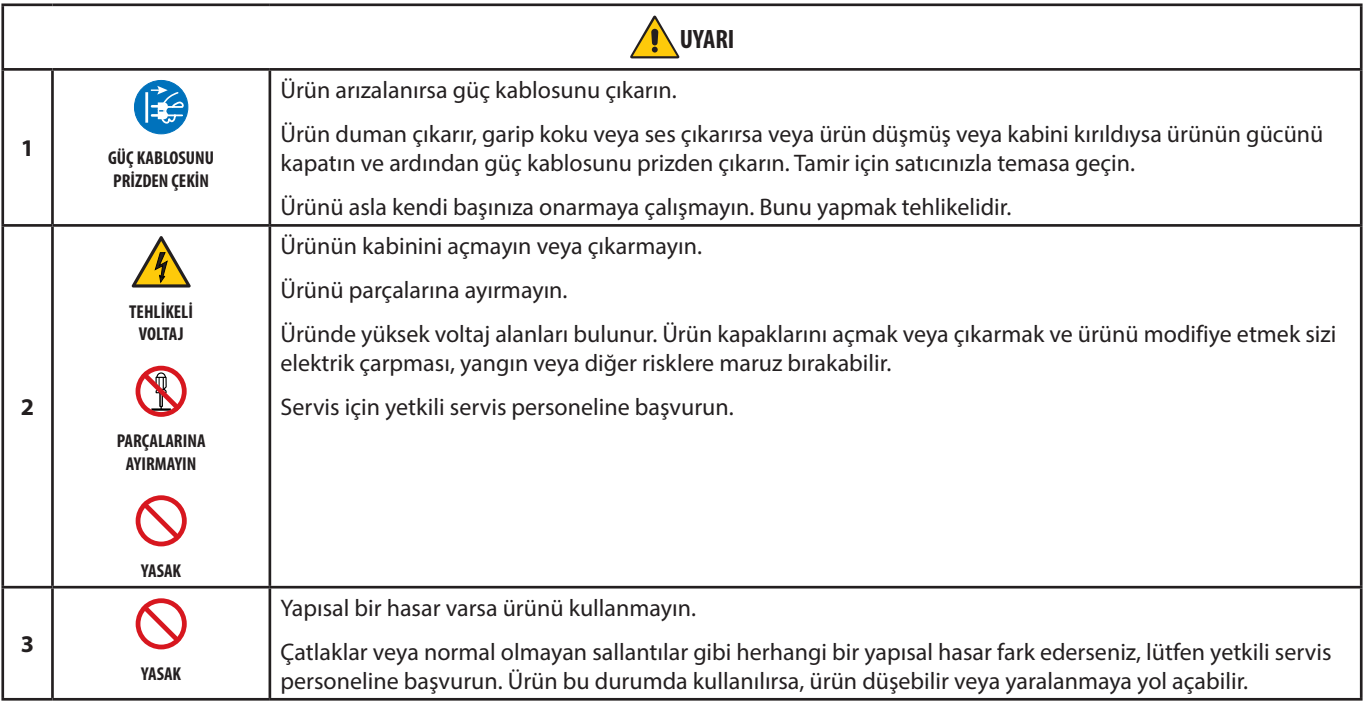

<span id="page-6-1"></span><span id="page-6-0"></span>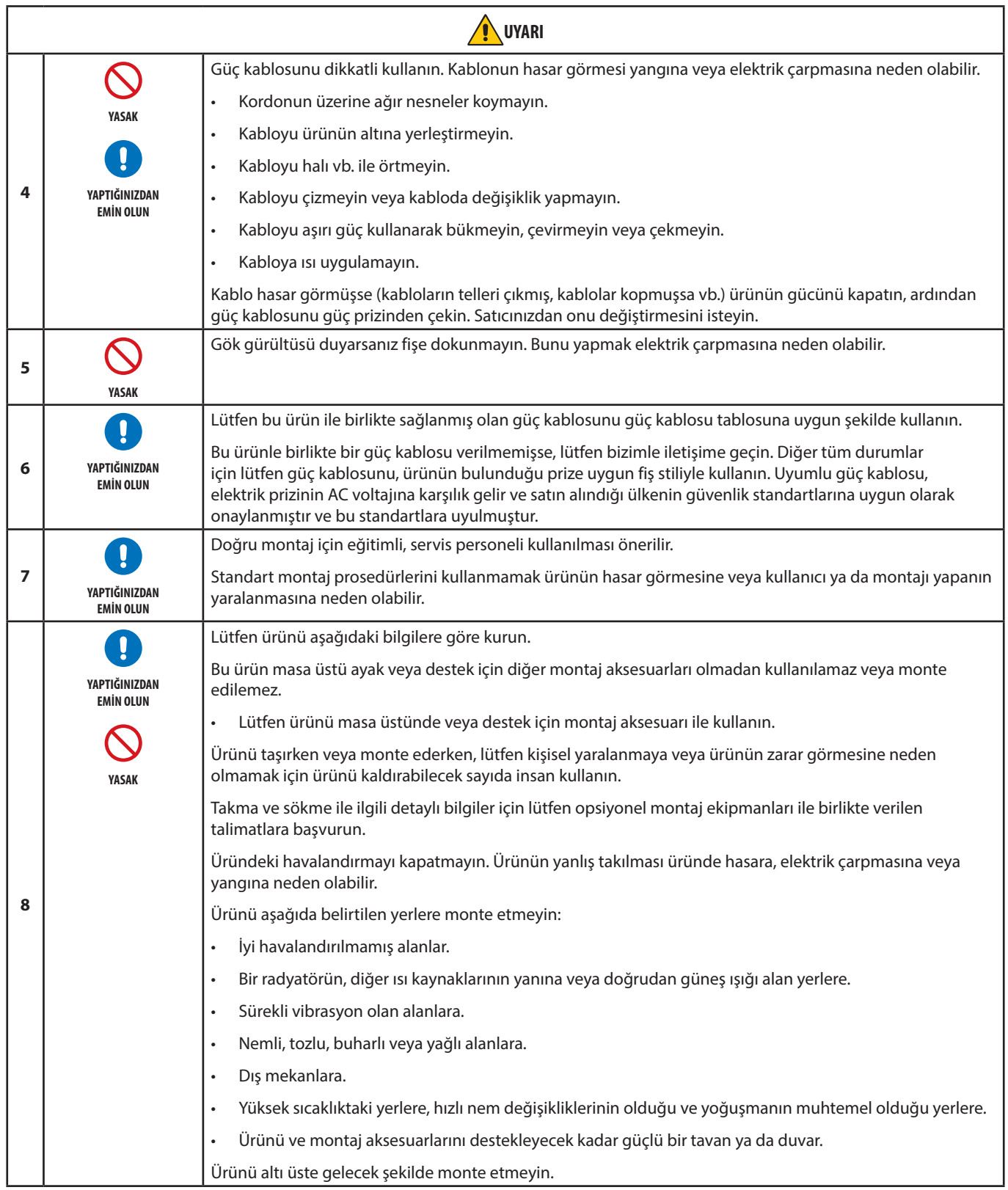

<span id="page-7-0"></span>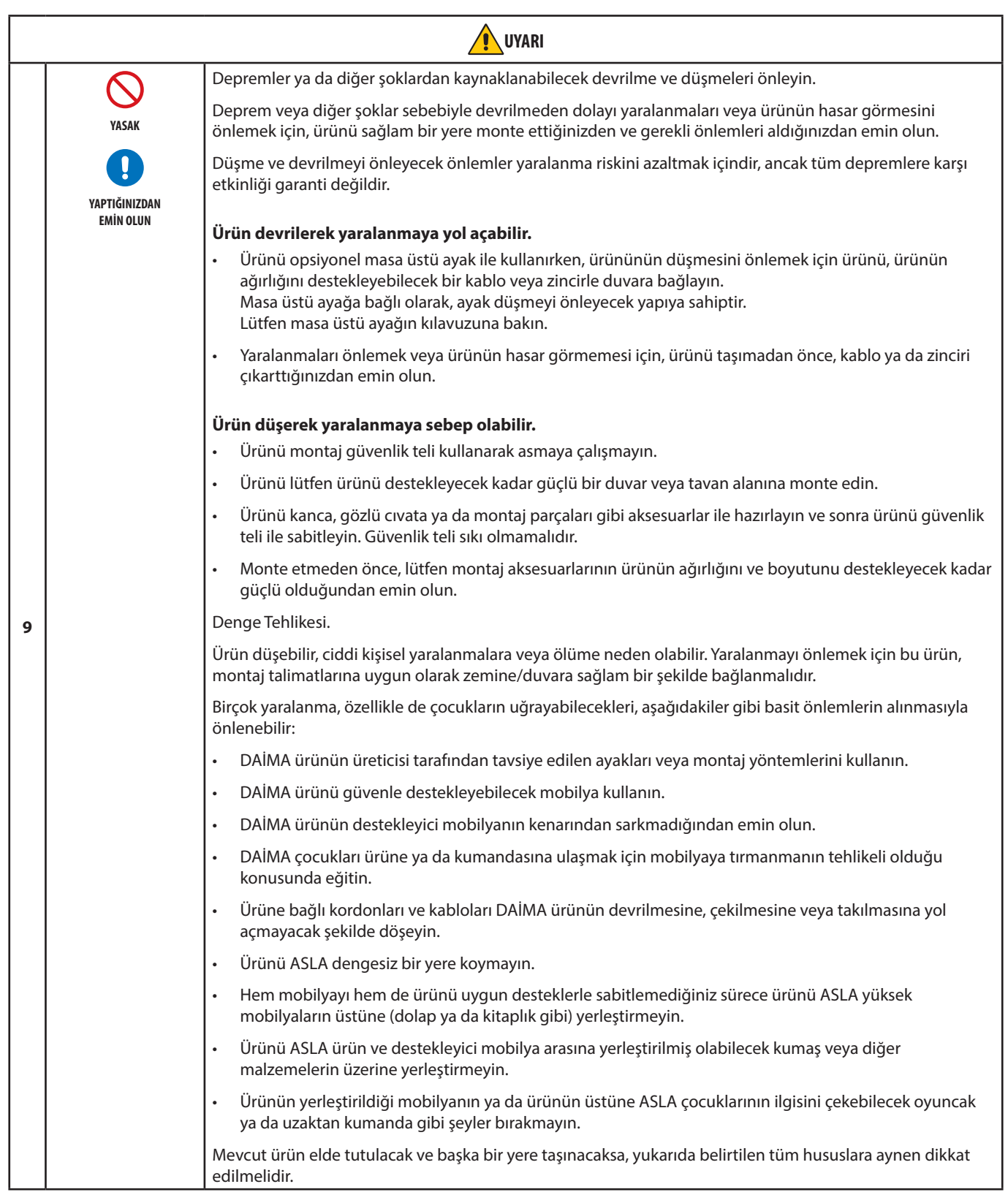

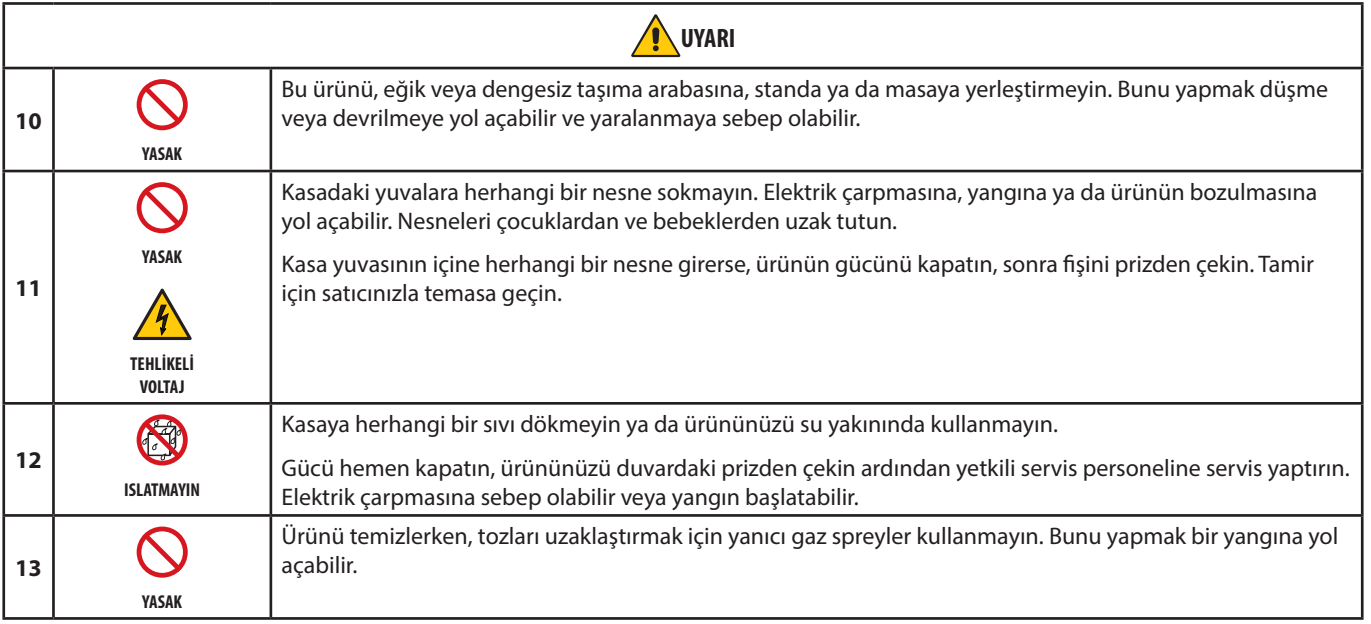

<span id="page-9-3"></span><span id="page-9-2"></span><span id="page-9-1"></span><span id="page-9-0"></span>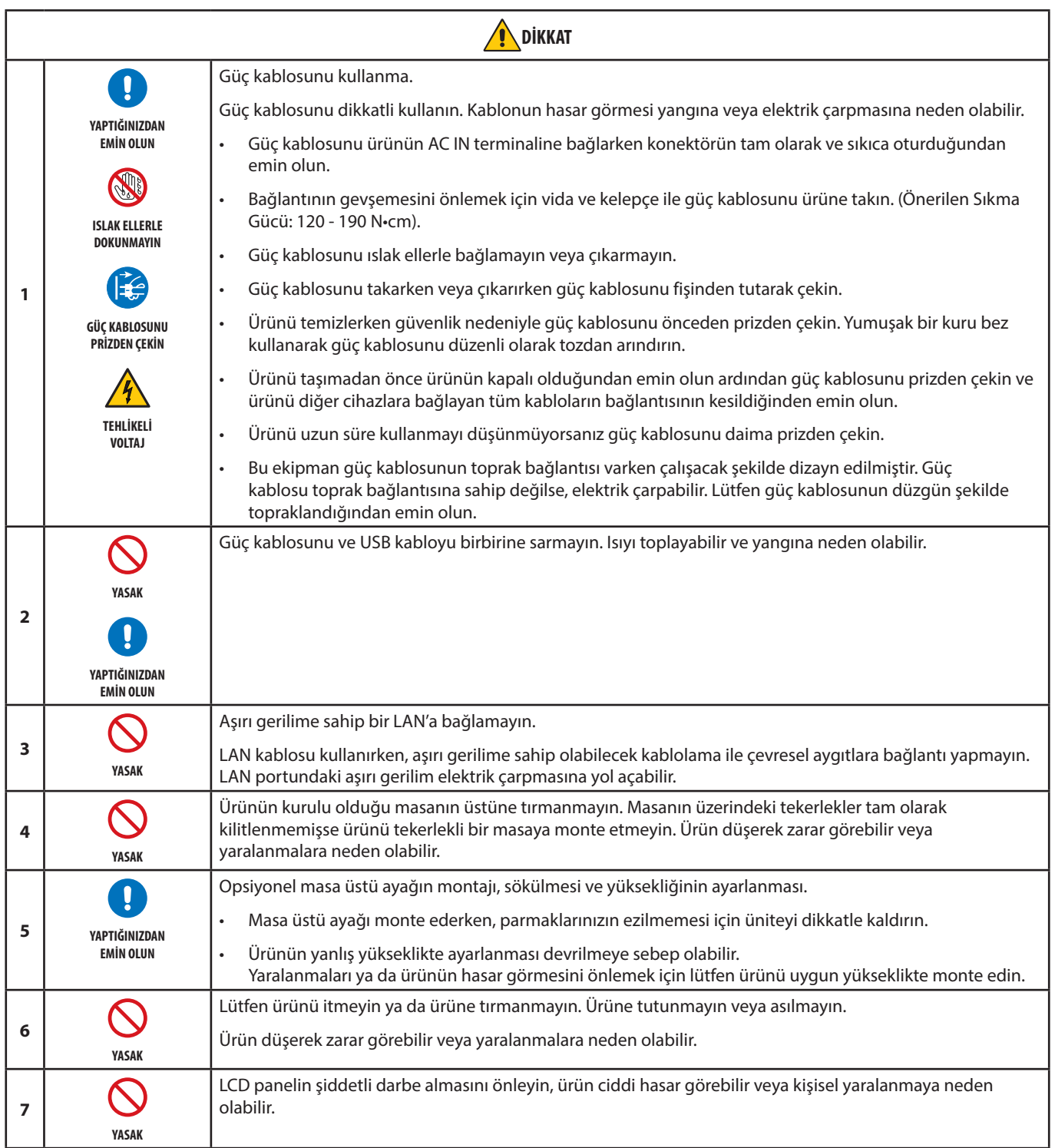

<span id="page-10-0"></span>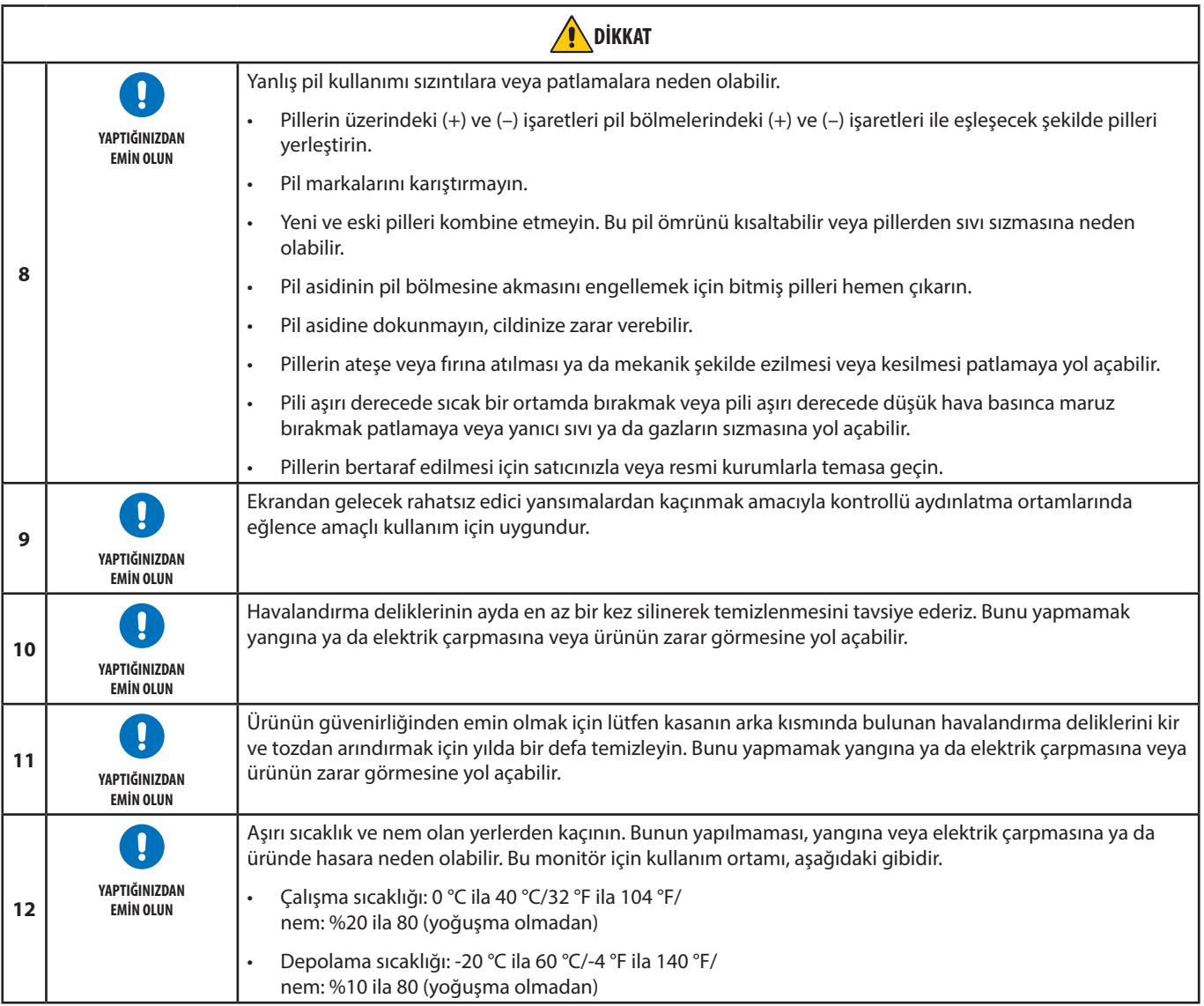

#### **Güç Kablosu Tablosu**

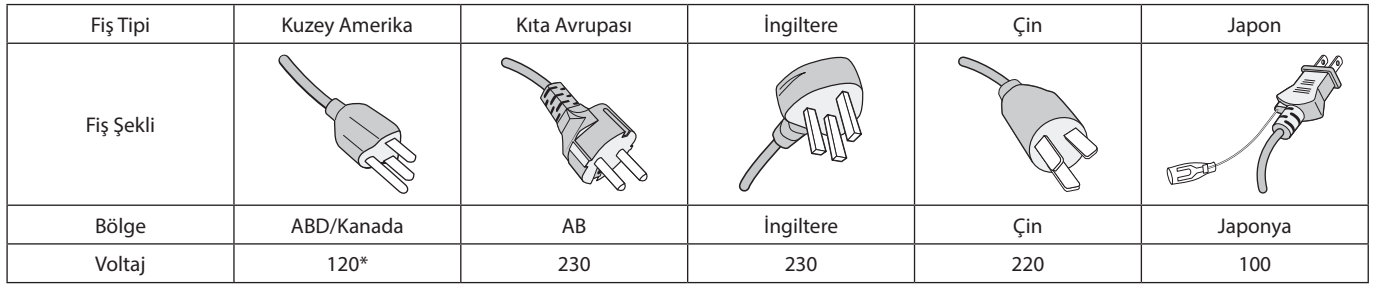

\* Lütfen 125 V altındaki güç kaynağında bu güç kablosunu kullanın.

 **NOT:** Bu ürüne sadece satın alındığı ülkede servis verilebilir.

#### **TV'ye bağlama\*1**

- Kablo dağıtım sistemi, ANSI/NFPA 70, Ulusal Elektrik Yasası (NEC), özellikle Bölüm 820.93, Koaksiyel Kablonun Dış İletken Blendajının Topraklanması'na uygun şekilde topraklanmalıdır.
- Koaksiyel kablonun örgü kısmı apartmanın topraklamasına bağlı olmalıdır.

\*1 : Satın aldığınız ürün bu özelliğe sahip olmayabilir.

## <span id="page-11-0"></span>**Tavsiye Edilen Kullanım ve Bakım**

#### **Tavsiye Edilen Kullanım**

#### **Ergonomi**

Maksimum ergonomik fayda sağlamak için aşağıdakileri tavsiye ederiz:

- Monitörden optimum performans elde etmek istiyorsanız ısınması için 20 dakika bekleyin. Görüntü sabitlenmesini engellemek için (görüntü sonrası efektleri), monitördeki hareketsiz görüntülerin uzun süre ekranda kalmasından kaçının.
- Gözlerinizi periyodik olarak en az 5 fit uzaktaki bir nesneye odaklayarak dinlendirin. Sık sık göz kırpın.
- Parlama ve yansımaları en aza indirmek için monitörü pencere ve diğer ışık kaynaklarına 90° açı ile yerleştirin.
- Okunabilirliği arttırmak için monitörün parlaklık, kontrast ve keskinlik kontrollerini ayarlayın.
- Düzenli göz kontrolü yaptırın.
- Standart giriş sinyalli ön ayarlı Boyut ve Konum kontrollerini kullanın.
- Önceden ayarlı renk ayarlarını kullanın.
- Titreşimsiz sinyaller kullanın.
- Ana rengi maviyi karanlık bir arka plan üzerinde görüntülemeyin. Görmesi zordur ve yetersiz kontrast nedeniyle göz yorgunluğuna neden olabilir.

#### **Bakım**

#### **LCD Ekranı Temizleme**

- LCD ekran tozlandığında yumuşak bir bezle temizleyin.
- LCD ekran yüzeyini tüy bırakmayan, aşındırıcı olmayan bir bez ile temizleyin. Temizleme solüsyonları veya cam temizleyici kullanmayın!
- Lütfen LCD ekranı sert veya aşındırıcı bir malzeme ile ovmayın.
- Lütfen LCD ekran yüzeyi üzerine baskı uygulamayın.
- Lütfen LCD ekran yüzeyinde bozulma ve renk solmasına neden olabilecek OA temizleyici kullanmayın.

#### **Kabinin Temizlenmesi**

- Güç kablosunu çekin.
- Kabini yumuşak bir bezle hafifçe silin.
- Kabini temizlemek için bezi nötr bir deterjan ve su ile ıslatın, kabini silin ve kurulayın.
- **NOT:** Benzen tineri, alkalin deterjan, alkollü deterjanlar, cam temizleyici, pasta, cila temizleyici, sabun tozu veya böcek ilacı ile TEMİZLEMEYİN. Kauçuk veya vinil uzun bir süre boyunca kabin ile temasta olmamalıdır. Bu tür sıvılar ve materyaller boyanın bozulmasına, çatlamasına veya soyulmasına sebep olabilir.

# <span id="page-12-0"></span>Bölüm 1 Kurulum

### Bu Bölümün İçerdikleri:

- > ["Kuruluma Genel Bakış" sayfa 10](#page-13-1)
- > ["Montaj \(Müşteri için\)" sayfa 13](#page-16-1)
- > ["Devrilmenin Önlenmesi" sayfa 13](#page-16-2)
- > ["Logo Süsleme Konumunun Değiştirilmesi" sayfa 13](#page-16-3)
- > ["Montaj \(Eğitimli Tesisatçılar için\)" sayfa 14](#page-17-1)
- > ["Montaj Yeri" sayfa 15](#page-18-1)
- $\Rightarrow$  ["Oryantasyon" sayfa 15](#page-18-2)
- > ["Havalandırma Gereksinimleri" sayfa 16](#page-19-1)
- > ["Tavanlara Montaj" sayfa 16](#page-19-2)
- > ["Montaj Aksesuarlarının Eklenmesi" sayfa 16](#page-19-3)
- > ["Opsiyonel Masa Üstü Ayağın Takılması ve Sökülmesi" sayfa 17](#page-20-1)

#### **NOT:**

Kutu içerikleri için lütfen kutu ile birlikte tedarik edilen içerik sayfasına bakın.

Ürün garantisi, uygun olmayan kurulum nedeniyle olan hasarları kapsamaz. Bu tavsiyelere uymamak garanti iptali ile sonuçlanabilir.

## <span id="page-13-1"></span><span id="page-13-0"></span>**Kuruluma Genel Bakış**

#### 1. Montaj yerini belirleyin

#### **UYARI:** Lütfen bkz. ["UYARI 7",](#page-6-0)["UYARI 8"](#page-6-1) ve ["UYARI 9"](#page-7-0).

 **NOT:** LCD panelin çizilmesini önlemek için monitörü yüzü aşağı bakacak şekilde koymadan önce, monitör standını veya montaj aksesuarlarını kurarken masanın üstüne daima monitörün ekran alanından daha geniş battaniye gibi yumuşak bir örtü yerleştirin.

#### 2. Uzaktan kumanda pillerinin takılması

Uzaktan kumanda iki adet 1,5V AAA pil ile çalışır.

Pilleri takmak veya yerleştirmek için:

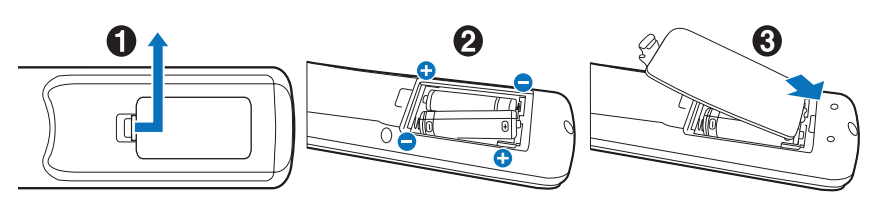

Aşağıdaki pil kullanımını tavsiye ederiz:

 **DİKKAT:** Lütfen bkz. ["DİKKAT 8".](#page-10-0)

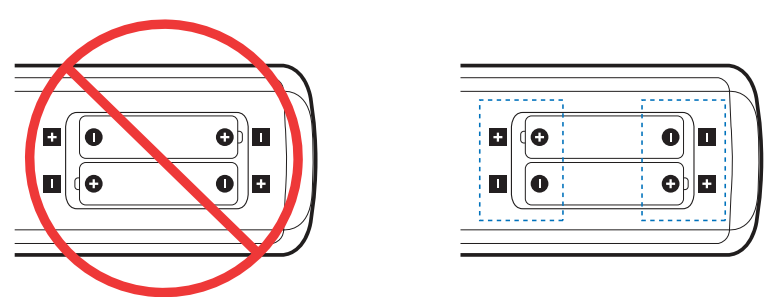

 **NOT:** Eğer uzaktan kumandayı uzun süre kullanmayacaksanız pilleri çıkarın.

#### 3. Harici ekipman bağlama (bkz. [sayfa 24\)](#page-27-1)

- Harici ekipmanı korumak için bağlantıları yapmadan önce ana gücü kapatın.
- Daha fazla bilgi için cihazınızın kullanım kılavuzuna bakın.

 **NOT:** Monitörü veya diğer harici ekipmanları açarken kabloları takıp çıkartmayın, bu durum görüntünün kaybolmasına sebep olabilir.

#### 4. Sağlanan güç kablosunu bağlayın

 **UYARI:** Uygun AC güç kablosunun seçimi için lütfen bu kullanma kılavuzunun ["Önemli Bilgi"](#page-5-1) bölümüne bakın.

 **DİKKAT:** Lütfen bkz. ["DİKKAT 1".](#page-9-0)

 **NOT:** • Monitör, kolay erişilebilir bir güç çıkışına yakın montajlanmalıdır.

• Lütfen monitöre yeterli güç geldiğinden emin olun. Lütfen teknik özelliklerde yer alan "Güç Kaynağı" bölümüne bakın (Bkz. ["M321" sayfa 67\)](#page-70-1).

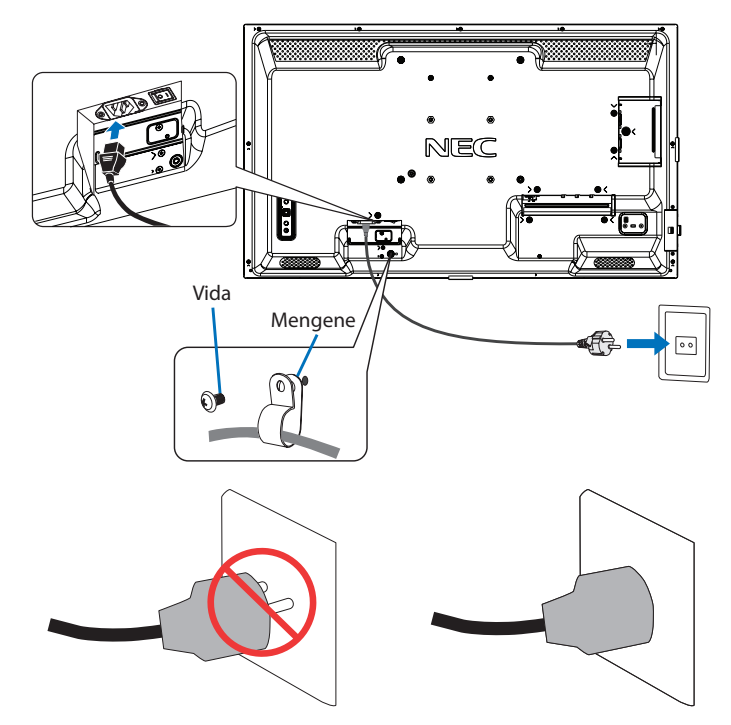

#### 5. Kablo bilgisi

 **DİKKAT:** Radyo ve televizyon alımı ile karışmaması için ürünle birlikte verilen teknik özellikleri belirlenmiş kabloları kullanın. USB ve mini D-Sub 15-pin için, lütfen ferrit çekirdekli blendajlı sinyal kablosu kullanın. HDMI, RS-232C ve DisplayPort için lütfen korumalı bir sinyal kablosu kullanın. Diğer kabloların ve adaptörlerin kullanımı radyo ve televizyon alımı ile interferans yaratabilir.

#### 6. Monitör ve harici ekipman için gücü açın

Önce monitörün gücünü açın.

#### 7. Eklenmiş harici ekipmanı çalıştırın

Ekrandaki görüntü sinyalini göstermek için ekli ekipmanın giriş kaynağını seçin.

 **NOT:** Aşağıdaki koşullar altında DDC haberleşmesi devre dışı bırakılmıştır.

- VGA(RGB) girişi dışında, monitörün ana gücünün kapatılması.
- OSD menüsünde, [POWER SAVING SETTINGS] (Güç Tasarrufu Ayarları) altında [MODE] (Mod) seçeneğini [LOW POWER] (Düşük Güç) olarak ayarladığında ve monitör kapatıldığında veya güç tasarruf moduna geçtiğinde.

#### 8. Sesi ayarlayın

Gerektiğinde sesin ayarlarını yapın.

#### 9. Resim ayarlarını ayarlayın (bkz. [sayfa 74](#page-77-1))

Gerekirse OSD PICTURE (OSD Resim) menüsünde arka ışık, renk, kontrast ve görüntü pozisyonu için ayarlamalar yapın.

#### 10. Uzun süreli kullanım için

Bu monitör için kullanılan ard ışık sınırlı bir kullanım ömrüne sahiptir ve kullanım süresi ile parlaklığı azalır.

Aynı zamanda, aynı görsel uzun süreliğine gösterilir ise "Görüntü Sabitliği" oluşabilir. "Görüntü Sabitliği", cihaz kapatıldıktan sonra bir LCD görüntüsünün görünür kaldığı bir olaydır.

"Görüntü Sabitliği", ekran değiştirilerek kademeli olarak ortadan kaldırılır ancak aynı ekran çok uzun süre görüntülendiyse, "Görüntü Sabitliği" kaybolmayacaktır.

Bu monitörün kullanım ömrünün kısaltılmasını önlemek için lütfen şunları unutmayın:

- Kullanımda olmadığında bu monitörün ana gücünü kapatın.
- Üniteyi beklemek moduna almak için, ana ünite üzerindeki ⏻ düğmesini veya uzaktan kumanda üzerindeki STANDBY (Bekleme) düğmesini kullanın.
- [PROTECT] (Koruma) OSD menüsünde [POWER SAVE SETTINGS] (Güç Tasarruf Ayarları) seçeneğini kullanın. Monitör, giriş sinyali olmadığında otomatik olarak güç tasarruf moduna geçecektir.
- Panel yüzeyini cam veya akrilikten üretilmiş koruyucu bir kapak ile kapatmanız durumunda panel yüzeyi kapatılacak ve iç sıcaklık artacaktır. İç sıcaklığın artmasını önlemek için monitörün parlaklığını azaltın veya bilgisayarın güç yönetimi fonksiyonunu, ekran koruyucuyu kullanın.
- LCD paneldeki yükü azaltmak için, [PROTECT] (Koruma) OSD menüsünde [SCREEN SAVER] (Ekran Koruyucu) seçeneğini kullanın.
- Monitörü herhangi bir zamanda otomatik olarak çalıştırmak veya beklemeye almak için OSD menüsündeki [SCHEDULE] (Program) seçeneğini kullanın.
- **NOT:** Program fonksiyonunu kullanırken, [SYSTEM] (Sistem) OSD menüsündeki [DATE & TIME] (Tarih ve Saat) seçeneğini ayarladığınızdan emin olun.

## <span id="page-16-1"></span><span id="page-16-0"></span>**Montaj (Müşteri için)**

#### **UYARI:** Lütfen bkz. ["UYARI 7".](#page-6-0)

Lütfen satıcınızla görüşün, size kalifiye montaj profesyonelleri listesi verebilirler. Duvara veya tavana monte etme ve teknisyen kiralama müşterinin sorumluluğundadır.

#### **Bakım**

- Kayıp vidaları, yarıkları, tahrifatları veya montaj ekipmanında meydana gelebilecek diğer problemleri periyodik olarak kontrol edin. Eğer bir problem tespit edilirse lütfen servis için yetkili personele başvurun.
- Montaj yerini zamanla olabilecek hasarlar veya güçsüzlükler için düzenli kontrol edin.
- **UYARI:** Lütfen bkz. ["UYARI 8".](#page-6-1)

#### <span id="page-16-2"></span>**Devrilmenin Önlenmesi**

 **UYARI:** Lütfen bkz. ["UYARI 8"](#page-6-1) ve ["UYARI 9"](#page-7-0).

• "Devrilmeyi Önleyecek yapı" için lütfen ST-32M masa üstü stant kılavuzuna bakın.

Monitörü duvara takmadan önce duvarın monitörün ağırlığını kaldırabileceğinden emin olun.

#### <span id="page-16-3"></span>**Logo Süsleme Konumunun Değiştirilmesi**

Monitörü dikey pozisyonda kullanırken, logo süslemesinin pozisyonu değiştirilebilir.

**Logo süslemesini çıkarma:** takılı vidaları çıkarın, ardından logo süslemesini çıkarın.

**Logo süslemesinin takılması:** logo süslemesi içindeki çıkıntıları çerçevenin üzerindeki çıkıntı delikler ile hizalayın. Logo süslemesi üzerindeki vida deliği ile çerçeve üzerindeki vida deliğinin hizalandığından emin olun. Logo süslemesini, logo süslemesinin montajı için kullanılan vida ile monte edin. (Önerilen Sıkma Gücü: 30-40 N•cm).

 **NOT:** Logo süslemesini takmak için başka vidaları kullanmayın.

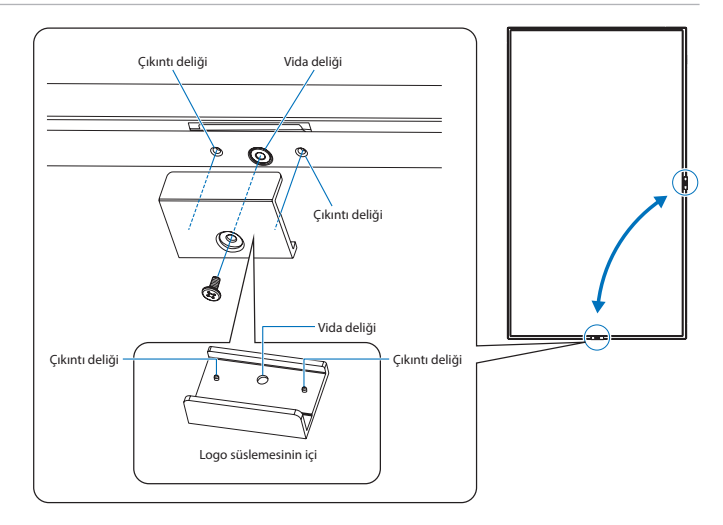

## <span id="page-17-1"></span><span id="page-17-0"></span>**Montaj (Eğitimli Tesisatçılar için)**

#### **UYARI:** Lütfen bkz. ["UYARI 9".](#page-7-0)

Ünitenin monte edileceği yeri dikkatle kontrol edin. Bütün duvarlar veya tavanlar birimin ağırlığını destekleyecek kapasitede değildir. Bu monitörün ağırlığı teknik özelliklerde belirtilmiştir (bkz. ["M321" sayfa 67\)](#page-70-1). Ürün garantisi uygun olmayan montaj, şeklini değiştirme veya doğal afetler nedeniyle olan hasarları karşılamaz. Bu tavsiyelerle uyan hatalar garanti iptali ile sonuçlanabilir.

Güvenli montajı garantilemek için birimi monte ederken için iki veya daha fazla braket kullanın. Birimi montaj yerine en az iki noktadan monte edin.

#### **UYARI:** Lütfen ["Önemli Bilgi"](#page-5-1) bölümüne bakın.

Bir duvara veya tavana monte ederken lütfen aşağıdakilere dikkat edin:

- Onayladıklarımızdan farklı montaj aksesuarları kullanırken, VESA uyumlu (FDMLv1) montaj usulüne uygun olmaları gerekir.
- Kuzey Amerika'da, UL1678 standardına uygun arabirimlerin monte edilmesini öneririz.
- Montajdan önce, montaj yerinin ünitenin ağırlığını destekleyecek kadar güçlü olduğunu kontrol edin böylece ünite zarar görmeyecektir.
- Detaylı bilgi için montaj ekipmanlarının içerdiği talimatlara başvurun.

Vidaları aşağıda gösterildiği gibi kullanmanızı şiddetle tavsiye ederiz.

Eğer aşağıda belirtilen vidalardan daha uzun vidalar kullanıyorsanız, deliğin derinliğini kontrol edin.

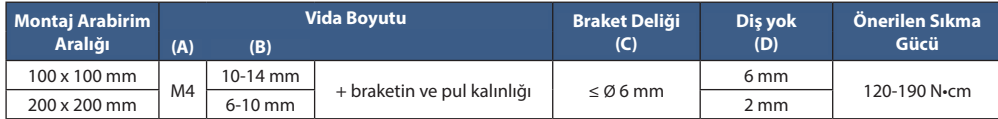

 **NOT:** Uzun süre boyunca video duvarı konfigürasyonunda kullanıldığında, sıcaklık değişiklikleri sebebiyle monitörlerde hafif genişlemeler olabilir. Bitişik monitör kenarlarının arasında bir milimetreden fazla bir açıklık bırakılması tavsiye edilir.

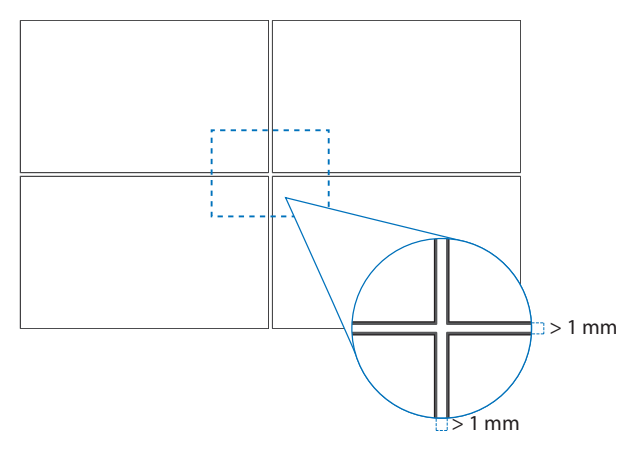

#### **Güvenlik telinin monte edilmesi**

 **UYARI:** Lütfen bkz. ["UYARI 9".](#page-7-0)

**DİKKAT:** Lütfen bkz. ["DİKKAT 7"](#page-9-1).

 **NOT:** Montajı yaparken LCD panele veya monitörün herhangi bir kısmına iterek veya yaslanarak aşırı güç uygulamayın. Bu, monitörün eğilmesine veya hasar görmesine yol açabilir.

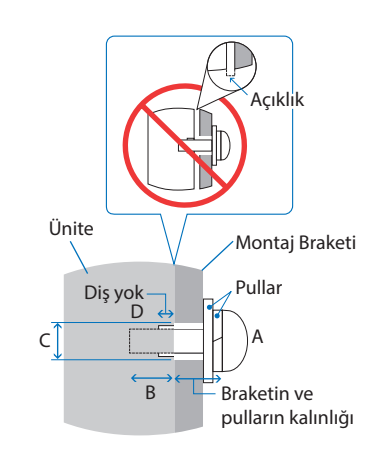

### <span id="page-18-1"></span><span id="page-18-0"></span>**Montaj Yeri**

 **UYARI:** Lütfen bkz. ["UYARI 8".](#page-6-1)

 **NOT:** Monitör çevresinde uygun havalandırma veya klima sağlayın böylece ısı monitörden ve montaj ekipmanlarından doğru bir biçimde uzaklaşır.

### <span id="page-18-2"></span>**Oryantasyon**

• Monitörü dikey pozisyonda kullanırken, monitör saat yönü tersine yerleştirilmelidir, böylece sağ taraf yukarı ve sol taraf ise aşağı hareket ettirilir. Uygunsuz havalandırma, monitörün kullanım süresini kısaltabilir.

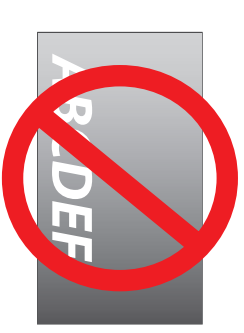

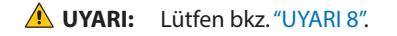

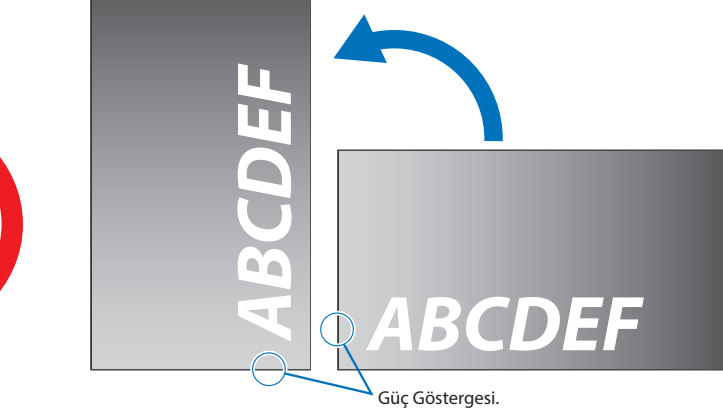

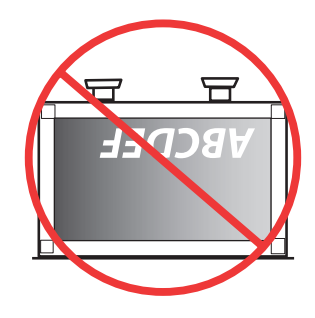

### <span id="page-19-1"></span><span id="page-19-0"></span>**Havalandırma Gereksinimleri**

Ekli veya gömme bir alana monte edilirken ısının yayılmasını sağlamak için monitör ve eklenti arasında aşağıda gösterildiği gibi yeterli boşluk bırakın.

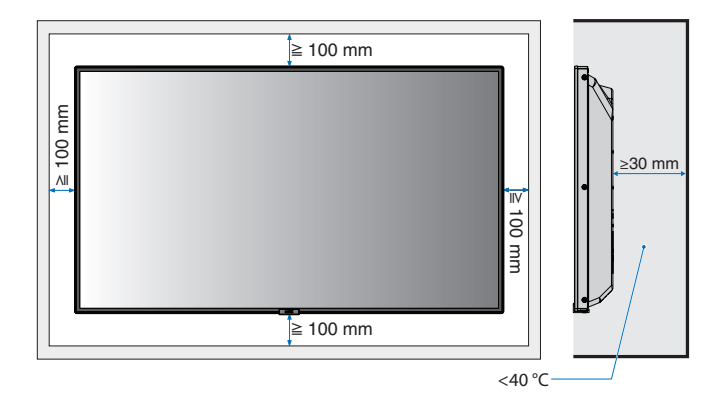

- **NOT:**  Yeterli havalandırmayı sağlayın veya monitörün etrafında klima olmasını sağlayın, böylece ısı üniteden ve montaj ekipmanından düzgün bir şekilde dağılabilir; bu, özellikle monitörleri birden çok ekran yapılandırmasında kullandığınızda gereklidir.
	- Bu monitör dahili sıcaklık sensörlerine sahiptir. Monitör aşırı ısınırsa bir "Caution" (Dikkat) uyarısı görünür. "Caution" (Dikkat) uyarısı belirirse, üniteyi kullanmayı bırakın ve soğuması için gücünü kapatın.

### <span id="page-19-2"></span>**Tavanlara Montaj**

 **UYARI:** Lütfen bkz. ["UYARI 8"](#page-6-1) ve ["UYARI 9"](#page-7-0).

### <span id="page-19-3"></span>**Montaj Aksesuarlarının Eklenmesi**

Monitör, VESA montaj sistemi ile kullanılmak için tasarlanmıştır. Aksesuarları takarken monitörü sarsmamaya dikkat edin.

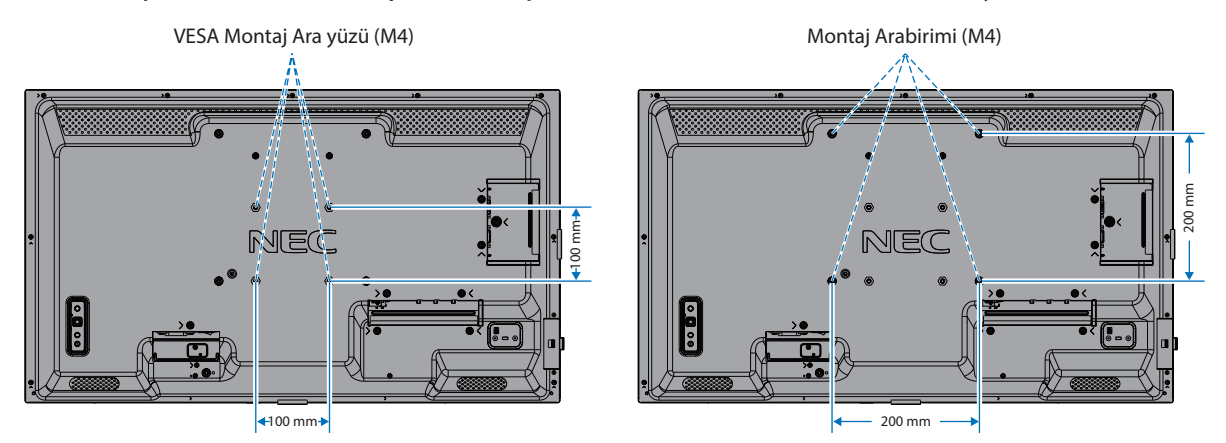

Montaj aksesuarları, monitör yüzüstü pozisyondayken takılabilir. LCD panelin çizilmesini önlemek için, monitörü yüzü aşağı bakacak şekilde koymadan önce masanın üstüne daima monitörün ekran alanından daha geniş battaniye gibi yumuşak bir örtü yerleştirin. Masanın üzerinde monitöre hasar verebilecek bir şey olmadığından emin olun.

Belirtilenden farklı montaj aksesuarları kullanıldığında, VESA Düz Ekran Montaj Arayüzü Standardı (FDMI) ile uyumlu olmalıdır.

 **NOT:** Montaj öncesinde, monitörü ekranından daha büyük düz bir yüzey üzerinde monitör aşağı bakacak şekilde yerleştirin. Monitörün ağırlığını kolaylıkla destekleyecek güçlü bir masa kullanın.

### <span id="page-20-1"></span><span id="page-20-0"></span>**Opsiyonel Masa Üstü Ayağın Takılması ve Sökülmesi**

 **UYARI:** Lütfen bkz. ["UYARI 8".](#page-6-1)

#### **DİKKAT:** Lütfen bkz. ["DİKKAT 5"](#page-9-2).

Montaj için ayak veya montaj ekipmanıyla birlikte gelen talimatlara bakın. Sadece üretici firma tarafından tavsiye edilen cihazları kullanın.

#### **NOT:** • ST-32M kullanın.

• Monitör, masa üstü desteği ile yalnızca yatay yönde kullanılabilir.

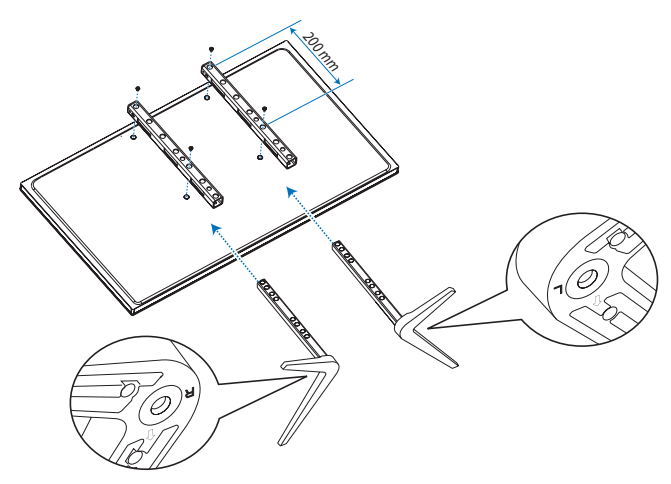

#### **Yükseklik ayarı**

1. Destek direğindeki hatlar, yükseklik ayarının göstergeleridir (**Şekil 1**). Lütfen boruyu hatlara göre ayarlayın.

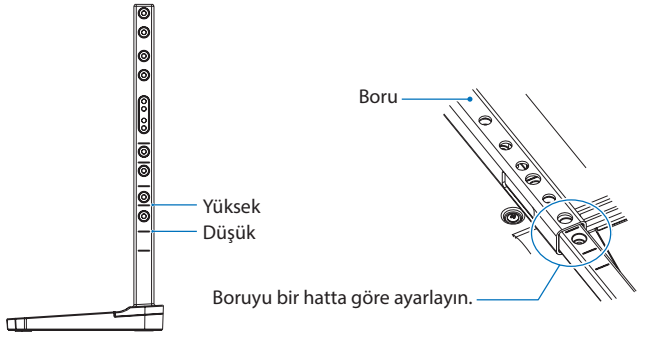

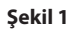

2. Lütfen destek direğini ve boruyu dahil edilen vidalar ile kurun. Lütfen borudaki iki vida değilini sıkın (**Şekil 2**).

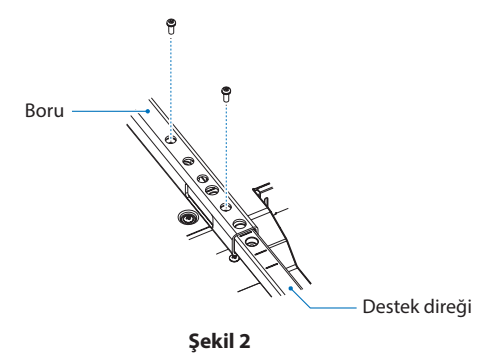

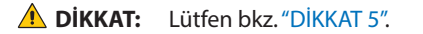

# <span id="page-21-0"></span>Bölüm 2 Parça İsimleri ve Fonksiyonları

### Bu Bölümün İçerdikleri:

- > ["Kontrol Paneli" sayfa 19](#page-22-1)
- > ["Terminal Paneli" sayfa 20](#page-23-1)
- > ["Kablosuz Uzaktan Kumanda" sayfa 22](#page-25-1)

## <span id="page-22-1"></span><span id="page-22-0"></span>**Kontrol Paneli**

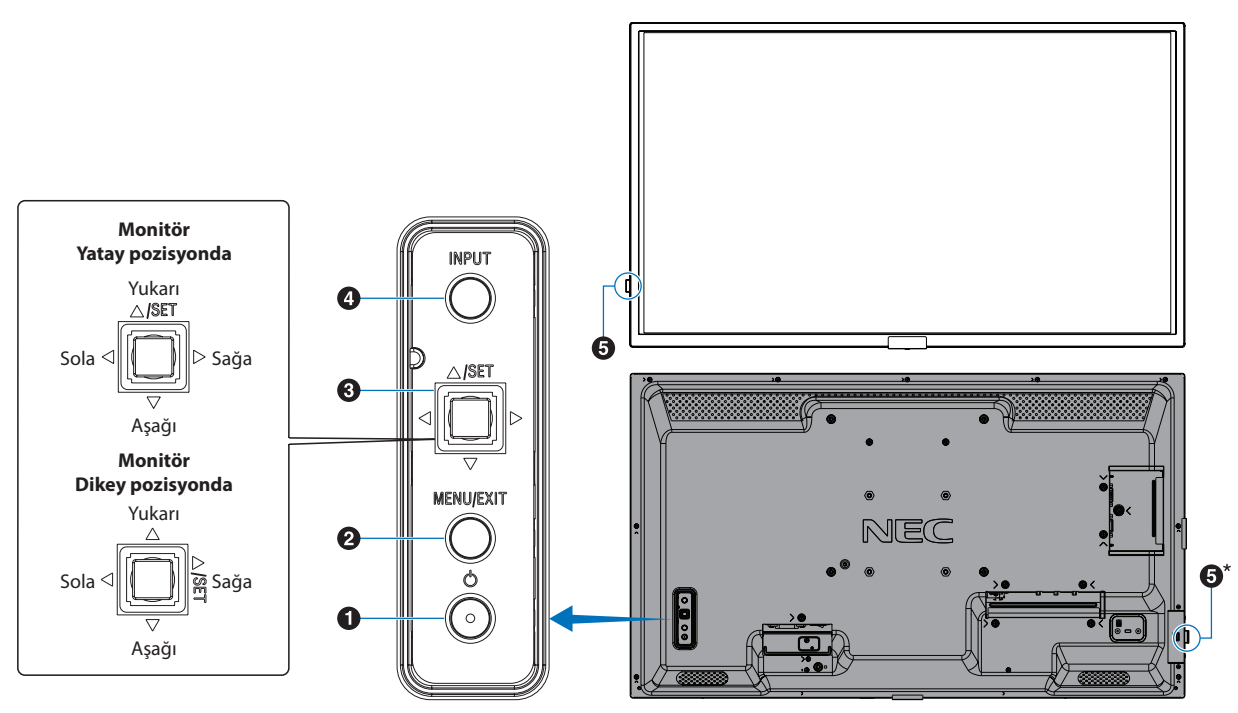

#### A⏻ **Düğmesi (güç düğmesi)**

Açma ve bekleme arasında geçiş yapar. Bkz. [sayfa 33.](#page-36-1)

#### B **MENU/EXIT (Menü/Çıkış) Düğmesi**

OSD menüsü kapatıldığında OSD menüsünü açar.

OSD menüsü içinde önceki OSD menüsüne geri dönmek için geri düğmesi işlevi görür.

Ana menüdeyken OSD menüsünü kapatmak için çıkış düğmesi işlevi görür.

#### C **Çok Yönlü Tuş/AYAR Düğmesi\*1**

v**/**w**:** Sol/Sağ kontrolü.

- OSD Kontrol menülerinde sola veya sağa hareket eder.
- Ayrı OSD ayarları için ayarları artırır veya azaltır.
- OSD menüsü kapatıldığında VOLUME (SES DÜZEYİ)'ni doğrudan ayarlar.

s**/**r**:** Yukarı/Aşağı kontrolü.

• OSD Kontrol menülerinde yukarı veya aşağı hareket eder.

OSD Kontrol menüleri.

• Kapalı ise OSD menüsünü açar.

SET: (düğmeye basın)

- OSD menüsünde vurgulanan işlevi seçer veya ayarını belirler.
- Kapalı ise OSD menüsünü açar.

 $^{*1}:$   $\triangle \rhd \triangle$  ve  $\triangledown$  işlevleri $\cdot$  monitör yönüne (yatay⁄dikey) göre değişir.

#### D **INPUT (Giriş) Düğmesi**

INPUT (Giriş): OSD menüsü kapalıyken kullanılabilir girişler arasında geçiş yapar.

> [DisplayPort], [HDMI1], [HDMI2], [VGA(RGB)], [Media Player] (Medya oynatıcı). Giriş adları, fabrika ön ayarlı adları olarak gösterilir.

#### E**Uzaktan Kumanda Alıcısı ve Güç Göstergesi**

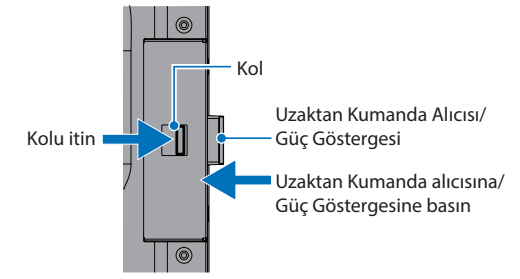

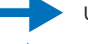

\*:

Uzaktan Kumanda Alıcısını/Güç Göstergesini dışarı kaydırın

Uzaktan Kumanda Alıcısını/Güç Göstergesini saklayın

**Uzaktan Kumanda Sensörü:** Uzaktan kumandadan sinyal alır (kablosuz uzaktan kumandayı kullanırken). Bazı kurulum pozisyonlarında uzaktan kumanda çalışma aralığını iyileştirmek için dışarı kayar. Bkz. [sayfa 34](#page-37-1).

#### **Güç Göstergesi:**

- Monitör çalışır moddayken mavi ışık verir\*1 .
- [SCHEDULE INFORMATION] (Program Bilgileri) fonksiyonu etkinleştirildiğinde Yeşil ve Kehribar rengi ışık dönüşümlü olarak yanıp söner.
- Monitörde bir bileşen arızası tespit edildiğinde, gösterge kırmızı renkte yanıp sönecek veya kırmızı ile mavi kombinasyonunda yanıp sönecektir.
- Lütfen [sayfa 33](#page-36-1) kısmında bulunan Power ON OFF (Güç Açık - Kapalı) Modları tablosuna bakın.
- \*1 : [POWER INDICATOR]'da (Güç Göstergesi) [OFF] (Kapalı) seçili ise, monitör aktif moddayken LED yanmayacaktır. Bkz. [sayfa 83](#page-86-0).

## <span id="page-23-1"></span><span id="page-23-0"></span>**Terminal Paneli**

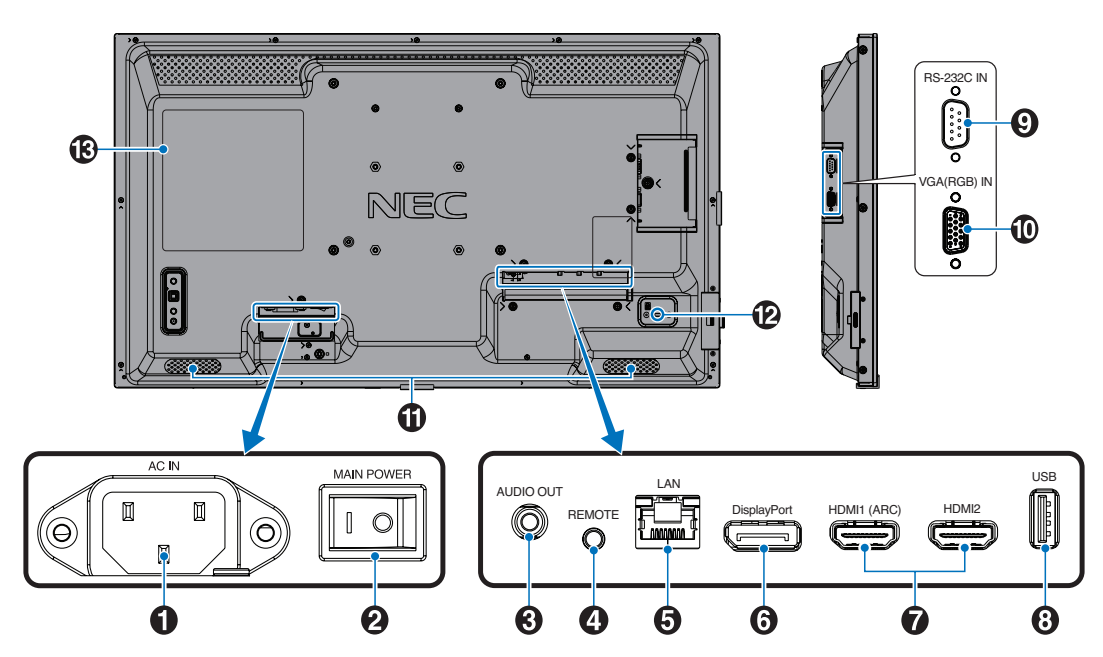

#### A **AC IN Konektörü**

Sağlanan güç kablosu ile bağlar.

#### B **Ana Güç Anahtarı**

Ana gücü Açmak/Kapatmak için açma/kapatma düğmesi.

#### C **AUDIO OUT (Ses Çıkışı)**

DisplayPort ve HDMI üzerinden harici bir cihaza ses sinyali çıkışı (stereo alıcı, amplifikatör vb.).

 **NOT:** Bu konektör, bir kulaklık terminali değildir.

#### D **REMOTE (Uzaktan Kumanda)**

Opsiyonel sensor birimini monitörünüze bağlayarak kullanın.

 **NOT:** • Belirtilmemişse bu bağlayıcıyı kullanmayın.

• Opsiyonel sensör ünitesi bağlandığında, monitörün uzaktan kumanda sensörü devre dışıdır.

#### E **LAN Port IN (RJ-45)**

Monitörü ağ üzerinden yönetmek ve kontrol etmek için LAN'a bağlanın. Bkz. [sayfa 52](#page-55-1).

#### F **DisplayPort Girişi**

DisplayPort sinyal girişi.

#### G **HDMI IN (HDMI1 (ARC)/HDMI2)**

HDMI sinyal girişi.

- **NOT:**  HDMI1 terminali, ses girişi için aynı zamanda ARC (Audio Return Channel) seçeneğini de destekler.
	- ARC, monitörün sesini bir HDMI1 ARC konektörü ile ses ekipmanına gönderir.
	- Dahil edilen ARC destekli HDMI kablosunu kullanın. Ses ekipmanı, monitörün sesini verecektir.
	- Ses ekipmanı, dahil edilen uzaktan kumanda ile kontrol edilebilir.

#### H **USB Bağlantı Noktası**

Medya Oynatıcı ile kullanmak için USB depolama aygıtı okuyucusu.

USB cihazları için güç kaynağı.

USB bağlantı noktası hakkında daha fazla bilgi için lütfen bkz. ["USB Bağlantı Noktasını Kullanma" sayfa 31](#page-34-1).

#### I **RS-232C Giriş (D-Sub 9-pin)**

RS-232C fonksiyonlarını kontrol etmek için bir bilgisayar gibi harici bir cihazdan gelen RS-232C girişini bağlayın. Bkz. [sayfa 51.](#page-54-1)

#### J **VGA(RGB) IN (mini D-Sub 15-pin)**

Bir kişisel bilgisayardan, veya diğer RGB ekipmanından alınan analog RGB sinyalleri.

#### K **Dahili Hoparlör**

#### L **Güvenlik Yuvası**

Kensington güvenlik kabloları/donanımı ile uyumlu güvenlik ve hırsızlık önleme kilidi yuvası.

 **NOT:** Ürünler için Kensington web sitesini ziyaret edin.

M **Label (Etiket)**

## <span id="page-25-1"></span><span id="page-25-0"></span>**Kablosuz Uzaktan Kumanda**

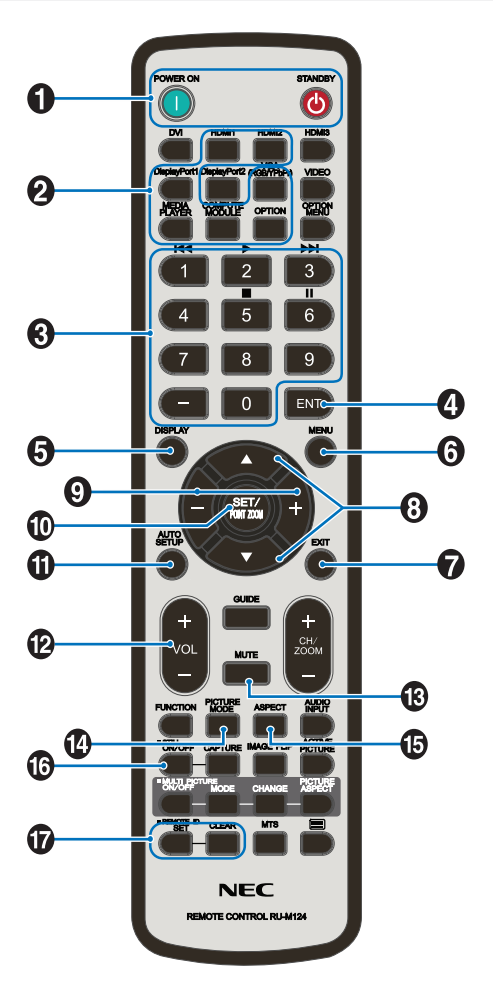

- **NOT:** Açıklama içermeyen düğmeler monitörünüzün modeliyle kullanılmaz.
	- Bazı Uzaktan Kumanda düğmeleri CEC (Tüketici Elektroniği Kontrolü) için kullanılır. CEC düğmeleri, mevcut CEC ayarının [MODE1] (MOD 1) veya [MODE2] (MOD 2) olmasına göre farklılık gösterir. Bakınız [sayfa 29.](#page-32-1)

#### A**POWER ON (Güç Açma) ve STANDBY (Bekleme) Düğmeleri**

POWER ON (Güç Açma), düşük güç modundan tam güce geri döndürür.

STANDBY (Bekleme), monitörü düşük güç moduna geçirir. Bkz. [sayfa 33](#page-36-1).

#### B **INPUT (Giriş) düğmesi**

Uygun girişler arasından döner. Bkz. [sayfa 30.](#page-33-1)

Bunlar sadece giriş için mevcuttur, fabrika ayarlı isimleri ile gösterilmiştir.

#### C **KEYPAD (Tuş Takımı)**

Parolaları ayarlamak, değiştirmek, kanalı değiştirmek ve REMOTE ID'yi (Uzaktan Kumanda Kimliği) ayarlamak için düğmelere basın. Bkz. [sayfa 49.](#page-52-1)

Bazı düğmeler Medya Oynatıcı işlevi için kullanılır [\("Medya Oynatıcı Menüsünü Kullanma" sayfa 39](#page-42-1)).

#### D **ENT Düğmesi**

Medya Oynatıcı ayarlarında seçimler yapar. Bkz. [sayfa 39](#page-42-1).

#### E **DISPLAY (Görüntüle) Düğmesi**

Bilgi OSD'sini gösterir/gizler. Bkz. [sayfa 37](#page-40-1).

[PROTECT] (Koruma) menüsündeki [LOCK SETTINGS] (Kilit Ayarları) kısmında kilitlenmiş durumda ise, uzaktan kumanda düğmelerinin kilidini açar. Uzaktan kumanda kilidini açmak için DISPLAY (Ekran) düğmesine 5 saniyeden fazla basılı tutun. Bkz. [sayfa 47.](#page-50-1)

#### **6** MENÜ Düğmesi

OSD menüsünü açar veya kapatır. Bkz. [sayfa 37.](#page-40-1)

#### G **EXIT (Çıkış) Düğmesi**

OSD içinde önceki OSD menüsüne geri dönmek için geri düğmesi işlevi görür.

Ana menüdeyken OSD menüsünü kapatmak için bir EXIT (Çıkış) düğmesi işlevi görür.

#### H**/ Düğmesi (yukarı/aşağı düğmesi)**

Vurgulanan alanı yukarı veya aşağı hareket ettirmek için OSD ve Medya Oynatıcı menülerinde gezinme düğmeleri olarak kullanılır.

#### I **–/+ Düğmesi (eksi/artı düğmesi)**

Vurgulanan alanı sola veya sağa hareket ettirmek için OSD ve Medya Oynatıcı menülerinde gezinme düğmeleri olarak kullanılır.

Seçili OSD menü ayarları içinde ayar seviyesini yükseltir veya alçaltır.

#### J **SET/POINT ZOOM (Ayarla/Nokta Yakınlaştırma) Düğmesi**

SET (Ayarla): Bu düğme, OSD menüsü açık olduğunda ve bir seçim yaptığınızda ayar düğmesi işlevi görür.

#### **M** AUTO SET UP (OTOMATİK KURULUM) Düğmesi

Otomatik kurulum menüsüne girer.

#### L **VOLUME (Ses) +/– Düğmesi**

Ses çıkış seviyesini yükseltir veya alçaltır.

#### M **MUTE (Sessiz) Düğmesi**

Monitörün sesini ve video çıkışını sessizleştirir. Monitörün ses ve video çıkışının sesini açmak için tekrar basın. Ayrıntılar için bkz. ["MUTE SETTING \(Sessiz Ayarı\)" sayfa 84.](#page-87-0)

#### N **PICTURE MODE (Resim Modu) Düğmesi**

[NATIVE] (Doğal), [RETAIL] (Satış), [CONFERENCING] (Konferans), [HIGHBRIGHT] (Yüksek Parlaklık), [TRANSPORTATION] (Taşınım) ve [CUSTOM] (Özel) resim modları arasında geçiş yapar. Bkz. [sayfa 35](#page-38-1).

#### O **ASPECT (Oran) Düğmesi**

[FULL], [WIDE], [1:1], [ZOOM] ve [NORMAL] görüntü oranları arasında geçiş sağlar. Bkz. [sayfa 36.](#page-39-1)

 **NOT:** [Media Player] (Medya Oynatıcı) mevcut değil.

#### P **STILL (Sabitleme) Düğmesi**

ON/OFF (Açma/Kapama) düğmesi: Resim modunu aktive/ deaktive eder.

#### Q **REMOTE ID (Uzaktan Kumanda Kimliği) Düğmesi**

REMOTE ID (Uzaktan Kumanda Kimliği) fonksiyonunu aktive eder. Bkz. [sayfa 49.](#page-52-1)

# <span id="page-27-1"></span><span id="page-27-0"></span>Bölüm 3 Bağlantılar

#### Bu Bölümün İçerdikleri:

- > ["Kablolama Şeması" sayfa 25](#page-28-1)
- > ["Kişisel Bilgisayara Bağlanma" sayfa 26](#page-29-1)
- > ["HDMI ile bir Bilgisayara Bağlanma" sayfa 26](#page-29-2)
- > ["Bir Bilgisayarı DisplayPort ile Bağlamak" sayfa 26](#page-29-3)
- > ["HDMI ile bir Medya Cihazına Bağlanma" sayfa 27](#page-30-1)
- > ["ARC fonksiyonu ile ses ekipmanı bağlama" sayfa 27](#page-30-2)
- > ["HDMI-CEC \(Tüketici Elektroniği Kontrolü\)" sayfa 27](#page-30-3)
- > ["HDMI-CEC Komutu" sayfa 28](#page-31-1)
- > ["HDMI-CEC Uzaktan Kumanda düğmesi işlevleri" sayfa 29](#page-32-1)
- > ["Dahili Video Kaynakları" sayfa 30](#page-33-1)
- > ["Medya Oynatıcı" sayfa 30](#page-33-2)
- > ["USB Bağlantı Noktasını Kullanma" sayfa 31](#page-34-1)

#### **Harici Ekipmanı Bağlama**

- **NOT:**  Görüntü kaybına neden olabileceğinden monitörün ana gücünü veya diğer harici ekipmanın gücünü açarken kabloları bağlamayın veya çıkarmayın.
	- Zayıflatıcı (dahili direnç) ses kablosu kullanmayın. Dahili direnci olan ses kablosu kullanımı ses seviyesini azaltır.

#### **Bağlantıları yapmadan önce:**

- Monitöre bağlamadan önce cihazın gücünü kapatın.
- Mevcut bağlantı türleri ve cihaz için talimatlar için cihazın kullanım kılavuzuna bakın.
- Veri bozulmasını önlemek için bir USB depolama aygıtını takmadan veya çıkarmadan önce monitörün ana gücünü kapatmanızı öneririz.

## <span id="page-28-1"></span><span id="page-28-0"></span>**Kablolama Şeması**

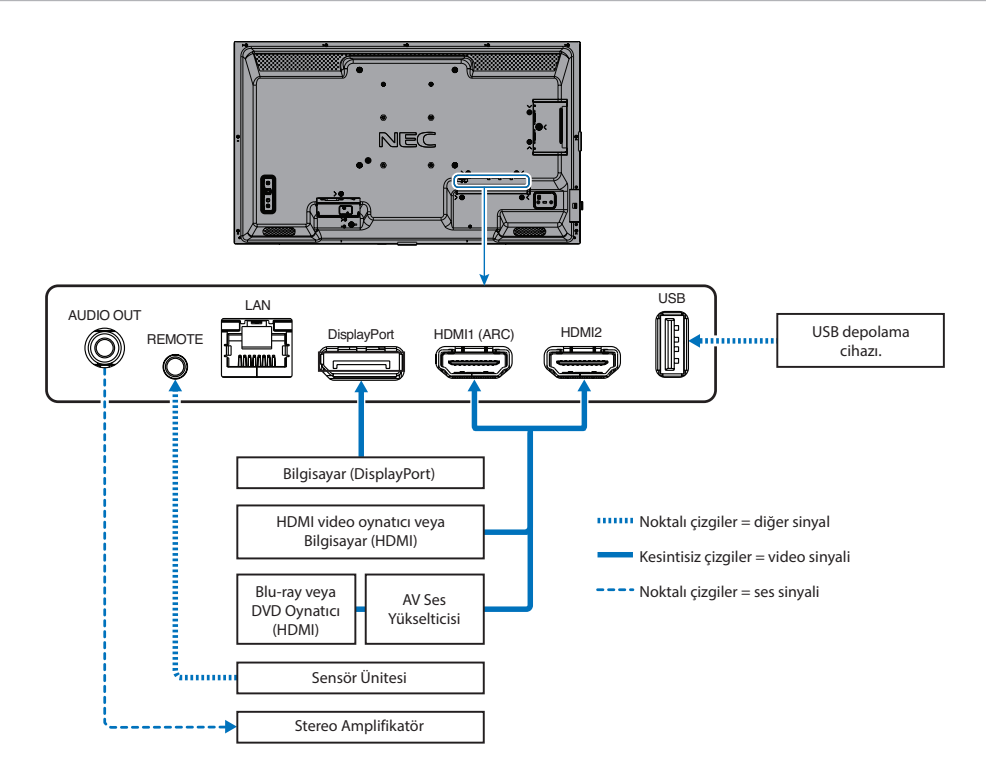

## <span id="page-29-1"></span><span id="page-29-0"></span>**Kişisel Bilgisayara Bağlanma**

#### <span id="page-29-2"></span>**HDMI ile bir Bilgisayara Bağlanma**

- Lütfen HDMI logosu bulunan bir HDMI kablosu kullanın.
- Sinyali bilgisayarı açtıktan sonra görünmesi biraz zaman alabilir.
- Bazı ekran kartları veya sürücüler görüntüyü düzgün göstermeyebilirler.
- HDMI ile bir bilgisayar kullandığınızda, ekran sürücüleri tam olarak uyumlu olmayabilir ve bir görüntüyü doğru görüntüleyemeyebilir, lütfen [OVERSCAN] (Aşırı Tarama) ögesini [AUTO] (Otomatik) veya [OFF] (Kapalı) olarak ayarlayın. Bkz. [sayfa 73](#page-76-0).
- Kaynak sinyali 4K (50 Hz/60 Hz) veya HDCP 2.2 veya HDR ise, lütfen [ADVANCED] (Gelişmiş) altında [HDMI] kısmında [MODE2] olarak ayarlayın. Bkz. [sayfa 73.](#page-76-1)
- Bağlı olan bilgisayar açıldıktan sonra monitörün ana gücü açılırsa, bazen bir görüntü gösterilmeyebilir. Bu durumda lütfen bilgisayarı kapatın ve sonra tekrar açın.
- Giriş sinyali 4K olduğunda lütfen yüksek hızlı bir HDMI kablosu kullanın.

#### <span id="page-29-3"></span>**Bir Bilgisayarı DisplayPort ile Bağlamak**

- Lütfen DisplayPort uyumluluk logolu bir DisplayPort kablosu kullanın.
- Sinyali bilgisayarı açtıktan sonra görünmesi biraz zaman alabilir.
- Bir DisplayPort kablosunu bir sinyal dönüştürme adaptörüne sahip bir bileşene bağlarken bir görüntü görünmeyebilir.
- Bazı DisplayPort kablolarında kilitleme işlevi bulunur. Bu kabloyu çıkartırken kilidi açmak için üst düğmeye basılı tutun.
- Bağlı olan bilgisayar açıldıktan sonra monitörün ana gücü açılırsa, bazen bir görüntü gösterilmeyebilir. Bu durumda lütfen bilgisayarı kapatın ve sonra tekrar açın.

## <span id="page-30-1"></span><span id="page-30-0"></span>**HDMI ile bir Medya Cihazına Bağlanma**

Blu-ray oynatıcılar, akışlı medya oynatıcılar veya oyun konsollarında en yüksek görüntü ve ses kalitesi elde etmek için tek bir HDMI kablosu kullanarak bağlantı yapın.

Blu-ray disklerinde, DVD'lerde ve akış ortamlarında yüksek tanımlı içeriği engelleyen bir dijital haklar yönetimi türü olan HDCP (Yüksek Bant Genişliği Dijital İçerik Koruma) kodlamasını destekler, yasa dışı olarak kopyalanmasını veya yayınlanmasını engeller.

- **NOT:**  Hem medya oynatıcı hem de ekran kapalıyken HDMI kablosunu bağlayın.
	- HDMI logosu bulunan bir HDMI kablosu kullanın.
	- Bazı HDMI kabloları ve aygıtları farklı HDMI özellikleri nedeniyle görüntüyü doğru göstermeyebilirler.
	- Eğer dijital giriş üzerinden izleme yapamıyorsanız bu her zaman ekranın düzgün şekilde çalışmadığı anlamına gelmez. HDCP uygulaması ile bazı durumlarda HDCP tarafından korunan belirli içeriklerin HDCP topluluğunun (Digital Content Protection, LLC) kararı/uygulaması sebebiyle gösterilmemesi söz konusu olabilir.

#### <span id="page-30-2"></span>**ARC fonksiyonu ile ses ekipmanı bağlama**

Ses ekipmanının dahil edilen ARC destekli HDMI kablosunu kullanarak ARC fonksiyonu ile HDMI1'e (ARC) bağlanması durumunda, ses ekipmanı monitörün sesini verir.

- HDMI1 (ARC) üzerinden gelen ses, OSD menüsü ile ayarlanamaz.
- ARC fonksiyonu etkinleştirildiğinde, monitörün dahili hoparlörleri sessizleştirilir.

#### <span id="page-30-3"></span>**HDMI-CEC (Tüketici Elektroniği Kontrolü)**

HDMI-CEC, HDMI üzerinden bağlanan uyumlu medya oynatıcılara iletişim kurma ve cihaz ile monitör arasında sınırlı kontrol olanağı sağlar. Örneğin bir Blu-ray oynatıcının açılması üzerine girişi uzaktan kumanda kullanmadan Blu-ray oynatıcısına derhal değiştirebilir. Tüm cihazlar tam uyumlu değildir ve bazı durumlarda medya cihazı üreticisi sadece kendi monitörleri veya TV'leri ile uyumluluk sağlayabilir. Bkz. ["HDMI-CEC Komutu" sayfa 28.](#page-31-1)

Desteklendiğinde, HDMI medya cihazını kontrol etmek için monitörün Uzaktan Kumandası kullanılabilir.

 **NOT:** Bu bölümdeki talimatlar, monitörün OSD menüsündeki [CEC]'yi yapılandırmanıza yardımcı olur. Bu ayarlar, monitörün web kontrolleri kullanılarak da yapılandırılabilir.

#### **CEC'yi Etkinleştirme**

1. HDMI-CEC uyumlu bir cihazı HDMI bağlantı noktasına bağlayın.

Uzak kumanda üzerindeki HDMI tuşuna basın.

- 2. OSD menüsünü açmak için MENU (Menü) tuşuna basın.
- 3. [INPUT-ADVANCED] (GİRİŞ-GELİŞMİŞ) altında [INPUT SIGNAL SETTINGS] (GİRİŞ SİNYAL AYARLARI)'na, ardından [CEC]'ye gidin.
- 4. [CEC] için [MODE1] (Mod1) veya [MODE2] (Mod2) seçeneğini seçin.
- 5. [SEARCH DEVICE] (Cihazı Ara) için [YES] (Evet) seçimini yapın.

Arama tamamlandığında, CEC bağlı bir cihaza sahip HDMI bağlantı noktası adı ile birlikte gösterilir. Bkz. [sayfa 74](#page-77-2).

HDMI-CEC uyumlu cihaz bulunamazsa cihazın takılı olduğundan, CEC'yi desteklediğinden ve CEC'nin etkin olduğundan emin olun. Üreticiye bağlı olarak, CEC özelliği farklı bir ada sahip olabilir. Cihazın ürün kılavuzuna bakın.

6. Uzaktan kumanda üzerinde EXIT (Çıkış) düğmesine basın.

## <span id="page-31-1"></span><span id="page-31-0"></span>**HDMI-CEC Komutu**

Lütfen HDMI bağlantı noktasına HDMI-CEC uyumlu bir cihaz bağlayın.

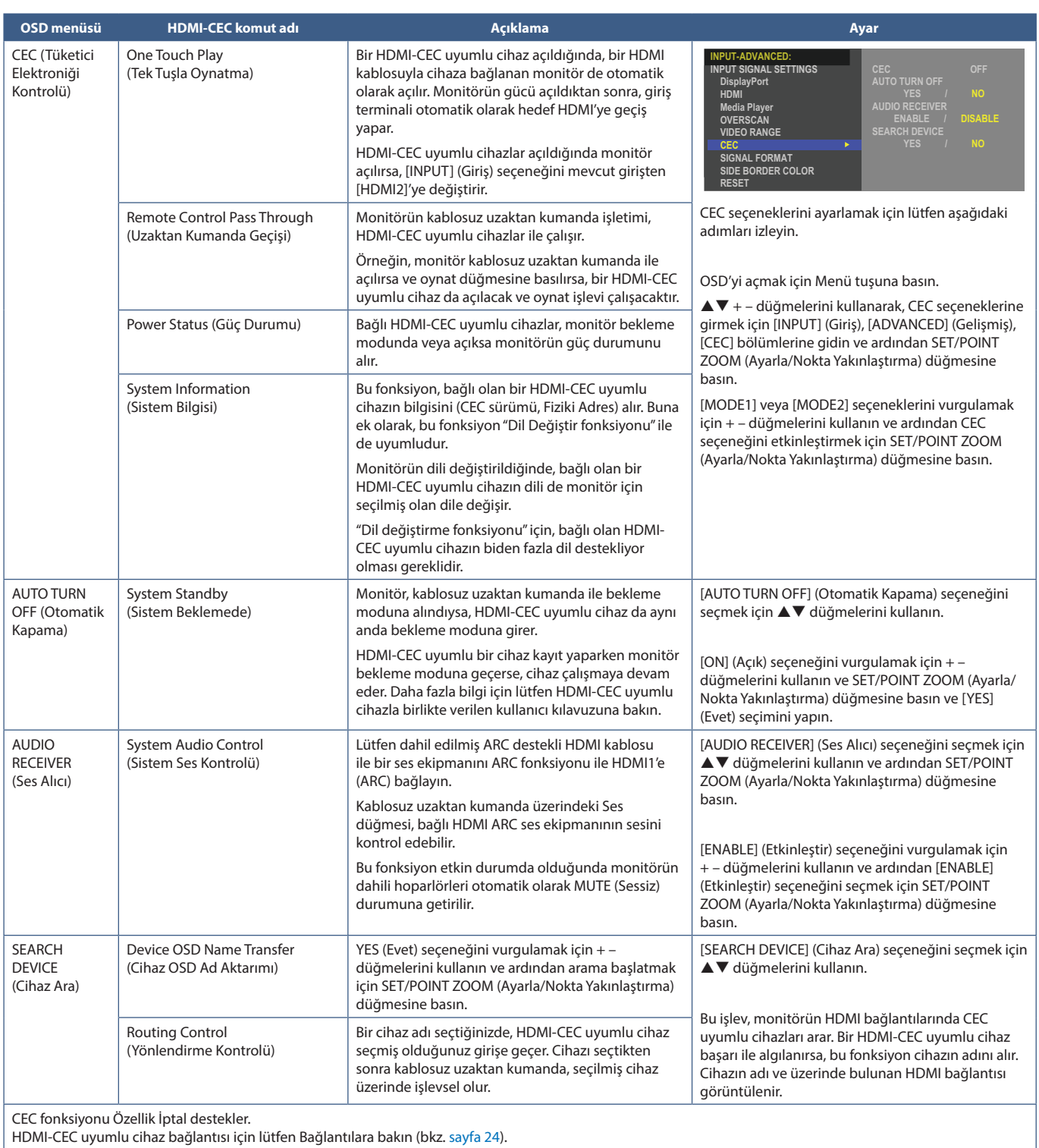

## <span id="page-32-1"></span><span id="page-32-0"></span>**HDMI-CEC Uzaktan Kumanda düğmesi işlevleri**

**HDMI-CEC [MODE1] (MOD1)**

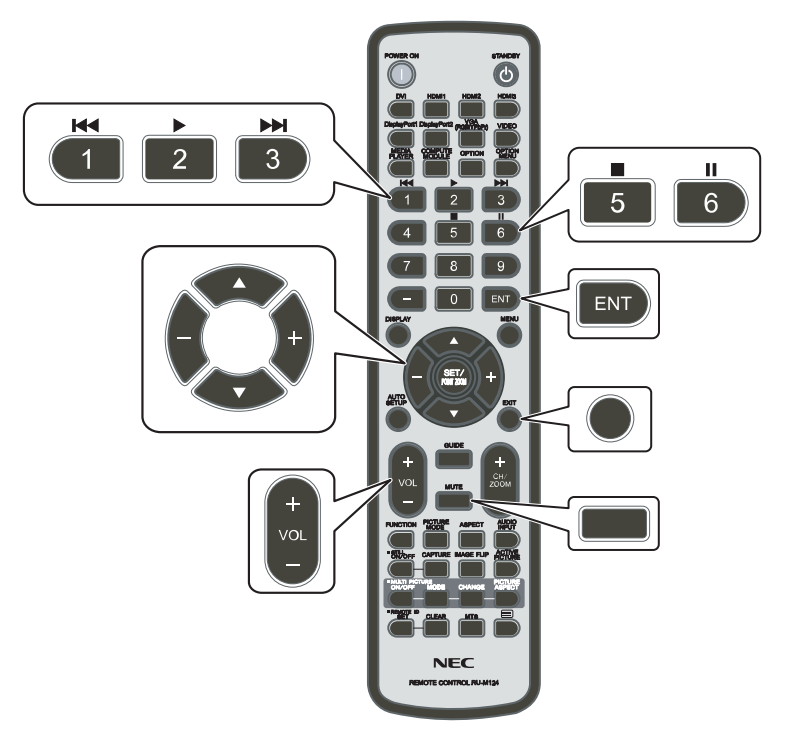

**HDMI-CEC [MODE2] (MOD2)**

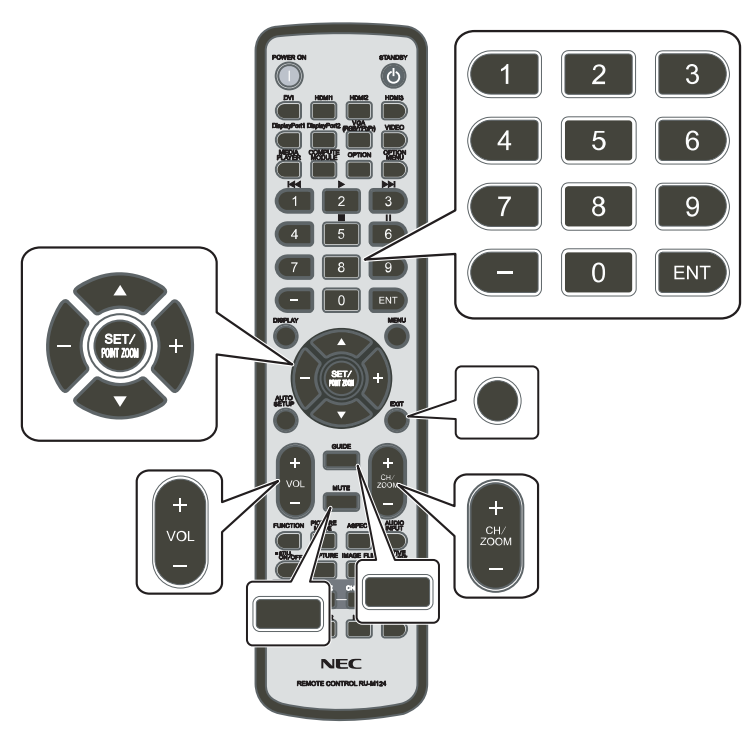

## <span id="page-33-1"></span><span id="page-33-0"></span>**Dahili Video Kaynakları**

### <span id="page-33-2"></span>**Medya Oynatıcı**

Dahili Medya Oynatıcı, bir USB depolama cihazında saklanan resim, video, ve müzik dosyalarını oynatır. Medya Oynatıcı kullanma hakkında talimatlar için bkz. [sayfa 39.](#page-42-1)

#### **Uyumlu USB depolama cihazını bağlama**

Bir USB depolama cihazını Media Player ile kullanmak için NTFS formatında, FAT32 formatında veya FAT16 formatında formatlayın. Bir USB depolama cihazının nasıl biçimlendirileceği hakkında bilgisayarın kullanım kılavuzuna veya Yardım dosyasına bakın.

Lütfen aşağıdaki çizime uygun olarak bu monitörle bir USB depolama cihazı kullanın.

USB depolama aygıtının fiziksel boyutu aşağıda listelenen desteklenen boyuttan daha büyükse, lütfen bir USB uzatma kablosu kullanın.

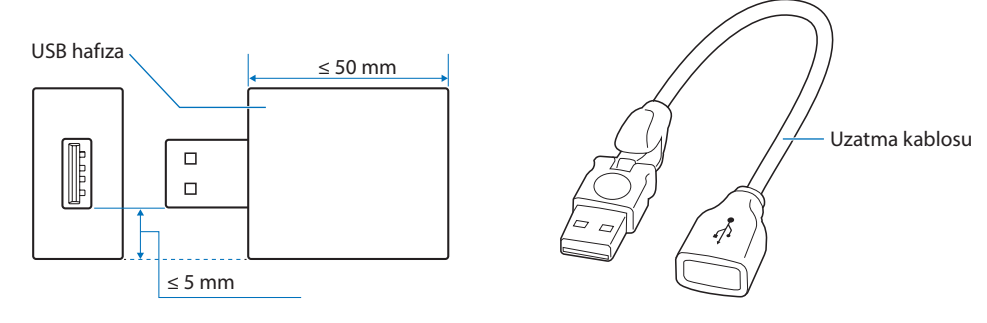

- **NOT:**  Monitör bağlı bir USB depolama cihazını tanımıyorsa, dosya yapısının NTFS, FAT32 veya FAT16 olduğundan emin olun.
	- Monitörün ticari olarak satılan tüm USB depolama cihazlarıyla çalışması garanti edilmez.
	- USB depolama cihazını, monitörün alt terminal panelindeki USB bağlantı noktasına takın.
	- Medya Oynatıcı, monitörde başka bir USB bağlantısı kullanmaz (bkz. [sayfa 20\)](#page-23-1).

## <span id="page-34-1"></span><span id="page-34-0"></span>**USB Bağlantı Noktasını Kullanma**

- Dahili Medya Oynatıcı ile kullanmak amaçlı USB depolama cihazı okuyucusu. Bkz. [sayfa 39](#page-42-1).
- Güç tedariki bağlantı noktası.
- Bir USB depolama cihazı aracılığıyla monitör ürün yazılımını günceller.
- [CLONE SETTING] (Klon Ayarı) seçeneği seçildiğinde, USB depolama cihazı üzerinden monitör ayarlarını içe veya dışa aktarır.

#### **DİKKAT:** Lütfen bkz. ["DİKKAT 2"](#page-9-3).

- **NOT:**  USB aygıtı veya kabloyu takarken lütfen konektör şeklinin ve yönünün doğru şekilde hizalandığından emin olun.
	- Bir USB depolama aygıtının monitör açıkken bağlanması/bağlantısının kesilmesi tavsiye edilmez. Monitörün hasar görmesini ve bağlı cihazın veri dosyalarındaki olası bozulmayı önlemek için bağlantı yapmadan veya bağlantıların kesilmesinden önce monitörün ana güç anahtarı kapalı olmalıdır.

# <span id="page-35-0"></span>Bölüm 4 Temel Çalışma

### Bu Bölümün İçerdikleri:

- > ["Power ON OFF \(Güç Açık ve Kapalı\) Modları" sayfa 33](#page-36-1)
- > ["Uzaktan Kumanda için Çalışma Aralığı" sayfa 34](#page-37-1)
- > ["Güç İdaresini Kullanma" sayfa 35](#page-38-2)
- > ["Bilgi OSD'sini Gösterme" sayfa 35](#page-38-3)
- > ["Resim Modları Arasında Geçiş Yapma" sayfa 35](#page-38-1)
- > ["Görüntü Oranını Ayarlama" sayfa 36](#page-39-1)
- > ["OSD \(Ekran Üstü\) Kontroller" sayfa 37](#page-40-1)
- > ["Medya Oynatıcı Menüsünü Kullanma" sayfa 39](#page-42-1)
- > ["Medya Oynatıcı Menüsü" sayfa 39](#page-42-2)
## **Power ON - OFF (Güç Açık ve Kapalı) Modları**

Monitörü açmak için Kontrol Panelinde ⏻ düğmesine veya uzaktan kumanda üzerindeki POWER ON (Güç Açma) düğmesine basın. Monitörün güç LED'i, monitörün mevcut durumunu gösterir. Güç göstergesi hakkında bilgi için lütfen aşağıdaki tabloya bakınız.

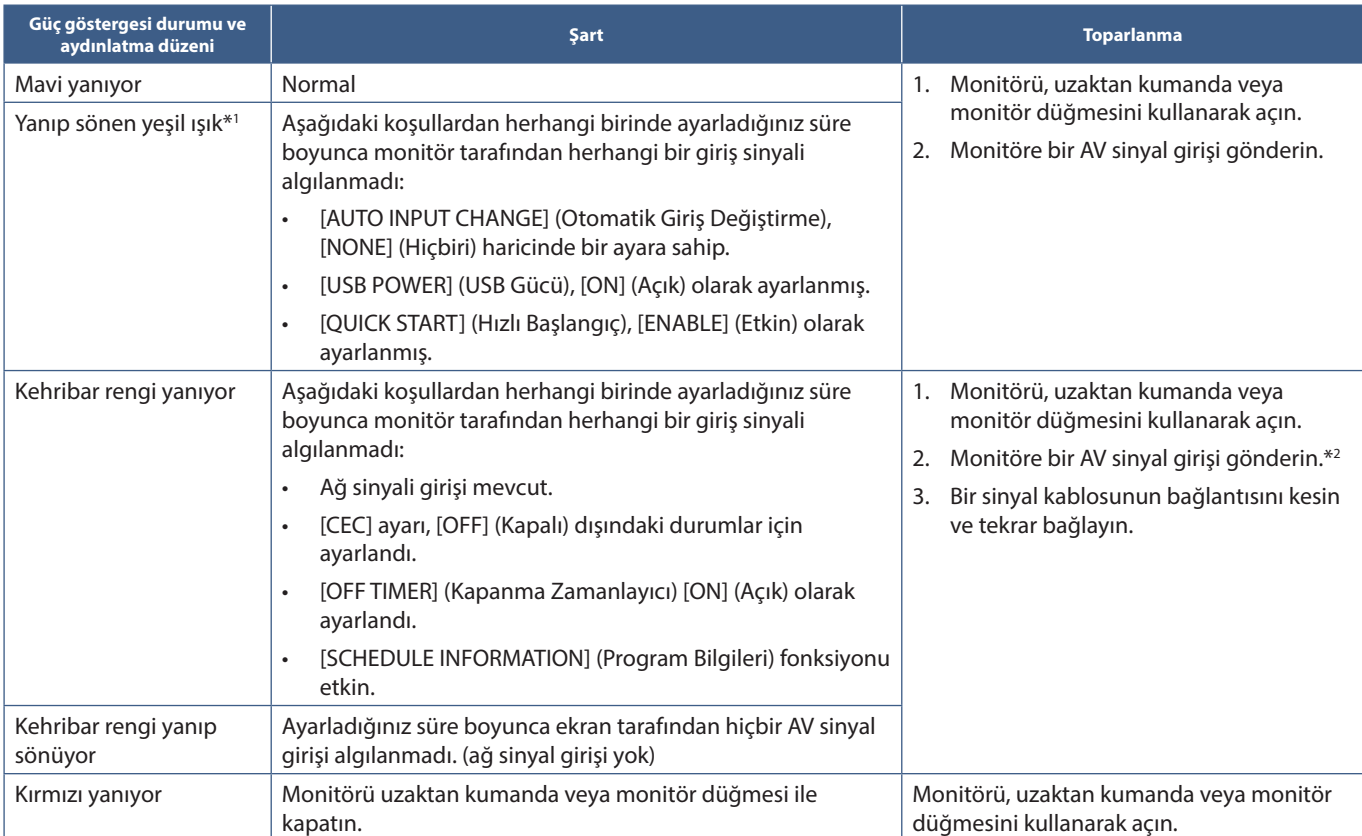

\*<sup>ı</sup>: Otomatik güç tasarrufu seçeneği için zaman ayarı, [POWER SAVE SETTINGS] (Güç Tasarrufu Ayarları) bölümünde mevcuttur (Bkz. [sayfa 80\)](#page-83-0).<br>\*<sup>2</sup>: [POWER SAVE SETTINGS] (GÜÇ TASARRUFU AYARLARI)'ndaki [MODE] (MOD), HDMI ve

- **NOT:**  Monitörün açıldığı ve normal şekilde çalıştığını belirten mavi güç göstergesi, monitörün OSD menü seçeneklerinde kapatılabilir. Bkz. [sayfa 83](#page-86-0).
	- Gösterge kısa ve uzun kombinasyonu şeklinde kırmızı yanıp sönüyorsa, belirli bir arıza gerçekleşmiş olabilir, lütfen tedarikçiniz ile görüşün.

Monitörü uzaktan kumanda üzerindeki POWER ON (Güç Açma) düğmesini veya Kontrol Paneli üzerindeki ⏻ düğmesini kullanarak açmak için Ana Güç anahtarı ON (Açık) pozisyonunda olmalıdır.

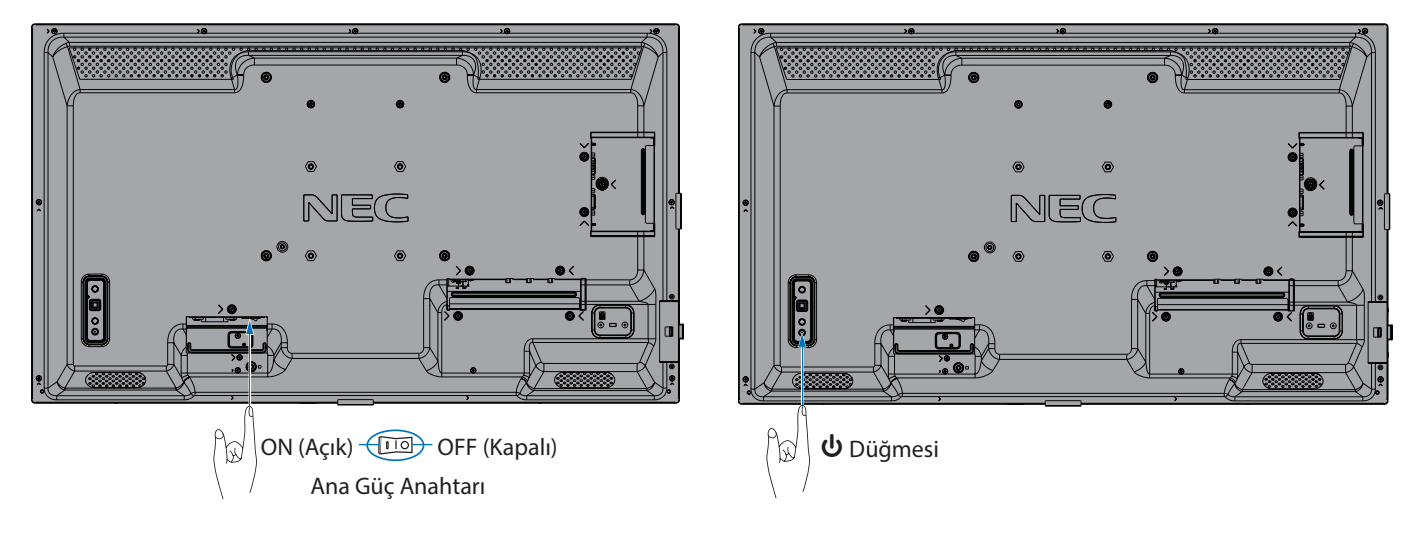

## **Uzaktan Kumanda için Çalışma Aralığı**

Düğme ile işlem sırasında, uzaktan kumandanın üst kısmını monitörün sol tarafına (veya dikey yönde ayarlarken monitörün altına) doğru tutun.

- **NOT:**  Uzaktan kumanda sistemi, doğrudan güneş ışığı veya güçlü aydınlatma uzaktan kumanda sensörüne çarptığında veya arada bir nesne olduğunda çalışmayabilir.
	- Uzaktan kumanda ünitesi ile uzaktan kumanda alıcısı arasındaki nesneler, düzgün çalışmayı engelleyebilir. Açıya bağlı olarak, monitörün uzaktan kumanda alıcısı, monitörün kendisi tarafından bloke edilebilir dolayısıyla, uzaktan kumanda sistemi düzgün çalışmayabilir.
	- Uzaktan kumandanın çalışmam menzilini kısaltabileceğinden, pilleri zayıfladığında değiştirin.
	- Klima, müzik çalar bileşenleri vb. diğer ekipmanların uzaktan kumandası ile birlikte kullanmayın.

Yatay yönde çalışma aralığı Dikey yönde çalışma aralığı

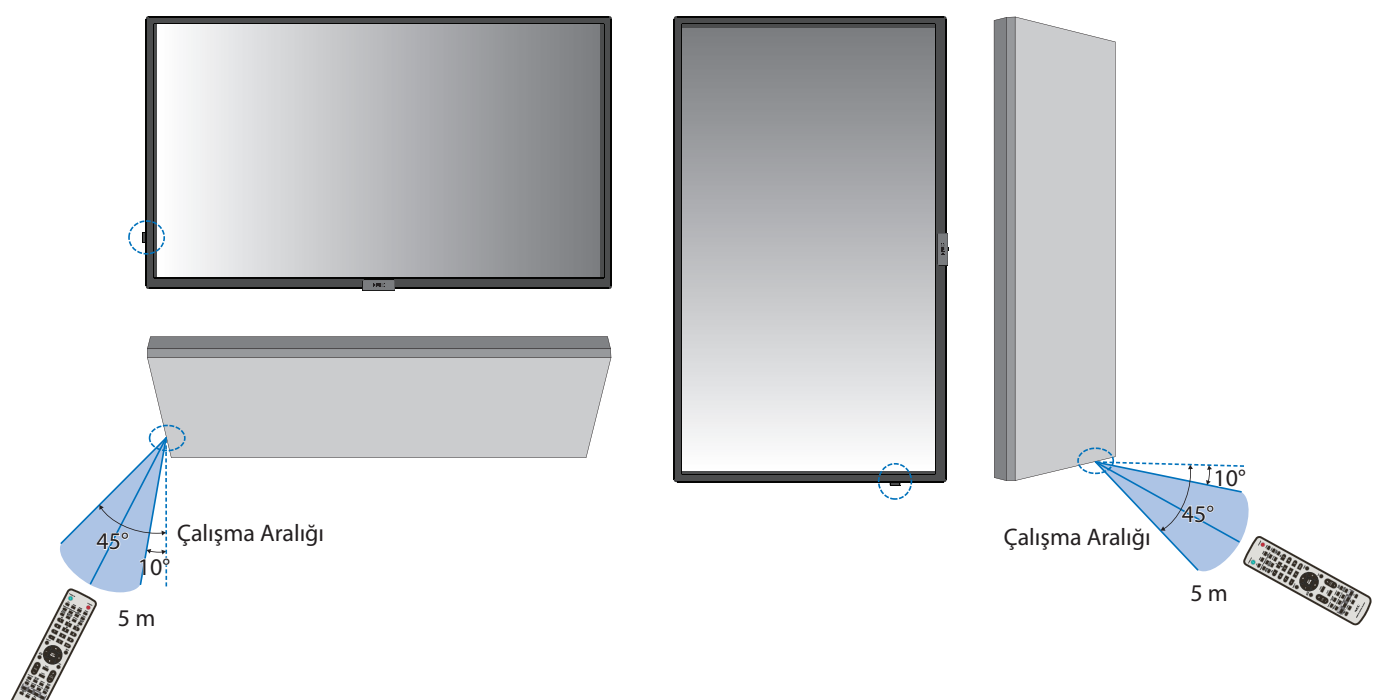

## **Uzaktan kumanda koruması**

- Güçlü çarpmalara maruz bırakmayın.
- Uzaktan kumandanıza su ve diğer sıvıların sıçramasına izin vermeyin. Uzaktan kumanda ıslanırsa hemen kurulayın.
- Isı ve buhardan koruyun.
- Pilleri yerleştirme haricinde uzaktan kumandayı açmayın.

# **Güç İdaresini Kullanma**

Bu işlev kullanımda değilken monitörün güç tüketimini azaltır.

Bir bilgisayara bağlandığında, bilgisayarın güç yönetimi ayarlarında belirtilen süre boyunca klavye veya fare kullanılmadığında monitörün güç tüketimi otomatik olarak azalır. Daha fazla bilgi için bilgisayarınızın kullanım kılavuzuna bakın.

Blu-ray, DVD veya video akışı oynatıcısı gibi bir AV kaynağına bağlandığında, monitörün "sinyal girişi yok" algılamasından belirli bir süre geçtikten sonra monitörün güç tüketimi otomatik olarak azalır. Bu seçenek, OSD'nin [POWER SAVE SETTINGS] (Güç Tasarrufu Ayarları) menüsünde [POWER SAVE] (Güç Tasarrufu) ayarlarında [ENABLE] (Etkin) veya [DISABLE] (Devre Dışı) olarak ayarlanmıştır. Bkz. [sayfa 80](#page-83-1).

- **NOT:**  Kullanılan bilgisayara ve ekran kartına bağlı olarak bu fonksiyon çalışmayabilir.
	- Video sinyali kesildikten sonra monitör önceden ayarlanmış bir zaman periyodunda otomatik olarak kapanır. Lütfen [POWER SAVE] (Güç Tasarrufu) kısmında [TIME SETTING] (Zaman Ayarı) seçeneğine bakın [sayfa 80.](#page-83-2)
	- Monitörün belirli zamanlarda açılması veya bekleme moduna geçmesi için programlar oluşturulabilir. Bkz. [sayfa 43](#page-46-0).
	- Güç yönetimi fonksiyonu için lütfen [POWER SAVE SETTINGS] (Güç Tasarrufu Ayarları) kısmında [POWER SAVE] (Güç Tasarrufu) seçeneğine bakın.

## **Bilgi OSD'sini Gösterme**

Bilgi OSD'si, Giriş Kaynağı vb. bilgiler sağlar.

Bilgi OSD'sini getirmek için uzaktan kumanda üzerindeki DISPLAY (Ekran) düğmesine basın. Bilgi OSD'sini kapatmak için DISPLAY (Ekran) düğmesine tekrar basın.

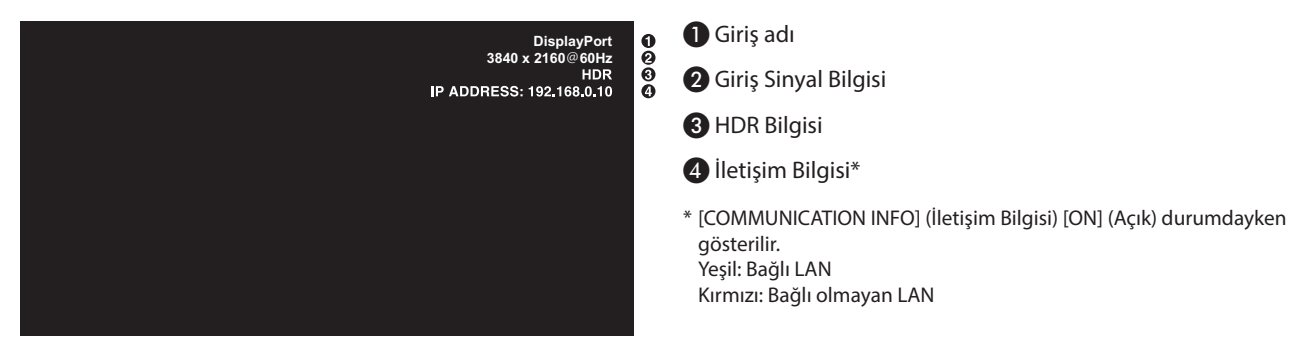

 **NOT:** Giriş sinyali [Media Player] (Medya Oynatıcı) olduğunda, OSD görüntülenmeyecektir.

## **Resim Modları Arasında Geçiş Yapma**

[NATIVE] (Doğal), [RETAIL] (Satış), [CONFERENCING] (Konferans), [HIGHBRIGHT] (Yüksek Parlaklık), [TRANSPORTATION] (Taşınım) ve [CUSTOM] (Özel) resim modları arasında geçiş yapmak için kablosuz uzaktan kumanda üzerindeki PICTURE MODE (Resim Modu) düğmesine basın.

Resim modları, genel kullanım ayarları ile önceden yapılandırılmıştır. Resim modu ayarlarını değiştirme talimatları için bkz. ["Resim](#page-47-0)  [Modlarını Kullanma" sayfa 44.](#page-47-0)

## **Görüntü Oranını Ayarlama**

Mevcut giriş sinyali için mevcut seçenekler arasında geçiş yapmak için uzaktan kumandadaki ASPECT (Oran) düğmesine basın.

 **NOT:** [Media Player] (Medya Oynatıcı) mevcut değil.

[FULL] (Tam) ➙ [WIDE] (Geniş) ➙ [1:1] ➙ [ZOOM] (Yakınlaştır) ➙ [NORMAL]

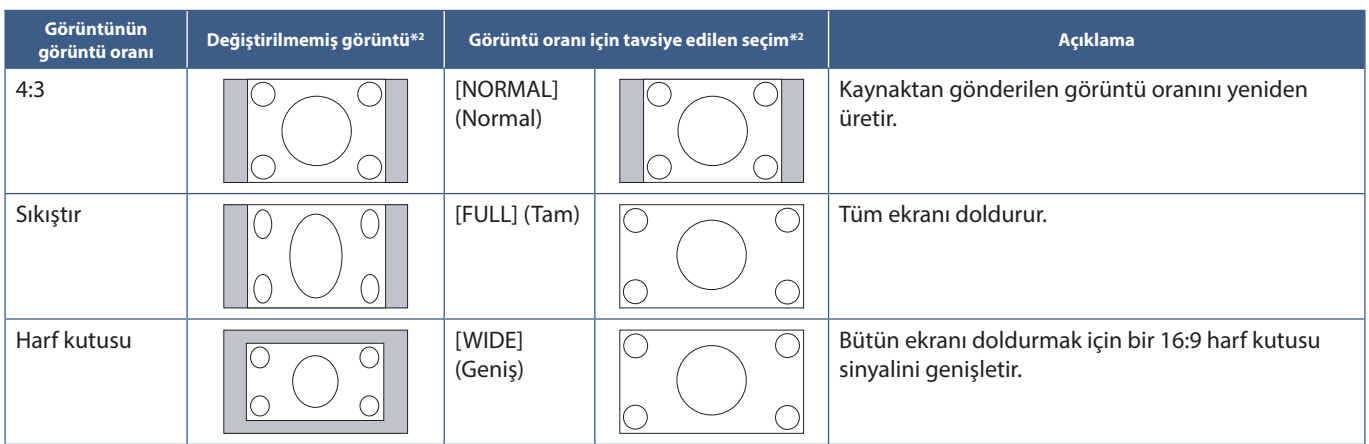

\*2 : Gri alanlar ekranın kullanılmamış bölümlerini belirtir.

[1:1]: Görüntüyü 1'e 1 piksel formatında gösterir.

#### [ZOOM] (Yakınlaştır)

 $\blacktriangle$ 

• Yakınlaştırma işlevi, görüntüyü aktif ekran alanının ötesine genişleterek görüntü boyutunu artırır. Görüntünün aktif ekran alanı dışındaki kısımları gösterilmez.

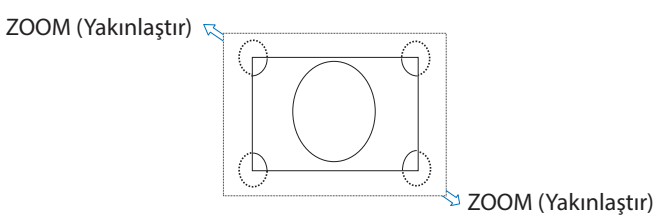

## **OSD (Ekran Üstü) Kontroller**

 **NOT:** Modele ve opsiyonel ekipmanlara bağlı olarak bazı fonksiyonlar mevcut olmayabilir.

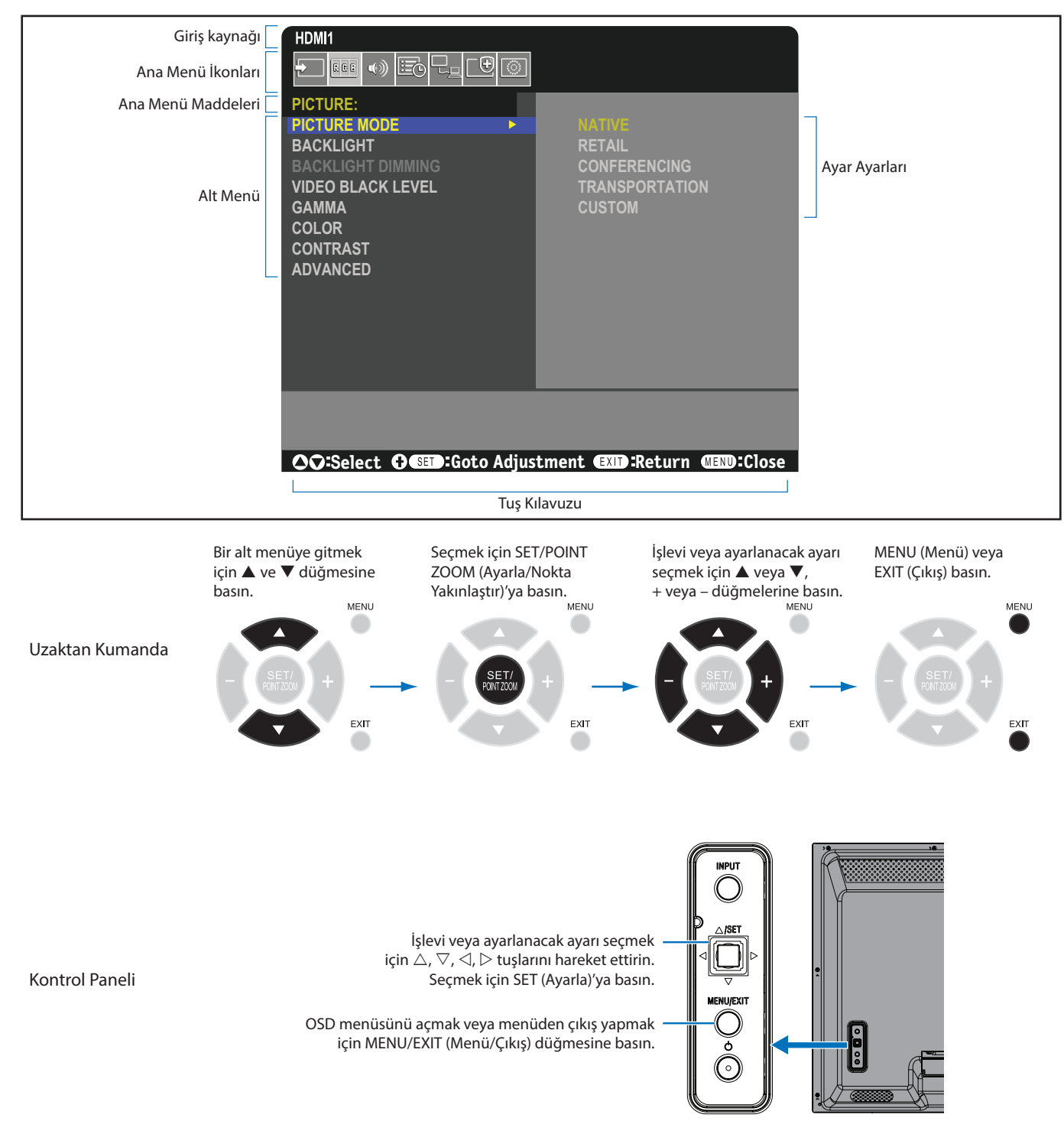

Aşağıda kontrollerin hangi menü ögelerinin altında olduğunun kısa bir özeti verilmiştir. Tüm seçeneklerin bir listesi ["OSD Kontrolleri](#page-74-0)  [Listesi" sayfa 71](#page-74-0) kısmında bulunmaktadır.

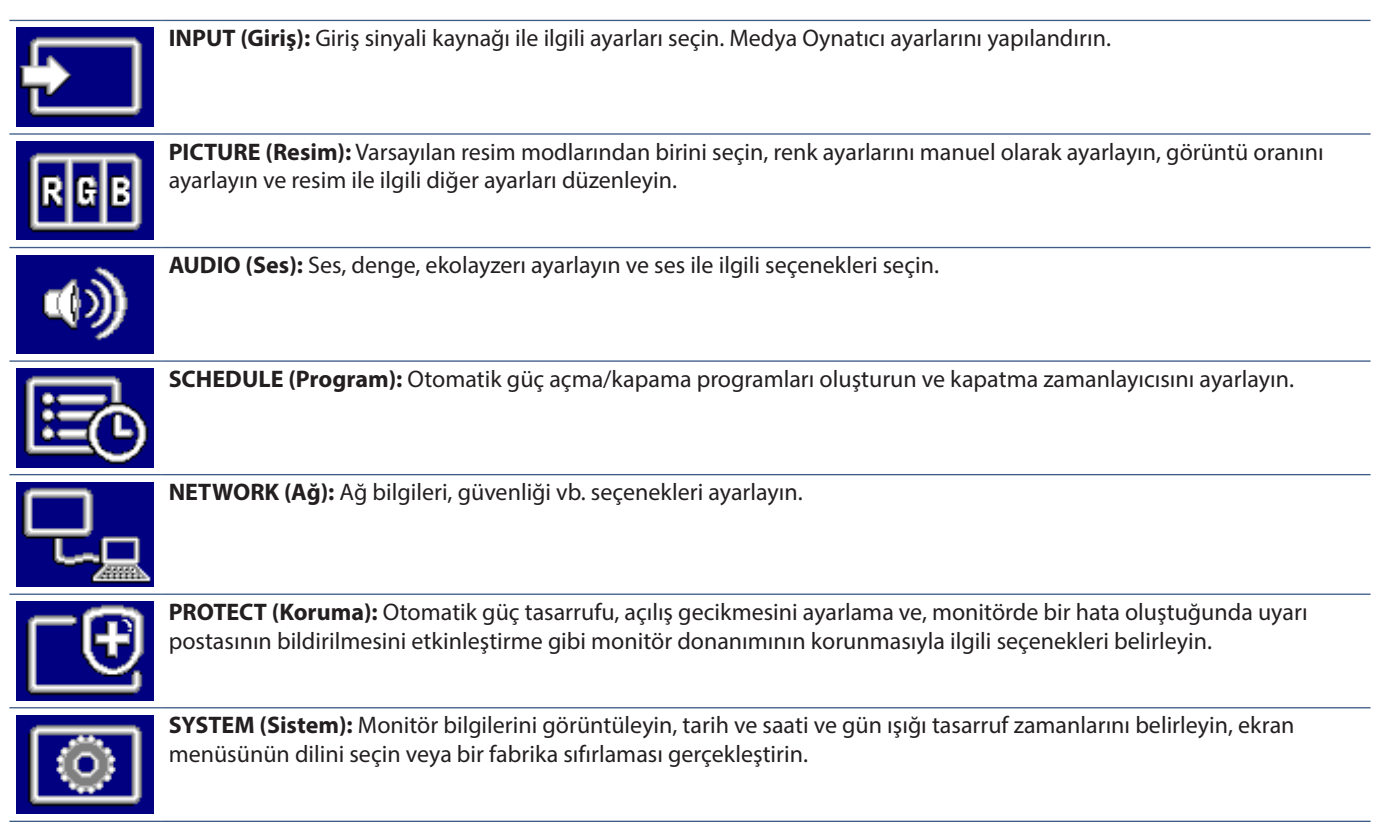

## **Medya Oynatıcı Menüsünü Kullanma**

Medya Oynatıcı, monitörün USB bağlantı noktasına bağlı bir USB depolama cihazında bulunan resim, video ve müzik dosyalarını oynatır (bkz. [sayfa 20\)](#page-23-0).

Medya Oynatıcı menüsünü açmak için, uzaktan kumanda üzerinde MENU düğmesine basın ve OSD menüsünde [INPUT SELECT] (Giriş Seçimi) ile [Media Player] (Medya Oynatıcı) seçeneğini seçin.

- **NOT:**  Dosyaları içeren USB depolama cihazı, monitör üzerindeki USB bağlantı noktasına takılmalıdır.
	- Medya Oynatıcı, monitörün yönünü yataydan dikeye veya tam tersine değiştirirken, içeriği otomatik olarak döndürmez. İçerik, doğru şekilde görüntülenmesi için, monitörün kurulu yönü ile aynı yönde oluşturulmalıdır.
	- Media Player menüsü her zaman yatay yönde gösterilir.

## **Medya Oynatıcı Menüsü**

USB depolama cihazında depolanan resim, müzik veya video dosyalarını gösterir.

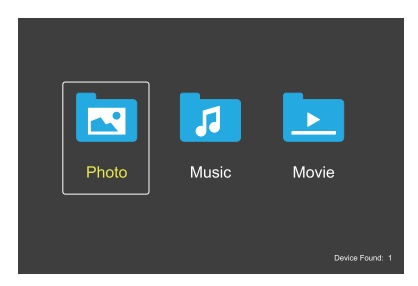

Film, müzik ve fotoğraf arasında oynatmak istediğiniz dosya tipini seçin.

## **Oynatmak için Dosyaları Seçme**

Bir dosyayı oynatma.

Uzaktan kumanda üzerindeki  $\blacktriangle$ ,  $\nabla$ , -, + düğmelerini  $k$ ullanarak bir dosyaya gidin ve ardından $\blacktriangleright$  düğmesine basın.

- Birden fazla dosyayı oynatma.
	- 1. Uzaktan kumanda üzerindeki  $\blacktriangle$ ,  $\nabla$ ,  $-$ , + düğmelerini kullanarak bir dosyaya gidin.
	- 2. Her dosyanın yanına bir onay imi eklemek için SET/ POINT ZOOM (Ayar/Nokta Yakınlaştırma) düğmesine basın.
	- 3. Bu işlem, dosyaları USB depolama cihazında bir oynatma listesi olarak kaydeder.
	- **NOT:** Dosyalar, sıralanmış düzende oynar.
		- Dosya adları yalnızca alfanümerik karakterler içermelidir.

#### **Çalıştırma Düğmeleri**

- Ekranda çalıştırma menüsünü görüntülemek için bir dosya oynatılırken SET/POINT ZOOM (Ayar/Nokta Yakınlaştırma) düğmesine basın.
- Çalıştırma menüsünde bir ögeyi vurgulamak için –, + düğmelerine ve ardından SET/POINT ZOOM (Ayarla/Nokta Yakınlaştırma) düğmesine basın.
- Çalıştırma menüsünü kapatmak için uzaktan kumanda üzerindeki EXIT (Çıkış) veya ▼ düğmelerine basın.

## **Slayt Gösterisi Çalıştırma**

- Bir slavt gösterisi başlatmak için  $\blacktriangle$ ,  $\nabla$ ,  $-$ ,  $+$  düğmelerini kullanarak dosyalara gidin ve düğmesine basın. Slayt gösterisini duraklatmak için  $\mathsf{I}\bar{\mathsf{I}}$ düğmesine basın.
- Ekrandaki çalıştırma menüsünü kullanarak slayt gösterisini duraklatmak için **bil** seçeneğini seçin. Slayt gösterisini sürdürmek için $\square$  seçeneğini seçin.
- Önceki resme dönmek için  $\mathbf{E}$  seçeneğini seçin veya  $\mathbf{H}$ düğmesine basın.
- Bir sonraki resme gitmek için  $\blacksquare$  seçeneğini seçin veya $\blacktriangleright$ H düğmesine basın.
- Slayt gösterisini durdurmak için seçeneğini seçin veya düğmesine basın.

### **Tekrar Oynatma**

Dosyaları tekrar oynatmada döngüye sokmak için aşağıdaki modlar mevcuttur.

**Com** - Tekrarlama kapalı

- Seçili dosya yok.
	- Klasördeki tüm dosyalar sıralanmış düzende bir defa oynatılır.
- Bir veya daha fazla seçili dosya.
	- Seçtiğiniz tüm dosyalar sıralanmış düzende bir defa oynatılır.
- **Bir dosyayı tekrarla**
- Secili dosva vok.
	- Bir dosya oynatılır: geçerli dosya bir döngüde oynatılır. - Oynatılan dosya yok: klasördeki vurgulanmış dosya bir döngüde oynatılır.
	- Bir veya daha fazla seçili dosya. - Vurgulama, seçilmiş bir dosyada: vurgulanan dosya bir döngüde oynatılır.
		- Vurgulama, seçilmiş bir dosyada değil: sıralanmış düzendeki ilk seçili dosya bir döngüde oynatılır.
- **Com** Tüm dosyaları tekrarla
- Seçili dosya yok.
	- Klasördeki tüm dosyalar sıralanmış düzende bir döngüde oynatılır.
- Bir veya daha fazla seçili dosya.
	- Seçili dosyalar sıralanmış düzende bir döngüde oynatılır.

### **Rastgele Oynatma**

**Rastgele Oynatma** 

• Dosya sıralanmış düzen yerine rastgele bir düzende tekrar oynatmak için dosyaları karıştırır.

#### **Diğer Fonksiyonlar**

- Dosyaların çalma listesini görüntülemek için seçeneğini seçin. Listeden oynatmak için dosyaları da seçebilirsiniz.
- Bir dosya oynatılırken, oynatılan dosyadaki bilgileri görüntülemek için **se** seçeneğini seçin.
- Görüntülenen bir resmi döndürmek için & veya seçeneğini seçin.

## **Zoom Function (Yakınlaştırma Fonksiyonu)**

- Görüntü boyutunu değiştirmek için  $\mathbb{Z}$  veya  $\mathbb{Z}$ seçeneğini seçin. **8**, **4**, **2**, **1**, **1/2**, **1/4**.
- Büyütülmüş görüntüyü kaydırmak için seçeneğini seçin.

## **Slayt Gösterisi**

#### $\frac{1}{\sinh 2\pi}$

• Görselin gösterileceği süreyi ayarlayın. Kısa: 5 san. Orta: 10 san. Uzun: 15 san.

## **Video ve Müzik İşlemleri**

- $\blacktriangle$ ,  $\nabla$ ,  $-$ , + düğmelerini kullanarak dosyaları seçin ve kayıttan çalmayı başlatmak için düğmesine basın. Kayıttan çalmayı duraklatmak için II düğmesine basın.
- Ekrandaki çalıştırma menüsünü kullanarak kayıttan çalmayı duraklatmak için seçeneğini seçin. Kayıttan çalmayı sürdürmek için  $\blacksquare$  seçeneğini seçin.
- İleri sarmayı başlatmak için seçeneğini seçin. **FF2X**, **FF4X**, **FF8X**, **FF16X**, **FF32X** *(Ses, çıkış değildir).*
- Geri sarmayı başlatmak için seçeneğini seçin. **FF2X**, **FF4X**, **FF8X**, **FF16X**, **FF32X** *(Ses, çıkış değildir).*
- Önceki dosyaya dönmek için  $\mathbb E$  seçeneğini seçin veya $\mathsf H$ düğmesine basın.
- Bir sonraki dosyaya gitmek için **kü** seçeneğini seçin veya >> düğmesine basın.
- Kayıttan çalmayı durdurmak için  $\blacksquare$  seçeneğini seçin veya  $\blacksquare$ düğmesine basın.

## **Tekrar Oynatma**

Dosyaları tekrar oynatmada döngüye sokmak için aşağıdaki modlar mevcuttur.

**2** - Tekrarlama kapalı

- Seçili dosya yok.
	- Klasördeki tüm dosyalar sıralanmış düzende bir defa oynatılır.
- Bir veya daha fazla seçili dosya.
	- Seçtiğiniz tüm dosyalar sıralanmış düzende bir defa oynatılır.

## **Com** - Bir dosyayı tekrarla

- Seçili dosya yok.
	- Bir dosya oynatılır: geçerli dosya bir döngüde oynatılır. - Oynatılan dosya yok: klasördeki vurgulanmış dosya bir döngüde oynatılır.
- Bir veya daha fazla seçili dosya.
	- Vurgulama, seçilmiş bir dosyada: vurgulanan dosya bir döngüde oynatılır.
	- Vurgulama, seçilmiş bir dosyada değil: sıralanmış düzendeki ilk seçili dosya bir döngüde oynatılır.
- **Com** Tüm dosyaları tekrarla
- Seçili dosya yok.
- Klasördeki tüm dosyalar sıralanmış düzende bir döngüde oynatılır.
- Bir veya daha fazla seçili dosya.
	- Seçili dosyalar sıralanmış düzende bir döngüde oynatılır.

### (Yalnızca video için)

• Bir videonun kısmını bir döngüde oynatır. Başlangıç noktasını  $\approx$  ile ve durma noktasını  $\approx$  ile ayarlar. Döngü oynatmayı durdurmak için  $\tilde{\mathbb{R}}$  seçeneğini seçin.

## **Rastgele Oynatma**

**2. C.** - Rastgele Oynatma

• Dosya sıralanmış düzen yerine rastgele bir düzende tekrar oynatmak için dosyaları karıştırır.

## **Diğer Fonksiyonlar**

• Dosyaların çalma listesini görüntülemek için seçeneğini seçin.

Listeden oynatmak için dosyaları da seçebilirsiniz.

- Bir dosya oynatılırken, oynatılan dosyadaki bilgileri görüntülemek için seçeneğini seçin.
- **NOT:**  Gücü kapatırken ya da Medya Oynatıcı menüsünden çıkarken, çalma listesi seçimi sıfırlanacaktır. Medya Oynatıcıyı bir sonraki kullanışınızda, çalma listesinin dosyalarını tekrar seçmeniz gerekecektir.
	- Güç açılırken dosyaları otomatik olarak oynatmak için, [INPUT SIGNAL SETTINGS] (Giriş Sİnyali Ayarları) altından [Media Player] (Medya Oynatıcı) seçin (bkz. [sayfa 73](#page-76-0)).
	- Yalnızca USB yığın depolama sınıfı cihaz türlerini kullanın. Diğer tür USB cihazları için destek mevcut değildir.
	- Piyasada bulunan tüm USB yığın depolama aygıtlarını desteklemeyi garanti edemeyiz.
	- Bir USB hub kullanmayın.
	- Çoklu bölümlü bir USB depolama cihazı kullanmayın.
	- USB Type-A konektörünü destekler (DC 5 V, maks. 2 A). 2 A üzerindeki USB cihazları için harici bir AC güç adaptörü kullanın.
	- USB depolama cihazı için tavsiye edilen dosya sistemi NTFS'dir (New Technology File System).
	- Monitörü FAT16 veya FAT32 olarak biçimlendirilmiş bir USB cihazı ile bir bilgisayara bağlarken, USB cihazını taratmanızı isteyen bir mesaj görünebilir. Bu gerçekleşirse USB cihazını taratın.

## **USB Sürücü Veri ve Dosya Biçimi Gereksinimleri**

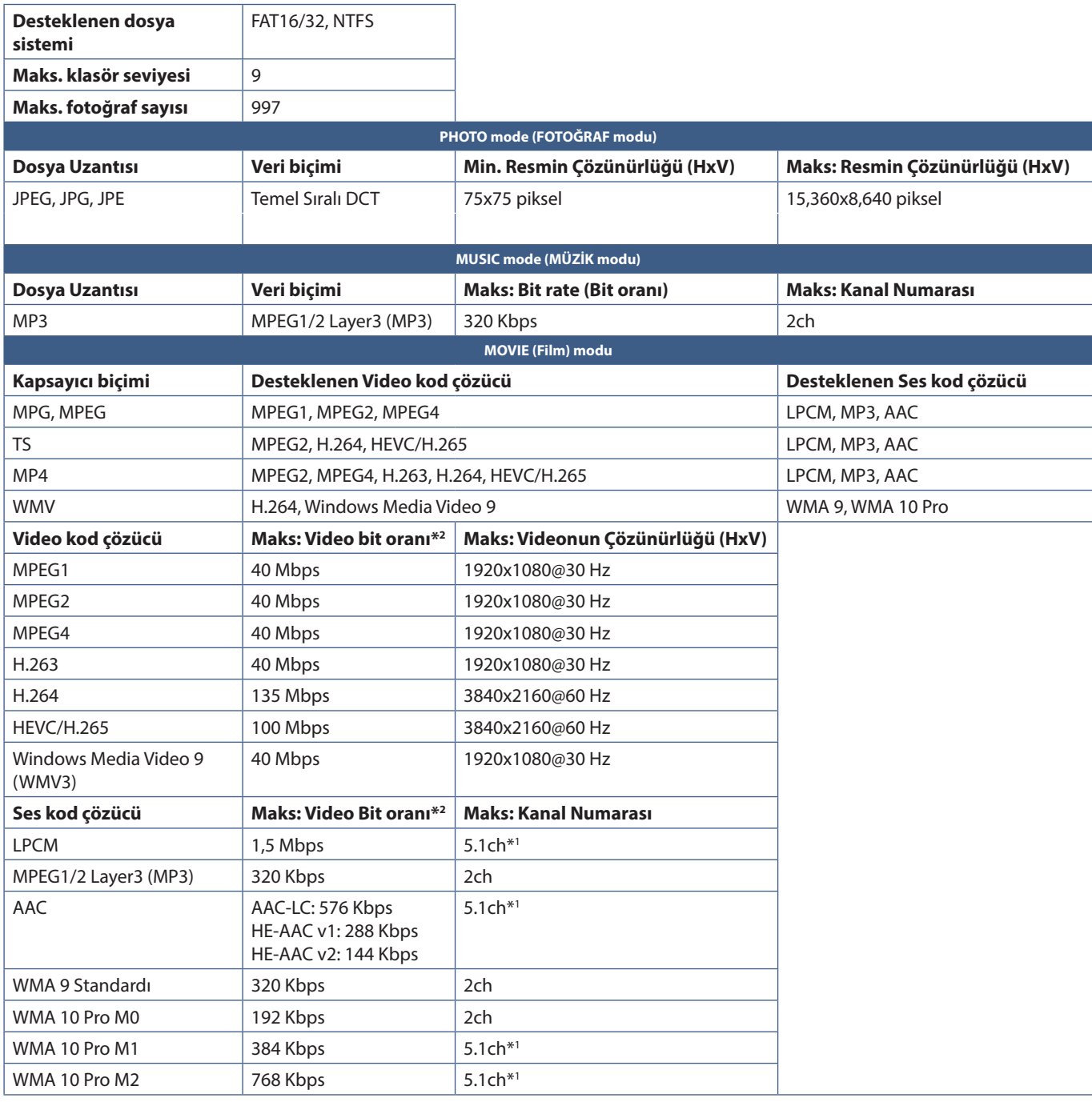

\*1 : 2ch dönüştürülmüş olarak oynatılır.

\*2 : Video ve Sesin Maks. bit oranı kombinasyonunda düzgün biçimde oynatılmayabilir.

 **NOT:** • Yukarıdaki koşullar karşılansa dahi bazı durumlarda bir video dosyasını oynatmak mümkün olmayabilir. Dosya, bit oranına bağlı olarak doğru bir biçimde oynatılamayabilir. Monitör tarafından desteklenmeyen bir kod çözücüye sahip video dosyaları oynatılamaz.

# Bölüm 5 Gelişmiş Çalıştırma

## Bu Bölümün İçerdikleri:

- > ["Bir Güç Programı Oluşturma" sayfa 43](#page-46-0)
- > ["Resim Modlarını Kullanma" sayfa 44](#page-47-0)
- > ["Güvenliği Ayarlama ve Ekran Kontrollerini Kilitleme" sayfa 45](#page-48-0)
- > ["Şifre Güvenliği" sayfa 45](#page-48-1)
- > ["Düğme Kontrollerini Kilitleme" sayfa 47](#page-50-0)
- > ["Uzaktan Kumanda Kimliği Fonksiyonunu Ayarlama" sayfa 49](#page-52-0)

## <span id="page-46-0"></span>**Bir Güç Programı Oluşturma**

Program fonksiyonu, monitörün farklı zamanlarda güç açma ve bekleme modları arasında otomatik olarak değişim yapmasını sağlar.

#### **Programı programlamak için:**

- 1. [SCHEDULE] (Program) menüsüne girin.
	- $\Omega$  Uzaktan kumandayı  $\blacktriangle$  ve  $\nabla$  düğmelerini kullanarak [SCHEDULE INFORMATION] (Program Bilgileri) seçeneğini vurgulayın.
	- b Ayarlar menüsüne girmek için SET/POINT ZOOM (Ayarla/Nokta Yakınlaştır) seçeneğine veya **+** düğmesine basın.
	- (3) İstenen program numarasını vurgulayın ve SET/POINT ZOOM (Ayarla/Nokta Yakınlaştır) düğmesine basın.
	- d Numaranın yanındaki kutu sarıya dönecektir. Program artık programlanabilir.
- 2. [POWER] (Güç) seçeneğini vurgulamak için ▼ düğmesini kullanın. [ON] (Açık) olarak ayarlamak için **+** ve **–** düğmelerini kullanın.

Bir güç kapatma programı ayarlamak için, [OFF] (Kapalı) olarak ayarlayın.

- 3. [TIME] (Zaman) seçeneğini vurgulamak için düğmesini kullanın. Zamanı ayarlamak için **+** ve **–** düğmelerini kullanın.
- 4. [INPUT] (Giriş) seçeneğini vurgulamak için ve düğmelerini kullanın. Giriş kaynağını seçmek için **+** ve **–** düğmelerini kullanın.

 **NOT:** [INPUT] (Giriş) için VGA(RGB) terminali seçilemez.

5. [DATE] (Tarih) veya [EVERY WEEK] (Her Hafta) seçeneklerini seçmek için ▼ düğmesini kullanın. Program için uygun olan menüde SET/POINT ZOOM (Ayarla/Nokta Yakınlaştırma) düğmesine basın.

Program belirli bir günde çalıştırılacaksa [DATE] (Tarih) seçeneğini seçin ve ardından SET/POINT ZOOM (Ayarla/Nokta Yakınlaştırma) düğmesine basın.

Eğer haftalık bir program isteniyorsa, ▲ ve ▼ düğmelerini kullanarak [EVERY WEEK] (Her Hafta) seçeneğini seçin ve seçmek için SET/POINT ZOOM (Ayarla/Nokta Yakınlaştırma) düğmesine basın. Ardından belirli günü seçin ve SET/POINT ZOOM (Ayarla/Nokta Yakınlaştırma) düğmesine basın.

- 6. Bir program programlandıktan sonra kalan programlar daha sonra ayarlanabilir. OSD'den çıkmak için MENU (Menü) düğmesine veya önceki menüye dönmek için EXIT (Çıkış) düğmesine basın.
- **NOT:**  Eğer programlar örtüşüyorsa en yüksek numaralı program en düşük numaralı olana göre önceliğe sahip olacaktır. Örneğin program #7, program #1'e göre önceliklidir.

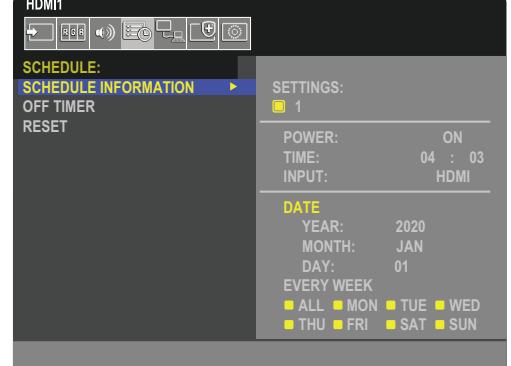

**CO**:Select **OCD:Goto Adjustment COD:Return CED:Clo** 

## <span id="page-47-0"></span>**Resim Modlarını Kullanma**

Farklı resim modları mevcuttur. Bu resim modları, aynı zamanda aşağıdaki ["Resim Modu Türleri"](#page-47-1) tablosunda açıklandığı gibi ayarlar ile yapılandırılmıştır.

### **Resim modlarını değiştirmek için:**

Modlar arasında geçiş yapmak için kablosuz uzaktan kumandadaki PICTURE MODE (Resim Modu) düğmesine basın veya OSD menüsündeki [PICTURE] (Resim) listesinden modu seçin.

NATIVE (Doğal) ➙ RETAIL (Satış) ➙ CONFERENCING (Konferans) ➙ HIGHBRIGHT (Yüksek Parlaklık) ➙ TRANSPORTATION (Taşınım) ➙ CUSTOM (Özel)

#### <span id="page-47-1"></span>**Resim Modu Türleri**

 $\triangle$ 

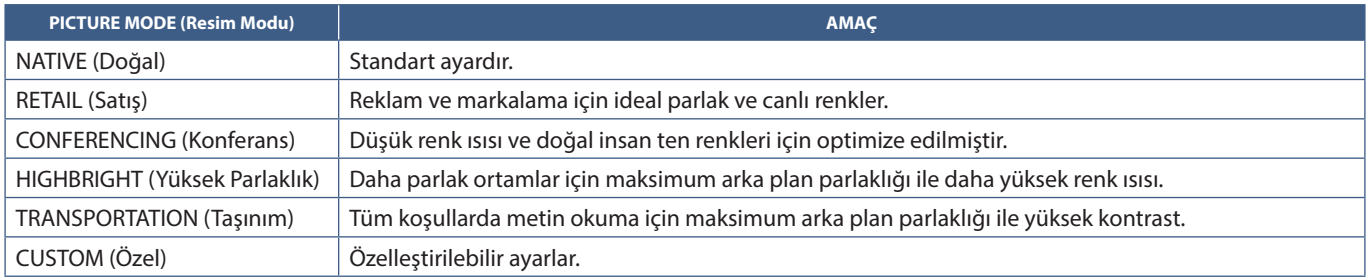

 **NOT:** OSD menüsündeki [PICTURE] (Resim) ayarlarından herhangi birinin değiştirilmesi, sadece geçerli girişin ayarlarını değiştirecektir.

## <span id="page-48-0"></span>**Güvenliği Ayarlama ve Ekran Kontrollerini Kilitleme**

Normal kullanımda monitör, uzaktan kumanda veya monitör kontrol panelini kullanan herhangi bir kişi tarafından kontrol edilebilir. Güvenlik ve Kilit Ayarları seçeneklerini etkinleştirerek izinsiz kullanımı ve monitör ayarlarında yapılan değişiklikleri önleyebilirsiniz.

Bu bölümdeki güvenlik ve kilitleme işlevleri şunlardır:

- Şifreyi ayarlama
- Şifre güvenliğini etkinleştirme
- Uzaktan kumanda kontrol düğmelerini kilitleme
- Monitör kontrol paneli düğmelerini kilitleme

## **Ayarlar Konumu**

Bu bölümdeki talimatlar, monitörün OSD menüsündeki güvenlik ve kilitleme işlevlerini yapılandırmanıza yardımcı olur. Bu ayarlar, monitörün web kontrolleri kullanılarak da yapılandırılabilir. Bkz. [sayfa 54](#page-57-0).

Güvenlik ve Kilit Ayarları için menü seçenekleri, hem OSD menüsünde hem de web kontrollerinde [PROTECT] (Koruma) menüsünde bulunur.

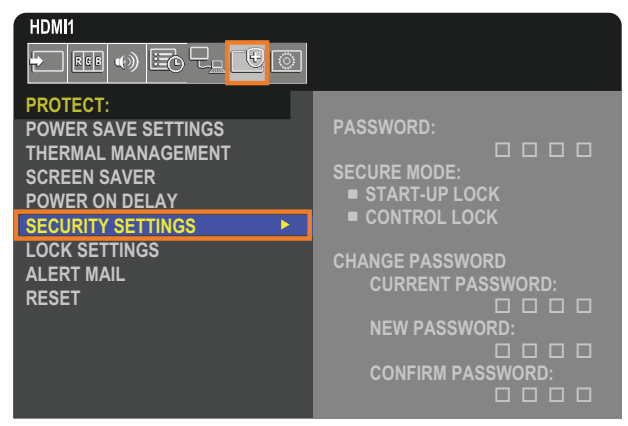

## <span id="page-48-1"></span>**Şifre Güvenliği**

Şifre güvenliği etkinleştirildiğinde, ana gücü açarken ve/veya OSD'ye erişirken dört basamaklı bir şifre gerekir (bkz. [sayfa 46\)](#page-49-0). Monitör, şifre girildikten sonra normal şekilde çalışacaktır. 30 saniye boyunca hiçbir düğmeye basılmazsa, monitör otomatik olarak SECURE MOD (GÜVENLİ MOD)'a döner ve şifre tekrar istenir.

 **NOT:** • Şifreyi değiştirirseniz, şifreyi güvenli bir yere not edin. Şifrenizi unutursanız, monitörün OSD menüsüne erişebilmek için kurtarma şifresi almak amacıyla teknik destek ile iletişime geçmelisiniz.

## **Monitör için bir şifre ayarlama**

Bu adım, sadece şifreyi değiştirmek istiyorsanız gereklidir.

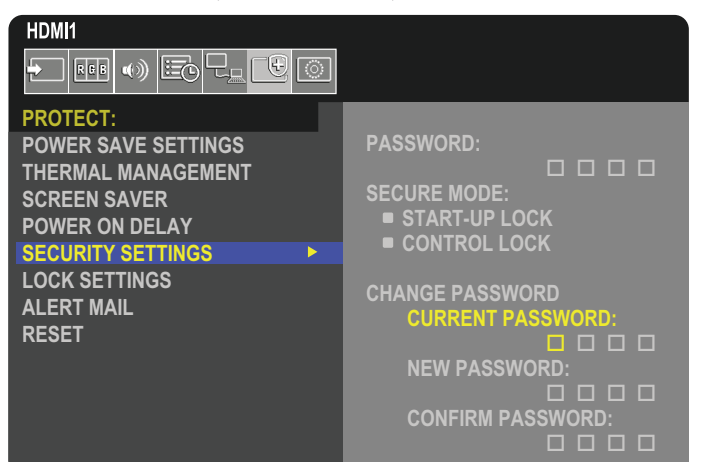

- 1. Uzaktan kumandayı kullanarak, [PROTECT] (Koruma) ve ardından [SECURITY SETTINGS] (Güvenlik Ayarları) bölümüne gidin.
- 2. [CHANGE PASSWORD] (Şifre Değiştir) altında, [CURRENT PASSWORD] (Geçerli Şifre) alanına şifreyi girin. (Varsayılan şifre: 0 0 0 0).
- 3. Bir [NEW PASSWORD] (Yeni Şifre) girin ve ardından tekrar [CONFIRM PASSWORD] (Şifreyi Onayla) alanına girin.
- 4. Yeni şifre hemen kaydedilir.

## <span id="page-49-0"></span>**Şifre güvenliğini etkinleştirme**

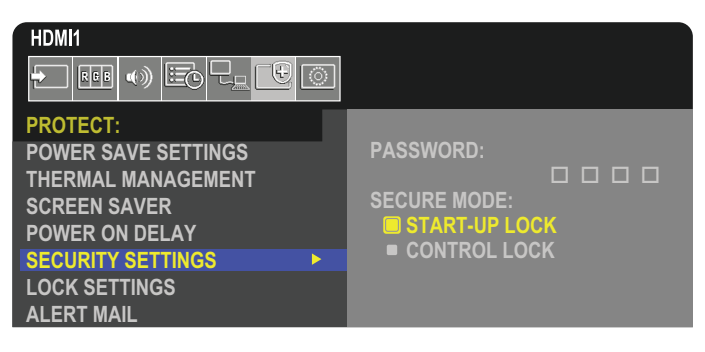

- 1. Uzaktan kumandayı kullanarak [CONTROL] (Kontrol) ve ardından [KEY LOCK SETTINGS] (Tuş Kilidi Ayarları) konumuna gidin.
- 2. [SECURE MODE] (Güvenli Mod) ayarlarına erişmek için [PASSWORD] (Şifre) alanında şifreyi girin.
- 3. Kullanmak istediğiniz [SECURE MODE] (Güvenli Mod) tipini seçin:
	- **• [START-UP LOCK]** (Başlatma Kilidi) Monitörü ana güç anahtarından açarken şifre gerekir.

Bu seçenek seçildiğinde şifre, ana güç anahtarını kullanarak veya güç kesintisinden sonra yalnızca güç çevriminde gerekli olur. Bu seçenek, uzaktan kumanda POWER ON (Güç Açma) ve STANDBY (Bekleme) düğmelerini veya monitör kontrol paneli üzerindeki  $\Phi$  düğmesini kullanırken bir şifre sormaz.

**• [CONTROL LOCK]** (Kontrol Kilidi) – Uzaktan kumanda veya monitördeki düğmelerden herhangi birinin kullanılması için şifre gereklidir.

## <span id="page-50-0"></span>**Düğme Kontrollerini Kilitleme**

Kilit ayarları monitörün, uzaktan kumandadaki veya monitör kontrol panelindeki tuşlara basılmasına tepki vermesini önler. Düğme kontrollerini kilitlerken bazı düğmeler, kullanıcıların ayarları değiştirmesi için kilidi açık kalacak şekilde yapılandırılabilir. Düğme kontrollerini kilitlemek ve açmak şifre gerektirmez.

## <span id="page-50-1"></span>**IR Uzaktan Kumanda Düğmelerini Kilitleme**

[LOCK SETTINGS] (Kilit Ayarları) kısmındaki [IR], monitörün uzaktan kumanda kullanılarak kontrol edilmesini önler. [IR] seçeneğinin etkinleştirilmesi, monitör kontrol panelindeki düğmeleri kilitlemez.

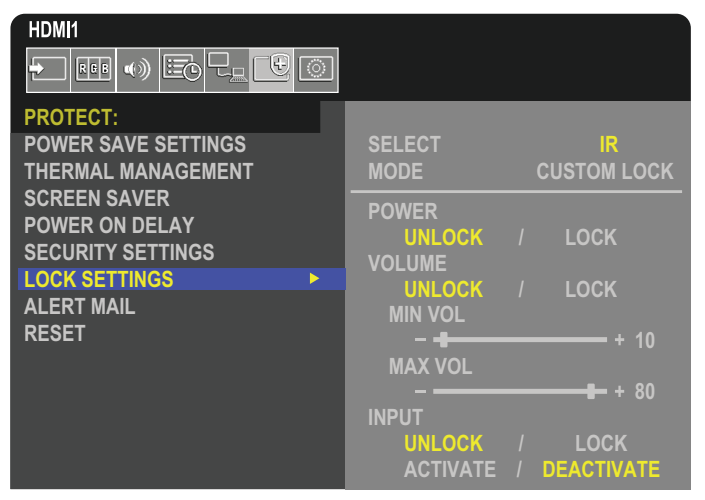

- 1. Uzaktan kumandayı kullanarak [PROTECT] (Koruma) bölümüne ve ardından [LOCK SETTINGS] (Kilit Ayarları) bölümüne gidin.
- 2. [IR] ayarlarını değiştirmek için [SELECT] (Seç) seçeneği altında bulunan  $\blacktriangle$ ,  $\blacktriangledown$  düğmelerine basın.
- 3. [MODE] (Mod) altında, etkinleştirmek istediğiniz kilit modunu seçin.
	- **• [ALL LOCK]** (Hepsini Kilitle) tüm düğmeler kilitlenir.
	- **• [CUSTOM LOCK]** (Özel Kilit) kilitli veya kilitsiz olarak ayrı ayrı ayarlanabilen aşağıdaki düğmeler haricinde tüm uzaktan kumanda düğmeleri kilitlenir.
		- **• [POWER]** (Güç) IR Uzaktan Kumanda kilitli olduğunda ⏻ düğmesini kullanabilmek için [UNLOCK] (Kilidi Aç) seçimini yapın. Düğmeyi kilitlemek için [LOCK] (Kilitle) seçimini yapın.
		- **• [VOLUME]** (Ses) IR Uzaktan Kumanda kilitli olduğunda, VOL+ ve VOL– düğmeleri ile sesi kontrol edebilmek için [UNLOCK] (Kilidi Aç) seçeneğini seçin. Ses ayarını önlemek için [LOCK] (Kilitle) seçimini yapın.
			- **• [MIN VOL]** (Minimum Ses) ve **[MAX VOL]** (Maksimum Ses) Ses düğmeleri açılır ve ses seviyesi sadece [MIN] (Minimum) ve [MAX] (Maksimum) ayar aralığı içinde ayarlanabilir.

Bu ayarın çalışması için [VOLUME] (Ses), [UNLOCK] (Kilit Aç) olarak ayarlanmalıdır.

- **NOT:** [MIN VOL] (Min Ses) ve [MAX VOL] (Maks. Ses) kilidi sadece gömülü hoparlörler ve Ses Çıkışı (3,5 mm konektör) ile çalışır, ancak [CEC] seçeneği [MODE1] (Mod 1) veya [MODE2] (Mod 2) olarak ayarlandığında ve [AUDIO RECEIVER] (Ses Alıcısı) [ENABLE] (Etkin) olarak ayarlıyken çalışmaz.
- **• [INPUT]** (Giriş) tüm giriş düğmelerinin kilidini açmak için [UNLOCK] (Kilidi Aç) seçeneğini seçin. Tüm giriş tuşlarını kilitlemek için [LOCK] (Kilitle) seçimini yapın.
- 4. Tüm ayarları etkinleştirmek için [ACTIVATE] (Etkinleştir) seçimini yapın.

## **Uzaktan Kumanda Kontrollerinin Kilidini Açma**

• Uzaktan Kumanda Kontrolü – Normal çalışmaya dönmek için DISPLAY (Ekran) düğmesine en az beş saniye basılı tutun.

## <span id="page-51-0"></span>**Kontrol Paneli Düğmelerini Kilitleme**

[LOCK SETTINGS] (Kilit Ayarları) kısmındaki [KEY] (Tuş) seçeneği, monitörün Kontrol Panelindeki düğmeler kullanılarak kontrol edilmesini önler. [KEY] (Tuş) seçeneğinin etkinleştirilmesi, uzaktan kumanda düğmelerini kilitlemez.

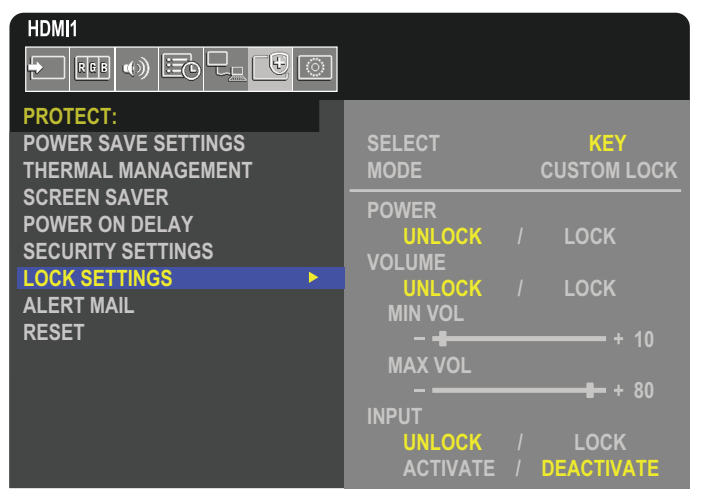

- 1. Uzaktan kumandayı kullanarak [PROTECT] (Koruma) bölümüne ve ardından [LOCK SETTINGS] (Kilit Ayarları) bölümüne gidin.
- 2. [SELECT] seceneği altında, [KEY] (Tuş) ayarını değiştirmek için  $\blacktriangle$ ,  $\blacktriangledown$  düğmelerine basın.
- 3. [MODE] (Mod) altında, etkinleştirmek istediğiniz kilit modunu seçin.
	- **• [ALL LOCK]** (Hepsini Kilitle) tüm tuş düğmeleri kilitlenir.
	- **• [CUSTOM LOCK]** (Özel Kilit) Kilitli veya kilitsiz olarak ayrı ayrı ayarlanabilen aşağıdaki düğmeler haricinde tüm tuş düğmeleri kilitlenir.
		- **• [POWER]** (Güç) Tuşlar kilitli olduğunda ⏻ düğmesini kullanabilmek için [UNLOCK] (Kilidi Aç) seçeneğini seçin.
		- **• [VOLUME]** (Ses) Tuşlar kilitlendiğinde, v/w tuşları ile ses seviyesini kontrol edebilmek için [UNLOCK] (Kilit Aç) seçeneğini seçin. Ses ayarını önlemek için [LOCK] (Kilitle) seçimini yapın.
			- **[MIN VOL]** ve **[MAX VOL]** (Min. Ses ve Maks. Ses)  $\langle N \rangle$  tuşları ile açılır ve ses seviyesi yalnızca [MIN] (Minimum) ve [MAX] (Maksimum) aralığı içinde ayarlanabilir.

Bu ayarın çalışması için [VOLUME] (Ses), [UNLOCK] (Kilit Aç) olarak ayarlanmalıdır.

- **NOT:** [MIN VOL] (Min Ses) ve [MAX VOL] (Maks. Ses) kilidi sadece gömülü hoparlörler ve Ses Çıkışı (3,5 mm konektör) ile çalışır, ancak [CEC] seçeneği [MODE1] (Mod 1) veya [MODE2] (Mod 2) olarak ayarlandığında ve [AUDIO RECEIVER] (Ses Alıcısı) [ENABLE] (Etkin) olarak ayarlıyken çalışmaz.
- **• [INPUT]** (Giriş) [INPUT/SET] (Giriş/Ayarla) düğmesini kullanarak girişleri değiştirebilmek için [UNLOCK] (Kilit Aç) seçeneğini seçin.
- 4. Tüm ayarları etkinleştirmek için [ACTIVATE] (Etkinleştir) seçimini yapın.

## **Monitörün Düğme Paneli Kontrollerinin Kilidini Açma**

**Key Buttons** (Tuş Düğmeleri) – normal çalışmaya dönmek için ana ünite kontrol panelindeki SET (AYARLA) düğmesine ve ana ünite kontrol panelindeki MENU/EXIT (MENÜ/ÇIKIŞ) düğmesine aynı anda üç saniye veya daha uzun süre basarak ana ünite kontrol panelindeki tüm düğmelerin/tuşların kilidini açın.

**OSD Menu** (OSD Menüsü) – normal çalışmaya dönmek için, uzaktan kumandayı kullanarak [PROTECT] (Koruma) ve ardından [LOCK SETTINGS] (Kilit Ayarları) seceneğine gidin. [SELECT] seceneği altında, [KEY] (Tuş) ayarını değiştirmek için  $\blacktriangle$ ,  $\nabla$  düğmelerine basın. [MODE] altında [UNLOCK] (Kilit Aç) ve ardından [ACTIVATE] (Etkinleştir) seçeneğini seçin.

## **IR Uzaktan Kumanda Düğmelerini ve Kontrol Paneli Düğmelerini/tuşunu Kilitleme**

OSD menüsünden [PROTECT] (Koruma) → [LOCK SETTINGS] (Kilit Ayarları) → [SELECT] (Sec) → [KEY & IR] (Tus ve IR) seceneklerini secin.

Sonraki ayar prosedürü, kilidin etkinleştirildiği düğmeler/tuşlar ve kilit açma yöntemi için ["IR Uzaktan Kumanda Düğmelerini Kilitleme"](#page-50-1) ve ["Kontrol Paneli Düğmelerini Kilitleme"](#page-51-0) öğelerine bakın.

## <span id="page-52-0"></span>**Uzaktan Kumanda Kimliği Fonksiyonunu Ayarlama**

Uzaktan kumanda, 100 adete kadar MultiSync monitörü REMOTE CONTROL ID (Uzaktan Kumanda Kimliği) modu ile kontrol etmeyi sağlar. REMOTE CONTROL ID (Uzaktan Kumanda Kimliği) Monitör Kimliği ile bağlı çalışır, en fazla 100 ayrı MultiSync monitörün kontrolünü sağlar. Örneğin aynı alanda kullanılan birden fazla monitör varsa, uzaktan kumanda normal modda her monitöre aynı anda sinyal gönderir (bkz. **Şekil 1**). Uzaktan kumandayı REMOTE CONTROL ID (Uzaktan Kumanda Kimliği) modunda kullandığınızda grup içindeki sadece bir monitör kumanda edilir (bkz. **Şekil 2**).

#### **Uzaktan Kumanda Kimliğini Ayarlamak için**

Uzaktan kumanda üzerindeki REMOTE ID SET (Uzaktan Kumanda Kimliği Ayarı) düğmesini basılı tutarken, uzaktan kumandayla kontrol edilecek monitörün Monitör Kimliği'ni (1-100) girmek için KEYPAD'i (Tuş Takımı) kullanın. Uzaktan kumanda daha sonra bu belirli Monitör Kimliği numarasını alarak monitörü çalıştırmak için kullanılabilir.

0 seçildiğinde veya uzaktan kumanda normal modundayken bütün monitörler çalışacaktır.

#### **Uzaktan Kumanda Modunu Ayarlamak/Sıfırlamak için**

ID Mode (Kimlik modu) – Kimlik Moduna girmek için REMOTE ID SET (Uzaktan Kumanda Kimliği Ayarı) düğmesine basın ve 2 saniye basılı tutun.

Normal Mode (Normal mod) – Normal Moda dönmek için REMOTE ID CLEAR (Uzaktan Kumanda Sıfırlama) düğmesine basın ve 2 saniye basılı tutun.

- **NOT:**  Bu özelliğin doğru çalışması için monitöre bir Monitor ID (Monitör Kimliği) numarası verilmelidir. Monitor ID (Monitör Kimliği) numarası, OSD içindeki SYSTEM (Sistem) menüsü altında ayarlanabilir. Bkz. [sayfa 83](#page-86-1).
	- Uzaktan kumandayı istediğiniz monitörün uzaktan kumanda sensörüne doğrultun ve REMOTE ID SET (Uzaktan Kumanda Kimliği Ayarla) düğmesine basın. Uzaktan kumandanız Kimlik modunda olduğunda ekranda MONITOR ID (Monitör Kimliği) numarası gösterilir.

### **Kapsama Alanı İçindeki Tüm Monitörleri Kontrol Etmek için Uzaktan Kumandayı Kullanın**

- 1. Uzaktan kumanda üzerinde, REMOTE ID SET (Uzaktan Kumanda Kimliği Ayarla) düğmesini basılı tutarken tuş takımını kullanarak REMOTE CONTROL ID (Uzaktan Kumanda Kimliği) numarasını "0" olarak girin.
- 2. Uzaktan kumandanın kapsama alanı içindeki tüm monitörler basılan tuşa tepki verecektir.
- **NOT:** REMOTE ID (Uzaktan Kumanda Kimliği) "0" olarak ayarlandığında, REMOTE ID SET (Uzaktan Kumanda Kimliğini Ayarla) uzaktan kumanda sinyali kapsama alnı içindeki tüm monitörlerin ekranlarında kendi Monitör Kimliklerini göstermelerini sağlayacaktır. Aşağıda açıklanan şekilde tek bir monitörü kontrol etmek istiyorsanız, bu yolla o monitörün kimliğini kolayca görebilirsiniz.

#### **Tanımlanmış özel MONITOR ID (Monitör Kimliği) numarasına sahip monitörü kontrol etmek için uzaktan kumandayı kullanın.**

1. Monitör için [MONITOR ID] (Monitör Kimliği) numarası belirleyin (bkz. [sayfa 83\)](#page-86-1). [MONITOR ID] (Monitör Kimliği) numarası 1-100 arasında olabilir.

Bu [MONITOR ID] (Monitör Kimliği) numarası uzaktan kumandanın diğer monitörleri etkilemeden belirli bir monitörü kumanda etmesini sağlar.

- 2. Uzaktan kumanda üzerinde, REMOTE ID SET düğmesine basılı tutarken tuş takımını kullanarak REMOTE CONTROL ID (Uzaktan Kumanda Kimlik) numarasını (1-100) girin. REMOTE ID NUMBER (Uzaktan Kumanda Kimliği Numarası) kontrol etmek istediğiniz ekranın MONITOR ID (Monitör Kimliği) numarası ile eşleşmelidir.
- 3. Uzaktan kumandayı istediğiniz monitörün uzaktan kumanda sensörüne doğrultun ve REMOTE ID SET (Uzaktan Kumanda Kimliği Ayarla) düğmesine basın.

MONITOR ID (Monitör Kimliği) numarası monitörde kırmızı ile gösterilir.

REMOTE CONTROL ID (Uzaktan Kumanda Kimliği) "0" ise, bu durumda aralık içindeki tüm monitörler kendi MONITOR ID (Monitör Kimliği) numaralarını kırmızı ile gösterecektir.

Eğer MONITOR ID (Monitör Kimliği) numarası ekranda beyaz ile gösterilirse, MONITOR ID (Monitör Kimliği) numarası ve REMOTE CONTROL ID (Uzaktan Kumanda Kimliği) numarası aynı değildir.

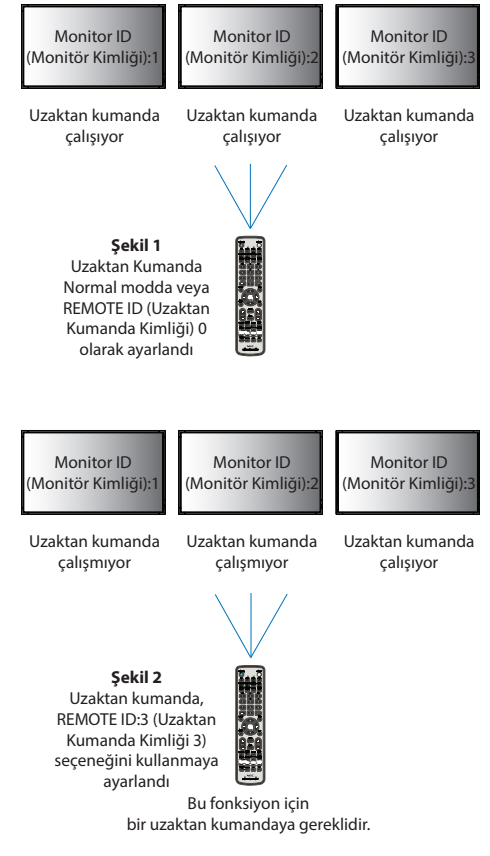

# Bölüm 6 Harici Kontrol

## Bu Bölümün İçerdikleri:

- > ["Monitörü, RS-232C vasıtasıyla kontrol etme" sayfa 51](#page-54-0)
- > ["Monitörü LAN vasıtasıyla kontrol Etme" sayfa 52](#page-55-0)
- > ["HTTP Tarayıcı" sayfa 53](#page-56-0)
- > ["Komutlar" sayfa 59](#page-62-0)
- > ["Proof of Play \(Çalma Kanıtı\)" sayfa 60](#page-63-0)

## **Harici bir cihaz bağlama**

Monitörü kontrol etme amaçlı harici bir cihaz bağlamak için iki seçenek vardır.

- RS-232C terminali. Bir RS-232C kablosuyla monitörün RS-232C terminaline harici bir cihazın bağlanması.
- LAN bağlantı noktası.

Bir ağın LAN kablosu (RJ45 kategori 5 veya üstü) ile monitörün LAN bağlantı noktasına bağlanması.

## <span id="page-54-0"></span>**Monitörü, RS-232C vasıtasıyla kontrol etme**

Bu monitör, bir kişisel bilgisayarı bir RS-232C (ters tip) terminali ile bağlayarak kontrol edilebilir.

 **NOT:** Bu fonksiyonu kullandığınızda, [EXTERNAL CONTROL] (Harici Kontrol) kısmında [CONTROL TERMINAL] (Kontrol Terminali) seçeneği [RS-232C] olmalıdır (bkz. [sayfa 83](#page-86-2)).

Kişisel bir bilgisayarla kontrol edilebilen bazı örnek fonksiyonlar şunlardır:

- Güç AÇMA ya da bekleme.
- Giriş sinyalleri arasındaki geçişler.
- Sessiz AÇIK veya KAPALI.

## **Bağlantı**

Monitör + bilgisayar.

- Bilgisayarı monitöre bağlamadan önce monitörün ana gücünü kapatın.
- Lütfen önce bağlı bilgisayarı açın ve ardından monitörün ana gücünü açın.

Bilgisayar ve monitörü ters sıra ile açarsanız, com port çalışmayabilir.

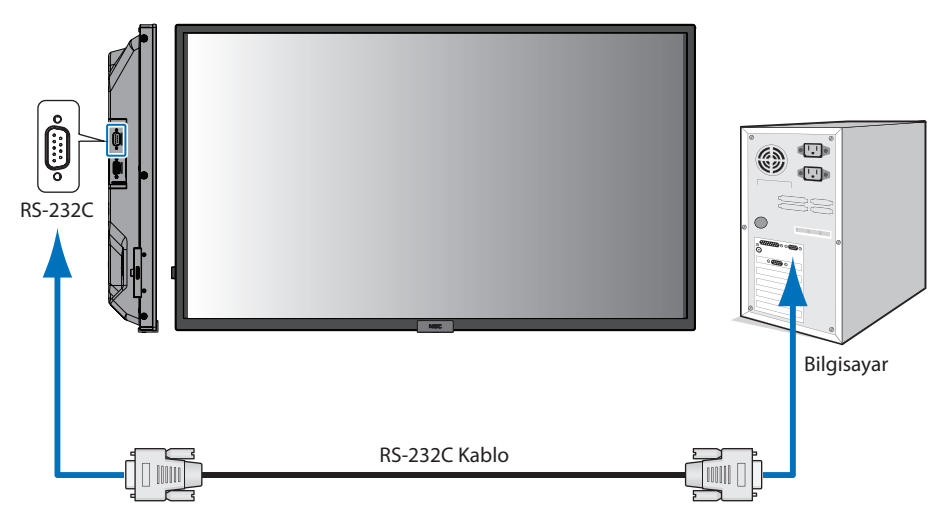

- **NOT:**  Bilgisayarınızda 25 pin seri bağlantı noktası bağlantısı varsa, 25 pin seri bağlantı noktası adaptörü gereklidir. Ayrıntılar için tedarikçinizle temasa geçin.
	- Pin tayini için lütfen bkz. [sayfa 52](#page-55-1) kısmında "RS-232C input/output".

Monitörü bir RS-232C kablosuyla bağlı bir bilgisayardan gönderilen komutlarla kontrol etmek için lütfen kontrol komutunu kullanın. Kontrol komutu için talimatlar, "External\_Control.pdf" belgesinde bulunabilir. Bkz. [sayfa 69](#page-72-0).

Bu monitör RS-232C kumanda için RXD,TXD ve GND hatlarını kullanır.

RS-232C kontrol için, ters tip kablo (null modem kablosu) (pakete dahil değildir) kullanılmalıdır.

## <span id="page-55-1"></span>**PIN ASSIGNMENT (PİN TAYİNİ)**

RS-232C giriş/çıkış

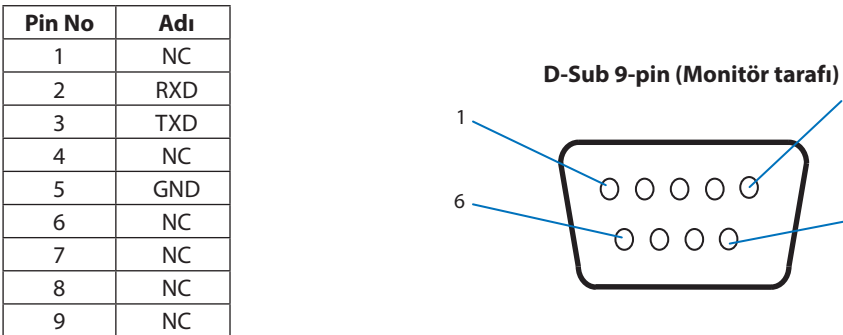

Bu monitör RS-232C kumanda için RXD,TXD ve GND hatlarını kullanır.

## <span id="page-55-0"></span>**Monitörü LAN vasıtasıyla kontrol Etme**

## **Bir Ağa Bağlanma**

LAN kablosu kullanarak Ağ Ayarlarını ve Uyarı Postası Ayarlarını HTTP sunucu fonksiyonu kullanarak belirleyebilirsiniz.

 **NOT:** Bu fonksiyonu kullandığınızda, [EXTERNAL CONTROL] (Harici Kontrol) kısmında [CONTROL TERMINAL] (Kontrol Terminali) seçeneği [LAN] olmalıdır (bkz. [sayfa 83](#page-86-2)).

5

 $\mathcal{O}$ 

9

Bir LAN bağlantısını kullanmak için bir IP adresi atamanız gerekmektedir (bkz. [sayfa 79\)](#page-82-0). Monitör, bir DHCP ağına bağlandığında otomatik olarak bir IP adresi alacaktır.

#### **LAN bağlantısı örneği:**

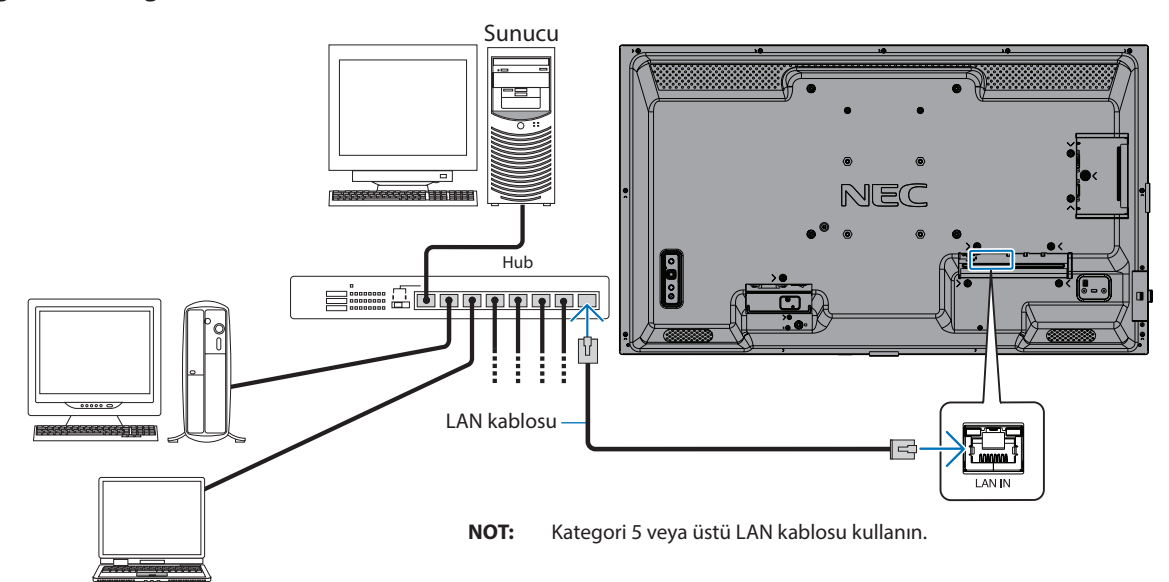

## <span id="page-56-0"></span>**HTTP Tarayıcı**

## **Genel Bakış**

Monitörü bir ağa bağlamak, monitörün aynı ağa bağlı başka bir bilgisayardan uzaktan kontrol edilmesini sağlar.

Bu cihaz "JavaScript" ve "Çerezleri" kullanır ve tarayıcı bunları kabul edecek şekilde yapılandırılmalıdır. JavaScript ve Çerezleri kullanmak amaçlı ayarları değiştirmek için web tarayıcısının yardım dosyalarına bakın.

HTTP tarayıcısına erişmek için monitörle aynı ağa bağlı bir bilgisayarda bir web tarayıcısı başlatın ve web adresi alanına aşağıdaki URL'yi girin:

#### **Ağ Ayarı**

http://<the Monitor's IP address>/index.html

- **NOT:**  Varsayılan IP adresi monitöre otomatik olarak atanır.
	- Ağ üzerinden monitörleri yönetmek için NaViSet Administrator yazılımı önerilir. Web sitemizden indirilebilir (Bkz. [sayfa 69\)](#page-72-0).
	- MONITOR NETWORK SETTINGS (Monitör Ağ Ayarları) ekranı web tarayıcı belirmezse, Ctrl+F5 tuşlarına basarak web tarayıcınızdaki sayfayı yenileyin (veya ön belleği silin).
	- Monitör komutlara veya tarayıcıdaki tıklamalara geç yanıt veriyorsa, ya da genel işletim hızı kabul edilemez düzeydeyse, bunun sebebi ağ trafiği veya ağınızdaki ayarlar olabilir. Bu olduğu takdirde ağ yöneticiniz ile görüşün.
	- Tarayıcıda gösterilen düğmelere hızlı aralıklarla art arda basılırsa monitör yanıt vermeyebilir. Bu olduğu takdirde biraz bekleyin ve tekrar deneyin. Eğer hala yanıt alamıyorsanız, monitörü kapatın ve açın.

## **Kullanımdan Önce Hazırlık**

Tarayıcı işlemini bağlatma önce monitörü ağa satın alabileceğiniz bir LAN kablosu ile bağlayın.

Proxy sunucu türüne ve ayar yöntemine bağlı olarak tarayıcıyı proxy sunucu ile çalıştırmak mümkün olmayabilir. Her ne kadar proxy sunucu tipi bir faktörse de, ayarlanmış olan ögelerin ön bellek verimliliğine bağlı olarak gösterilmemesi mümkündür, tarayıcıdan ayarlanmış olan içerik çalışmaya yansıtılamayabilir. Ağ ortamı gerektirmiyorsa, proxy sunucu kullanılmaması tavsiye edilir.

## **Tarayıcı Üzerinden Çalışma için Adres Kullanımı**

Bir ana bilgisayar adı aşağıdaki durumlarda kullanılabilir (monitörün IP adresine karşılık gelir):

Ana makine adı, ağ yöneticisi tarafından alan adı sistemine (DNS) kaydedilmelidir. Daha sonra uyumlu bir tarayıcı kullanarak bu kaydedilmiş ana bilgisayar adı üzerinden monitörün ağ ayarlarına erişebilirsiniz.

Eğer ana bilgisayar adı kullanılan bilgisayarın "HOSTS" dosyasında yapılandırılmışsa, monitörün ağ ayarlarına uyumlu bir tarayıcı kullanarak o ana bilgisayarın adından ulaşabilirsiniz.

- Örnek 1: Monitörün ana bilgisayar adı "pd.xxx.co.jp" olarak ayarlandığında, ağ ayarına erişim adres veya URL sütunu girişine http://pd.xxx.co.jp/index.html yazılarak sağlanır.
- Örnek 2: Monitörün ana bilgisayar adı "192.168.73.1" olarak ayarlandığında, posta uyarı ayarlarına erişim adres veya URL sütunu girişine http://192.168.73.1/index.html yazılarak sağlanır.

## **Çalıştırma**

HOME'u (Ana Sayfa) göstermek için aşağıdaki adrese erişin.

http://<the Monitor's IP address>/index.html

HOME (Ana Sayfa) altında bulunan sol kısımdaki sütunda her bağlantıya tıklayın.

## <span id="page-57-0"></span>**Monitör Web kontrollerinde OSD Menü Ayarları**

Monitörün OSD'sinde bulunan ayarları yapılandırmak için monitör web kontrollerinin sol tarafındaki bağlantılardan birini seçin. OSD menü kontrollerinin tam listesi için lütfen bkz[.sayfa 71.](#page-74-0)

[INPUT] (Giriş), [PICTURE] (Resim), [AUDIO] (Ses), [SCHEDULE] (Program), [NETWORK] (Ağ), [PROTECT] (Koruma), [SYSTEM] (Sistem)

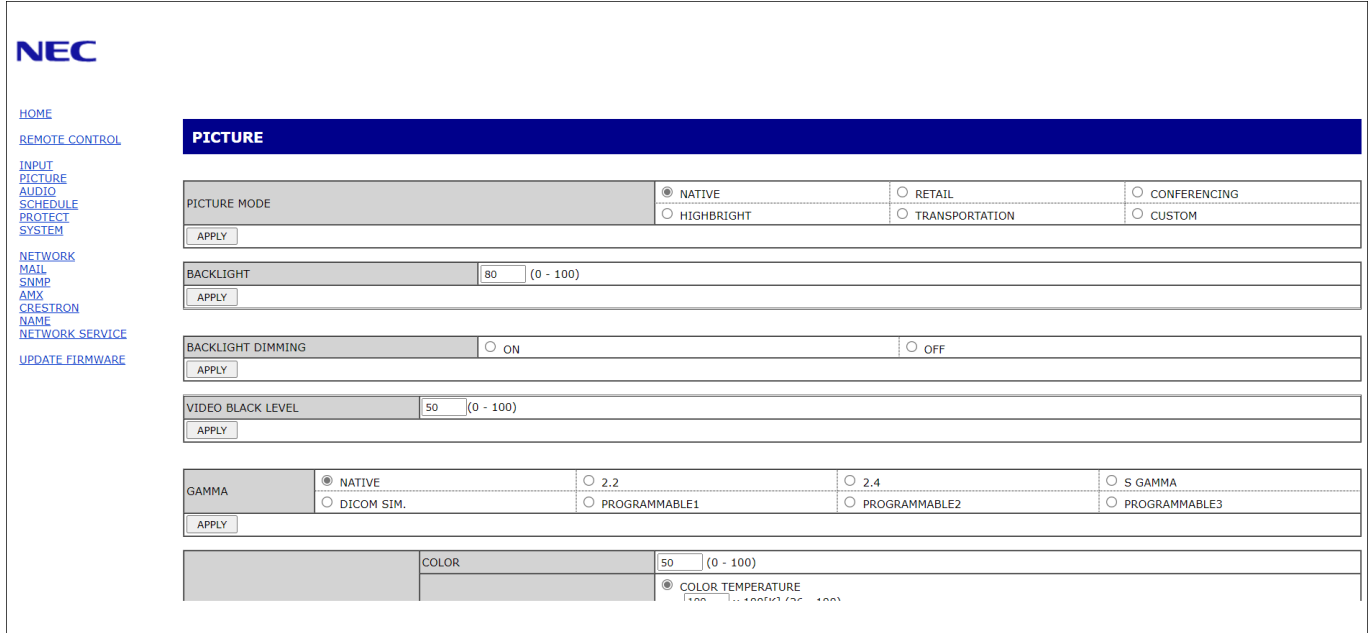

 **NOT:** Monitör web kontrolü düğmeleri aşağıdaki gibi çalışır:

[APPLY] (Uygula): Ayarları kaydeder.

[CANCEL] (İptal): Önceki ayarlara döner.

NOT: APPLY'ı (Uygula) tıkladıktan sonra CANCEL (İptal) devre dışı bırakılır.

[RELOAD] (Yeniden Yükle): Ayarları yeniden yükler.

[RESET] (Sıfırla): İlk ayarlara sıfırlar.

## **Ağ Ayarları**

(İkincil DNS)

HOME (Ana Sayfa) altında bulunan sol kısımdaki sütunda "NETWORK" (Ağ) ögesine tıklayın.

NOT: Ayarı silmek için [0.0.0.0] girin.

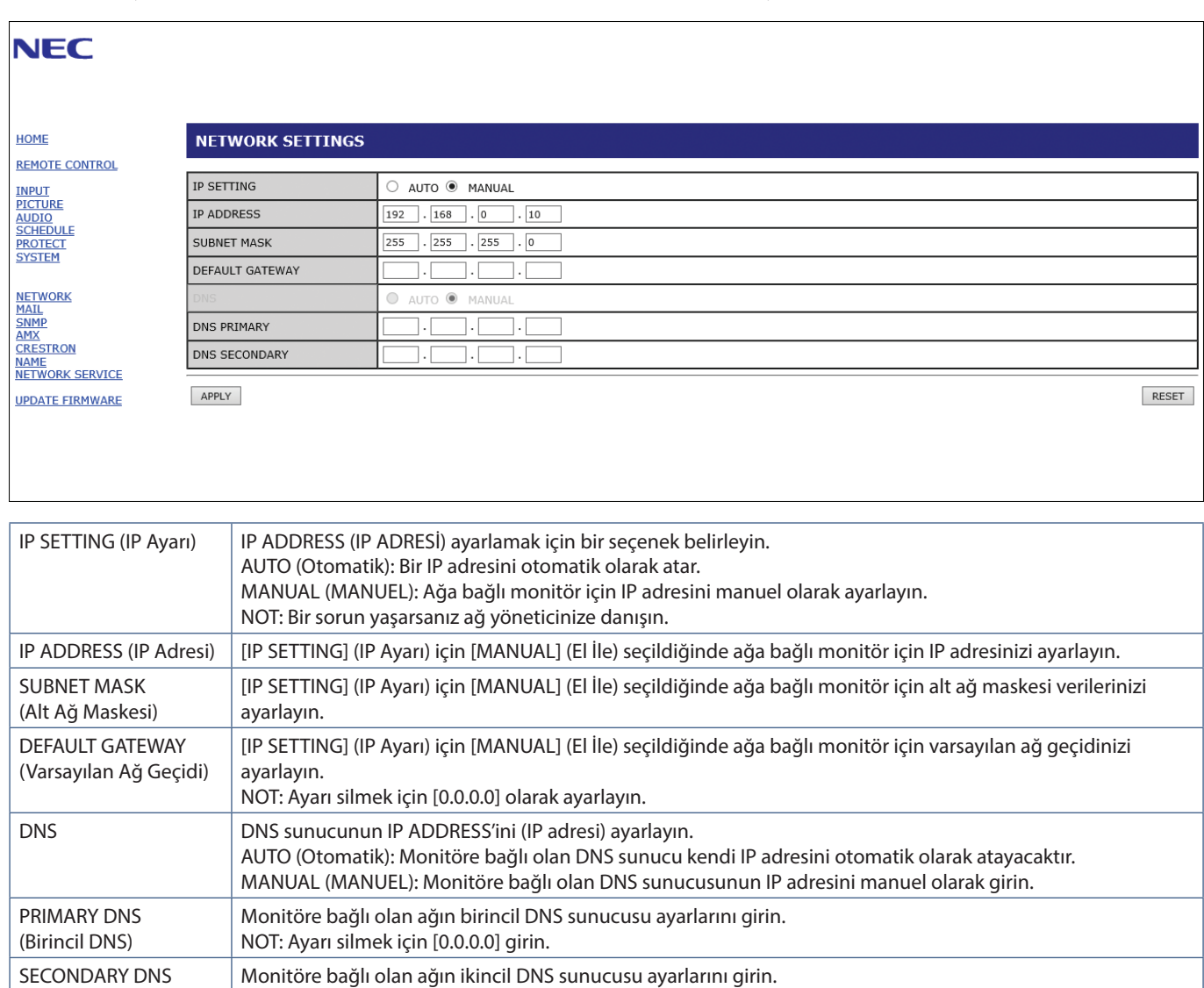

## **Posta Ayarı**

HOME (Ana Sayfa) altında bulunan sol kısımdaki sütunda "MAIL" (Posta) ögesine tıklayın.

Mail ayarları yapılandırıldığında, etkinleştirildiğinde, monitörde bir hata oluştuğunda veya giriş sinyali kaybolduğunda e-posta bildirimleri gönderilir. Bu özelliğin çalışması için monitör bir LAN'a bağlı olmalıdır.

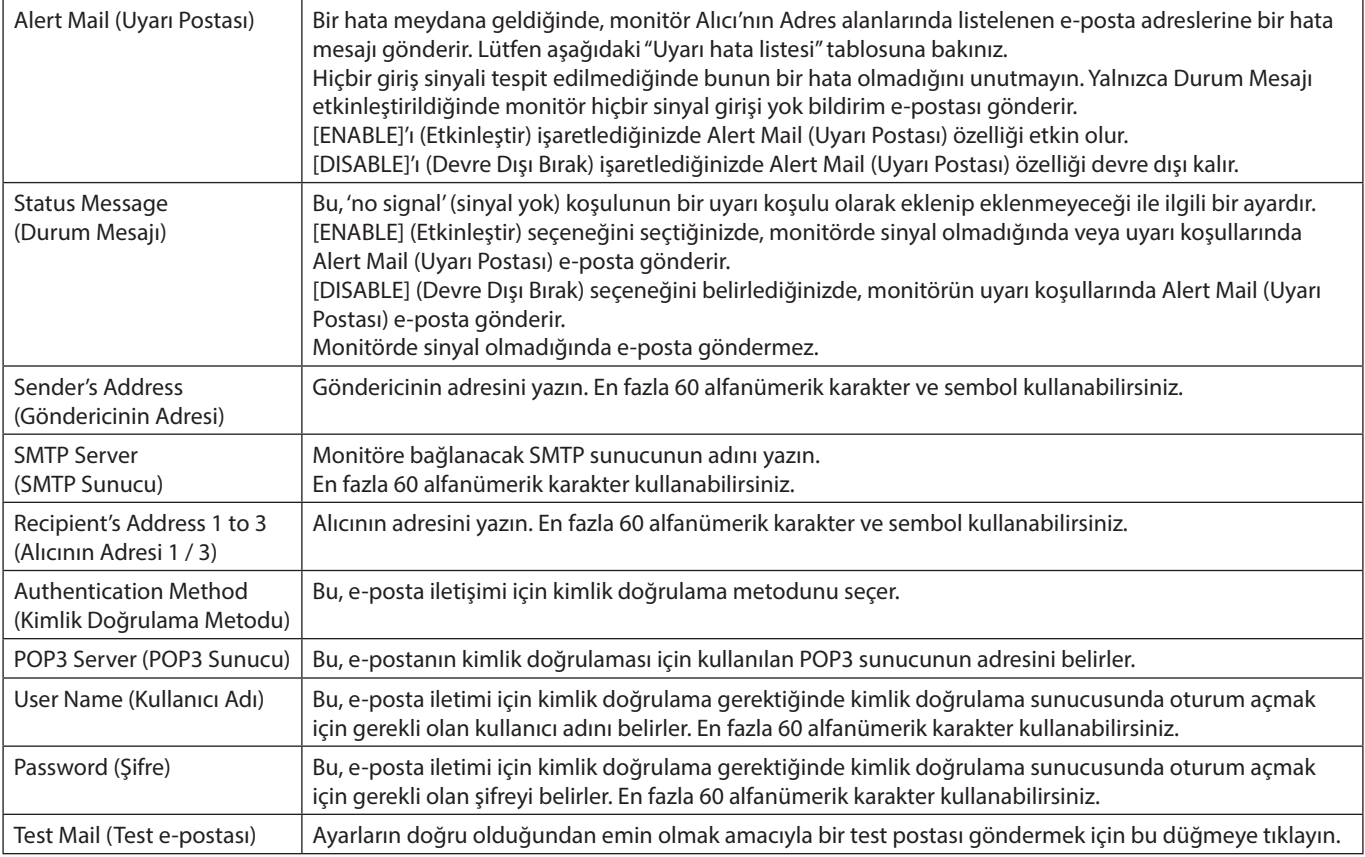

 **NOT:** • Test e-postası uygulaması yapılırken bir uyarı e-postası alınmazsa, ağ ve sunucu ayarlarının ve alıcının e-posta adresinin doğru olup olmadığını kontrol edin.

• Eğer testte yanlış adres girdiyseniz, bir uyarı e-postası alamayabilirsiniz. Bu olursa, Alıcının Adresinin doğruluğunu kontrol edin.

## **Uyarı hata listesi**

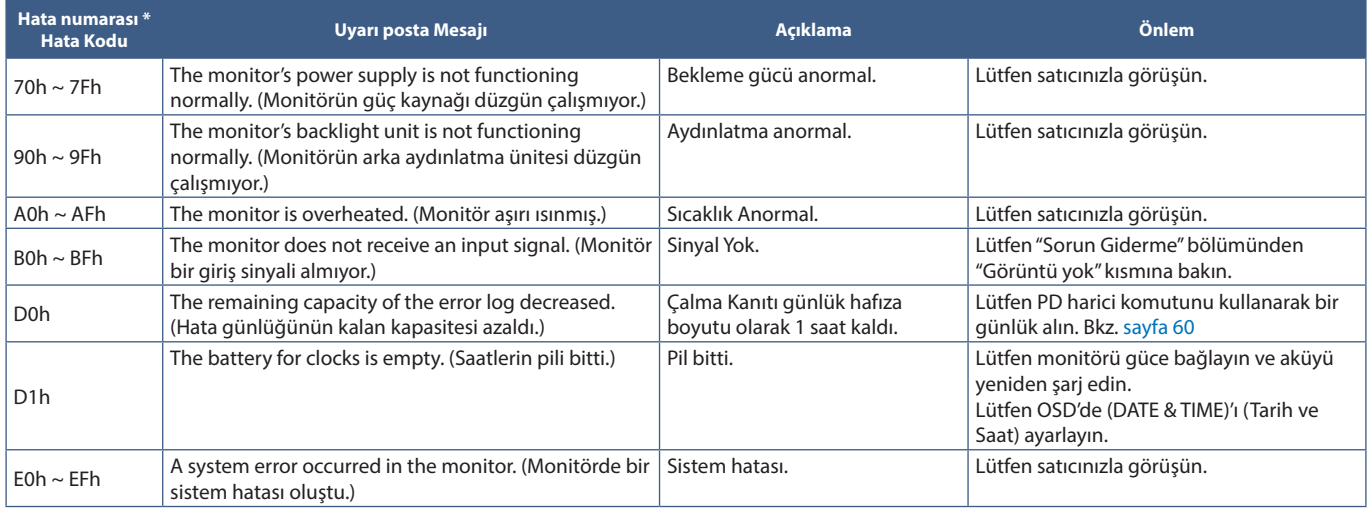

## **SNMP Ayarları**

HOME'un (Ana Sayfa) altında bulunan sol kısımdaki sütunda "SNMP" ögesine tıklayın. SNMP protokolü durum bilgisi almak ve bir monitörü doğrudan ağ üzerinden kontrol etmek için kullanılır.

### **Versiyon:**

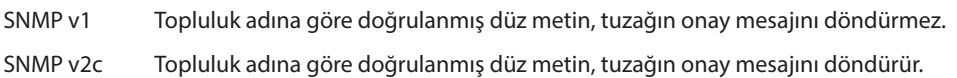

### **Topluluk adı:**

Varsayılan ayar "public" (herkese açık) şeklindedir. Salt okunurdur. 3 ayara kadar topluluk adı ayarlayabilirsiniz.

### **Tuzak:**

Monitörde bir hata oluştuğunda belirtilen bir adrese hata mesajı gönderme.

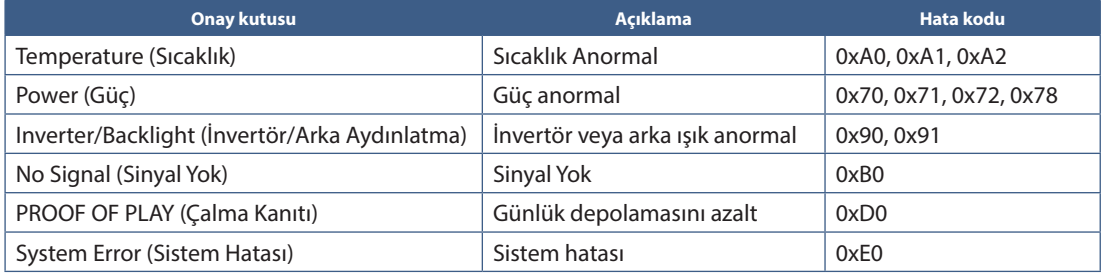

## **AMX Ayarları**

HOME (Ana Sayfa) altında bulunan sol kısımdaki sütunda "AMX" ögesine tıklayın.

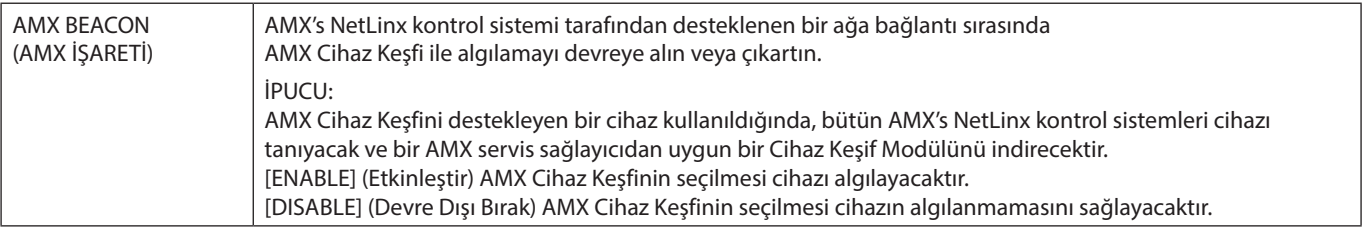

## **CRESTRON Ayarları**

HOME'un (Ana Sayfa) altındaki sol sütundaki "CRESTRON" ögesine tıklayın.

CRESTRON ROOMVIEW uyumluluğu

Monitör CRESTRON ROOMVIEW desteğine sahiptir, ağ üzerinden bağlı olan birden fazla cihazın bilgisayardan veya kontrol cihazından yönetilmesine ve kontrol edilmesine izin verir.

Daha fazla bilgi için http://www.crestron.com adresini ziyaret edin

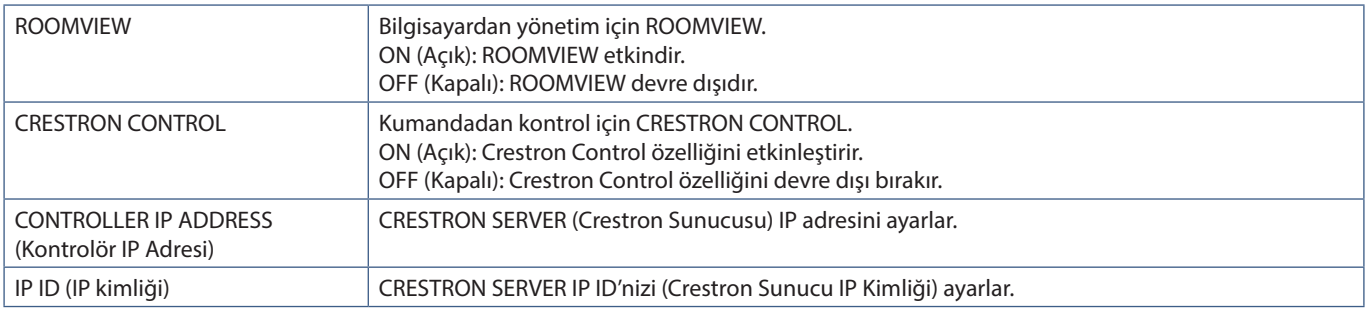

**İPUCU:** CRESTRON ayarları sadece CRESTRON ROOMVİEW ile kullanım için gereklidir. Daha fazla bilgi için https://www.crestron.com adresini ziyaret edin

## **Ad Ayarları**

HOME (Ana Sayfa) altında bulunan sol kısımdaki sütunda "NAME" (Ad) seçeneğine tıklayın.

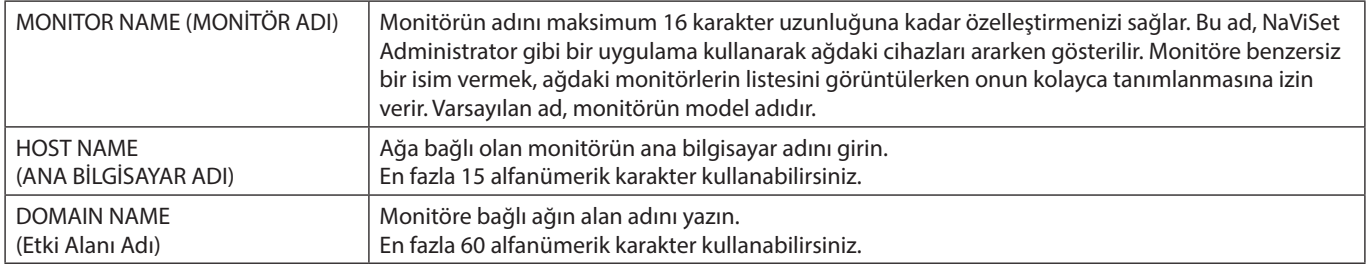

## **Ağ Hizmeti Ayarları**

HOME (Ana Sayfa) altındaki sol sütunda "NETWORK SERVICE" (Ağ Hizmeti) ögesine tıklayın.

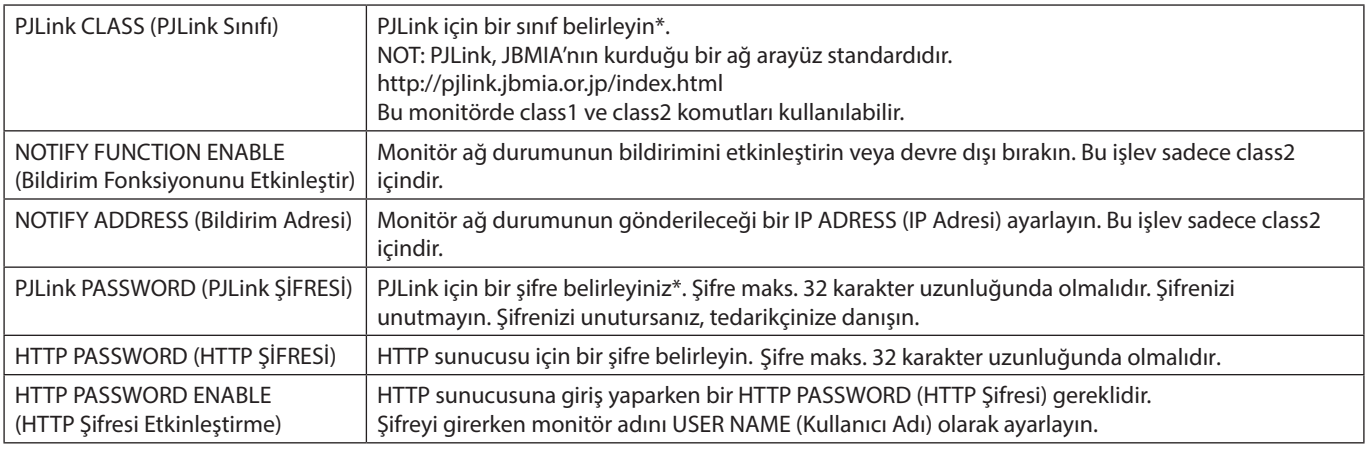

\*PJLink nedir?

PJLink farklı imalatçı firma cihazlarının kontrol edilmesi için kullanılan protokol standardıdır. Bu standart protokol, Japan Business Machine ve Information System Industries Association (JBMIA) tarafından 2005 yılında geliştirilmiştir.

Cihaz PJLink komutlarının tümünü destekler.

## <span id="page-62-0"></span>**Komutlar**

Monitörün RS-232C üzerinden bir bilgisayara veya LAN üzerinden bir ağa bağlanması, monitöre komutların iletilmesini sağlayarak, bağlı bir cihazdan monitörün uzaktan kontrol edilmesini sağlar.

Her komut biçimi için talimatlar harici belgelerde bulunabilir "External\_Control.pdf". Bkz. [sayfa 69.](#page-72-1)

## **RS-232C Arayüzü**

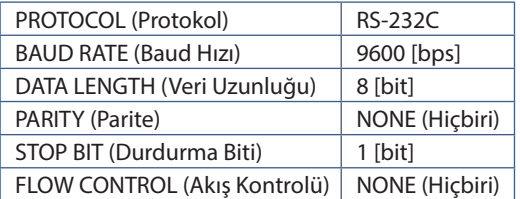

## **LAN arayüzü**

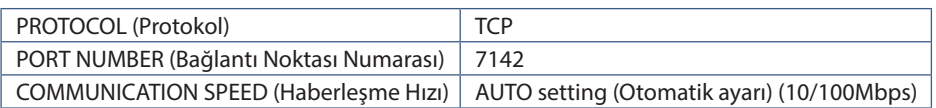

## **ASCII Kontrol komutu**

Bu monitör,"External\_Control.pdf" belgesinde (Bkz. [sayfa 69\)](#page-72-1) listelenen kontrol komutunu destekler, ancak aynı zamanda NEC monitörünü veya projektörü bağlı bir bilgisayardan kontrol etmek için kullanılan ortak ASCII kontrol komutunu da destekler. Daha fazla bilgi için lütfen web sitemizi ziyaret edin.

 **NOT:** [QUICK START] (Hızlı Başlangıç) [DISABLE] (Devre Dışı) iken, monitörü kapatırsanız, RS-232C üzerinden ASCII komut kontrolü kullanılamaz.

Monitör kapalıyken ASCII komut kontrolünü etkinleştirmek için [QUICK START] (Hızlı Başlangıç) öğesini [ENABLE] (Etkin) olarak ayarlayın.

## **Parametre**

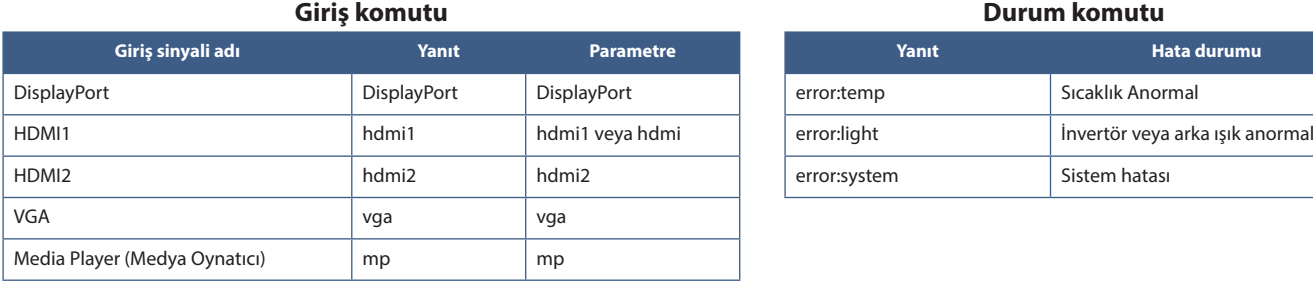

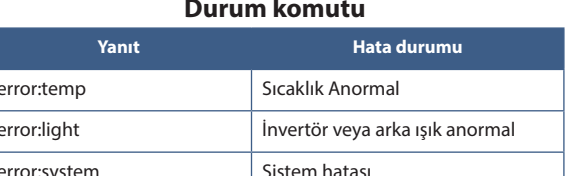

## <span id="page-63-0"></span>**Proof of Play (Çalma Kanıtı)**

Bu işlev, monitörün mevcut durumu için kendi kendine teşhis yapılarak mesajların gönderilmesini sağlar.

Kendi kendine teşhisi de içeren Çalma Kanıtı işlevi için "External\_Control.pdf" belgesine bakın. Bkz. [sayfa 69.](#page-72-0)

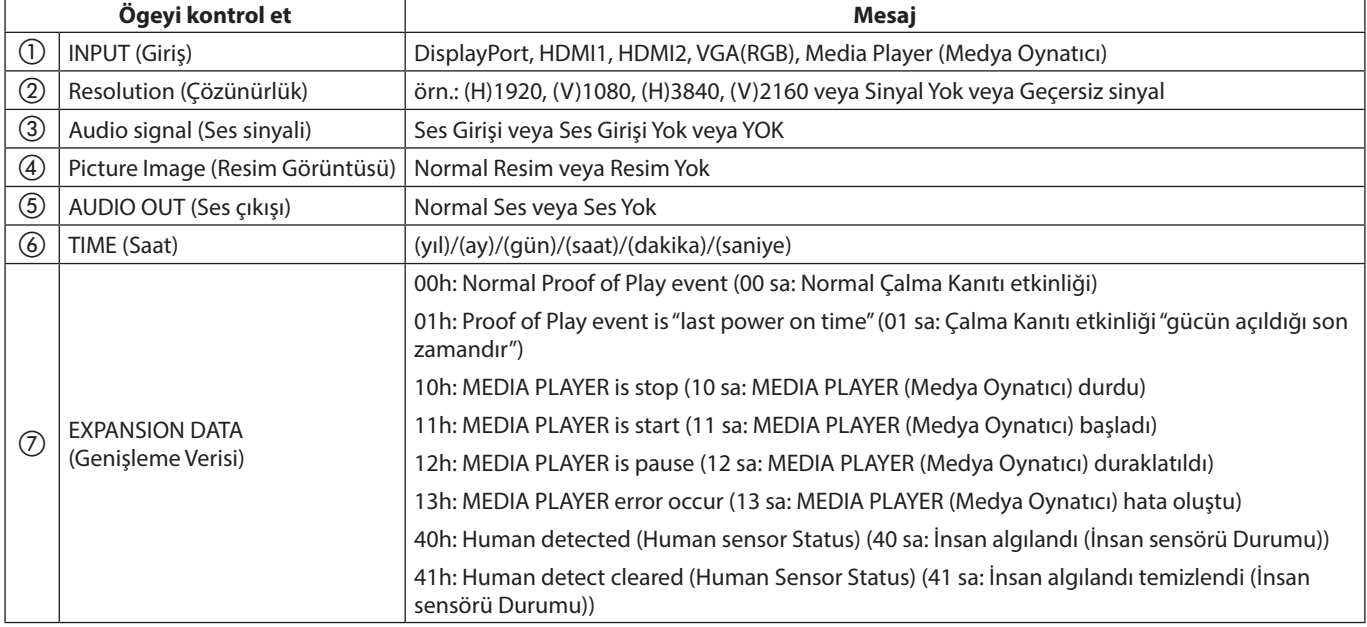

## Örnek:

- $<sup>1</sup>$  HDMI1</sup>
- $(2)$  3840 x 2160
- 3 Ses girişi
- (4) Normal Resim
- e Normal Ses
- f 2020/1/1/0h/0m/0s
- g 10h: MEDIA PLAYER is stop

# Bölüm 7 Sorun Giderme

## Bu Bölümün İçerdikleri:

- > ["Ekran Görüntüsü ve Video Sinyali Sorunları" sayfa 62](#page-65-0)
- > ["Görüntü Yok" sayfa 62](#page-65-1)
- > ["Görüntü sabitliği" sayfa 62](#page-65-2)
- $\Rightarrow$  ["Görüntü yanıp sönüyor" sayfa 62](#page-65-3)
- > ["Görüntü dengesiz, odaklanmamış ya da akış belirgin değil" sayfa 63](#page-66-0)
- > ["Görüntü düzgün şekilde yeniden üretilmiyor" sayfa 63](#page-66-1)
- > ["Seçili çözünürlük doğru gösterilmiyor" sayfa 63](#page-66-2)
- > ["Video kontrastı çok yüksek veya çok düşük" sayfa 63](#page-66-3)
- > ["Donanım Sorunları" sayfa 63](#page-66-4)
- ⇒ "**U** [düğmesi yanıt vermiyor" sayfa 63](#page-66-5)
- > ["Ses yok" sayfa 63](#page-66-6)
- > ["Uzaktan kumanda çalışmıyor" sayfa 63](#page-66-7)
- > ["SCHEDULE/OFF TIMER \(Takvim/Kapanma Zamanlayıcı\) fonksiyonu düzgün çalışmıyor" sayfa 63](#page-66-8)
- > ["TV'de karlı görüntü, zayıf ses" sayfa 64](#page-67-0)
- > ["USB hub çalışmıyor" sayfa 64](#page-67-1)
- > ["TV'de interferans" sayfa 64](#page-67-2)
- > ["RS-232C veya LAN kontrol mevcut değil" sayfa 64](#page-67-3)
- > ["Monitör otomatik olarak bekleme moduna geçer" sayfa 64](#page-67-4)
- > ["Medya Oynatıcı fonksiyonu USB depolama aygıtını algılamıyor" sayfa 64](#page-67-5)
- > ["Güç Gösterge Paternleri" sayfa 64](#page-67-6)
- > ["Monitördeki LED yanmıyor \(mavi veya kırmızı renk görülmüyor\)" sayfa 64](#page-67-7)
- > ["Mavi dışındaki LED renkleri yanıp sönüyor veya parlıyor" sayfa 64](#page-67-8)

## <span id="page-65-0"></span>**Ekran Görüntüsü ve Video Sinyali Sorunları**

### <span id="page-65-1"></span>**Görüntü Yok**

- Sinyal kablosu ekran kartına/bilgisayara tam olarak takılı olmalıdır.
- Ekran kartı yuvasına tam olarak oturtulmuş olmalıdır.
- Ana Güç Anahtarının AÇIK konumda olduğunu kontrol edin.
- Bilgisayarın ve monitörün açık olduğundan emin olun.
- Ekran kartında veya kullanılan sistemde desteklenen bir çözünürlüğün seçildiğinden emin olun. Şüpheye düşerseniz çözünürlüğü değiştirmek için lütfen ekran denetleyici veya sisteminin kullanıcı kılavuzuna bakın.
- Monitörünüzü ve ekran kartını uyumlulukları ve tavsiye edilen sinyal zamanlamaları için kontrol edin.
- Sinyal kablosu bağlayıcısında eğilmiş ya da içeri kaçmış olabilecek pinleri kontrol edin.
- Ekran, video sinyali kaybolduğunda önceden ayarlanan zaman aralığında otomatik olarak bekleme moduna geçer. Uzaktan kumandadaki güç açma düğmesine veya monitör üzerindeki **∪** düğmesine basın.
- Bilgisayarı başlatırken sinyal kablosunu çıkartırsanız, görüntüler gösterilmeyebilir. Monitörü ve bilgisayarı kapatın ve sonra sinyal kablosunu takın ve bilgisayarı ve monitörü açın.
- HDCP (Yüksek Bant Genişliği Dijital İçerik Koruması) içeriğine bakın. HDCP dijital sinyal üzerinden gönderilen video verilerinin yasadışı olarak kopyalanmasını önleyen bir sistemdir. Eğer dijital giriş üzerinden izleme yapamıyorsanız bu her zaman ekranın düzgün şekilde çalışmadığı anlamına gelmez. HDCP uygulaması ile bazı durumlarda HDCP tarafından korunan belirli içeriklerin HDCP topluluğunun (Digital Content Protection, LLC) kararı/uygulaması sebebiyle gösterilmemesi söz konusu olabilir.

### <span id="page-65-2"></span>**Görüntü sabitliği**

- Lütfen LCD Teknolojisinin Görüntü Sabitliği denen bir fenomen ile karşılaşabileceğini unutmayın. Görüntü Sabitliği, önceki görüntünün artık veya "hayalet" görüntüsünün ekranda görünür kalmasıdır. CRT monitörlerden farklı olarak, monitörlerde görüntü sabitliği kalıcı değildir ancak tek bir sabit görüntünün uzun süre gösterilmesinden kaçınılmalıdır. Görüntü kalıcılığını düzeltmek için, monitörü önceki görüntünün kaldığı süre kadar kapalı tutun. Örneğin, eğer görüntü monitörde bir saat kaldıysa ve görüntünün artığı hala duruyorsa, monitör görüntünün silinmesi için bir saat bekleme modunda kalmalı veya kapatılmalıdır.
- **NOT:** Tüm kişisel görüntüleme cihazlarında olduğu gibi, hareketli görüntüleri göstermenizi, hareketli bir ekran koruyucu kullanmanızı veya ekran boştayken düzenli aralıklarla hareketsiz görüntüleri değiştirmenizi veya kullanılmadığında monitörü beklemeye almanızı veya kapatmanızı tavsiye ederiz.

#### <span id="page-65-3"></span>**Görüntü yanıp sönüyor**

- Bir sinyal tekrarlayıcı, dağıtıcı veya uzun bir kablo kullanıyorsanız bu, görüntü kabalığına veya bir an için yanıp sönmesine neden olabilir. Bu durumda lütfen kabloyu tekrarlayıcı veya dağıtıcı kullanmadan doğrudan monitöre bağlayın veya kabloyu daha yüksek kalitede bir kabloyla değiştirin. Bükümlü bir çift uzatıcı kullanmak, monitörün bulunduğu ortama veya kullandığınız kabloya bağlı olarak görüntü kabalığına neden olabilir. Daha fazla bilgi için lütfen tedarikçinize danışın.
- Bazı HDMI kablolar doğru görüntü göstermeyebilir. Giriş çözünürlüğü 1920 x 2160, 3840 x 2160 veya 4096 x 2160 ise lütfen 4K çözünürlüğü destekleyen bir HDMI kablo kullanın.

### <span id="page-66-0"></span>**Görüntü dengesiz, odaklanmamış ya da akış belirgin değil**

- Sinyal kablosu bilgisayara tam olarak takılı olmalıdır.
- Lütfen ekranda görüntülenen görüntüyü kontrol ederek [PICTURE] (Resim) bölümünde [ADJUST] (Ayarla) kısmındaki ayarları yapın.
- Görüntü modu değiştirildiğinde OSD Görüntü Ayarlarının yeniden ayarlanması gerekebilir.
- Monitörünüzü ve ekran kartını uyumlulukları ve tavsiye edilen sinyal zamanlamaları için kontrol edin.
- Metin bozuk görünüyorsa, video modunu taramalı olarak değiştirin ve 60 Hz'lik bir yenileme hızı kullanın.
- Gücü açarken veya ayarları değiştirirken görüntüde bozulma olabilir.

### <span id="page-66-1"></span>**Görüntü düzgün şekilde yeniden üretilmiyor**

- Kaba ayarı arttırmak veya azaltmak için OSD Görüntü Ayar kontrollerini kullanın.
- Bağlanmış olan cihaza bağlı olarak, renkler doğru görüntülenmeyebilir. Bu durumda, [SIGNAL FORMAT] (Sinyal Biçimi) ayarını [AUTO] (Otomatik) dışında bir ayara getirin.
- Ekran kartında veya kullanılan sistemde desteklenen bir çözünürlüğün seçildiğinden emin olun.
- Şüpheye düşerseniz çözünürlüğü değiştirmek için lütfen ekran kartının veya sisteminin kullanıcı kılavuzuna bakın.

## <span id="page-66-2"></span>**Seçili çözünürlük doğru gösterilmiyor**

- Uygun çözünürlüğün seçildiğini doğrulamak için Bilgi OSD'sini kontrol edin.
- Ayarladığınız çözünürlük bir aralığın üzerinde veya altındaysa, sizi uyarmak için bir "OUT of RANGE" (Aralık Dışı) penceresi gözükecektir. Lütfen bağlı bilgisayardaki desteklenen çözünürlüğü ayarlayın.

#### <span id="page-66-3"></span>**Video kontrastı çok yüksek veya çok düşük**

- Giriş sinyali için [INPUT-ADVANCED] (Giriş-Gelişmiş) altındaki [VIDEO RANGE] (Video Aralığı)'nda doğru seçeneğin seçildiğini kontrol edin. Bu yalnızca DisplayPort ve HDMI girişlerindeki video sinyalleri için geçerlidir.
	- **Siyahlar ezik ve beyazlar kırpık** [VIDEO RANGE] (Video Aralığı) öğesini [RAW SIGNAL] (İşlenmemiş Sinyal) olarak değiştirin. Kaynak video sinyalinin renk seviyeleri RGB Tam (RGB 0-255) iken monitörün [VIDEO RANGE] (Video Aralığı) [EXPANDED SIGNAL] (Genişletilmiş Sinyal) olarak ayarlandığında, siyahların ezilmesi ve beyazların kırpılması meydana gelebilir, bu da gölgelerde ve açık tonlarda ayrıntıların kaybolmasına neden olur ve görüntü kontrastı aşırı yüksek görünür.
	- **Siyahlar koyu gri ve beyazlar donuk** [VIDEO RANGE] (Video Aralığı) öğesini, [EXPANDED SIGNAL] (Genişletilmiş Sinyal) olarak değiştirin. [VIDEO RANGE] (Video Aralığı), [RAW SIGNAL] (İşlenmemiş Sinyal) olarak ayarlandığında, kaynak video sinyalinin renk seviyeleri RGB Sınırlı (RGB 16-235) olduğunda, donuk siyahlar ve beyazlar oluşabilir; bu, monitörün tam parlaklık aralığını elde etmesini etkili bir şekilde engeller ve görüntüyü kontrasttan yoksun gözükür.

Belirli görüntü modeline bağlı olarak dikey ya da yatay çizgiler görünebilir. Bu, ürün hatası veya bozulma değildir.

## <span id="page-66-4"></span>**Donanım Sorunları**

## <span id="page-66-5"></span>⏻ **düğmesi yanıt vermiyor**

- Kapatmak için monitörün güç kablosunu AC prizinden çekin ve monitörü sıfırlayın.
- Monitörün ana güç Anahtarını kontrol edin.

#### <span id="page-66-6"></span>**Ses yok**

- Ses kablosunun düzgün takılıp takılmadığını kontrol edin.
- [MUTE]'un (Sessiz) etkin olup olmadığını kontrol edin. Sessiz fonksiyonunu etkinleştirmek veya devre dışı bırakmak için uzaktan kumandayı kullanın.
- [VOLUME] (Ses) ögesinin en düşük değere ayarlanmış olup olmadığını kontrol edin.
- Bilgisayarın DisplayPort üzerinden ses sinyalini destekleyip desteklemediğini kontrol edin.

Emin değilseniz tedarikçinizle görüşün.

- Ses çıkış konektörü üzerinden bir ses sinyali, OSD menüsündeki [SURROUND] (Çevresel) ve [EQUALIZER] (Ekolayzer) ile ayarlanamaz.
- HDMI-CEC ses cihazı bağlı değilse, lütfen [AUDIO RECEIVER] (Ses Alıcı) seçeneğini [DISABLE] (Devre Dışı) olarak ayarlayın.

## <span id="page-66-7"></span>**Uzaktan kumanda çalışmıyor**

- Piller bitmiş olabilir. Lütfen pilleri değiştirin daha sonra uzaktan kumandanın çalışıp çalışmadığını kontrol edin.
- Pillerin doğru yerleştirilip yerleştirilmediğini kontrol edin.
- Uzaktan Kumandanın monitörün uzaktan kumanda sensörüne işaret ettiğini kontrol edin.
- [LOCK SETTINGS] (Kilit Ayarları) durumunu kontrol edin.
- Uzaktan kumanda sistemi, monitörün uzaktan kumanda sensörüne direkt güneş ışığı ya da güçlü ışık vurduğunda ya da algılama yolunu engelleyen bir nesne olduğunda çalışmaz.

#### <span id="page-66-8"></span>**SCHEDULE/OFF TIMER (Takvim/Kapanma Zamanlayıcı) fonksiyonu düzgün çalışmıyor**

- [OFF TIMER] (Kapanma Zamanlayıcı) ayarlandığında, [SCHEDULE] (Takvim) fonksiyonu devre dışı kalır.
- [OFF TIMER] (Kapanma Zamanlayıcı) fonksiyonu etkin olduğunda ve LCD monitörüne giden güç kapatıldığında, güç kaynağı aniden kesildiğinde [OFF TIMER] (Kapanma Zamanlayıcı) sıfırlanacaktır.

### <span id="page-67-0"></span>**TV'de karlı görüntü, zayıf ses**

• Anten/kablo bağlantısını kontrol edin. Gerekirse yeni kablo kullanın.

### <span id="page-67-1"></span>**USB hub çalışmıyor**

- USB kablosunun düzgün olarak takıldığından emin olun. USB aygıt kullanıcı kılavuzunuza bakın.
- Ekrandaki USB upstream bağlantı noktasının bilgisayardaki USB downstream bağlantı noktasına bağlı olup olmadığını kontrol edin. Lütfen bilgisayarın [ON] (Açık) veya [USB POWER] (USB Gücü) seçeneğinin [ON] (Açık) durumda olduğundan emin olun.

### <span id="page-67-2"></span>**TV'de interferans**

• Koruyucu için bileşenleri kontrol edin, gerekirse monitörden uzaklaştırın.

### <span id="page-67-3"></span>**RS-232C veya LAN kontrol mevcut değil**

• RS-232C'yi (ters tip) veya LAN kablosunu kontrol edin. Bağlantı için kategori 5 veya üstü LAN kablosu gereklidir.

#### <span id="page-67-4"></span>**Monitör otomatik olarak bekleme moduna geçer**

- Lütfen [OFF TIMER] (Kapanma Zamanlayıcı) ayarını kontrol edin.
- [CEC] fonksiyonunu [OFF] (Kapalı) olarak ayarlayın. Bağlı bir HDMI-CEC uyumlu cihaz bekleme moduna geçtiğinde, monitör de bekleme moduna geçebilir.
- Lütfen [SCHEDULE INFORMATION] (Program Bilgileri) ögesinde [POWER] (Güç) seçeneğini kontrol edin.

#### <span id="page-67-5"></span>**Medya Oynatıcı fonksiyonu USB depolama aygıtını algılamıyor**

- Bir USB depolama cihazının, USB bağlantı noktasına bağlı olduğunu kontrol edin.
- Monitör tarafından tanınmıyorsa, USB depolama aygıtının dosya formatını kontrol edin.

## <span id="page-67-6"></span>**Güç Gösterge Paternleri**

#### <span id="page-67-7"></span>**Monitördeki LED yanmıyor (mavi veya kırmızı renk görülmüyor)**

- Güç kablosunun monitöre ve duvara doğru şekilde bağlandığından emin olun ve monitörün ana güç anahtarının ON (Açık) olduğundan emin olun.
- Bilgisayarın bir güç tasarruf modunda olmadığından emin olun (klavye veya fareye dokunun).
- OSD menüsünün [SYSTEM] (SİSTEM) ayarlarında [POWER INDICATOR] (Güç Göstergesi) ögesinin [ON] (Açık) olarak ayarlandığından emin olun.

### <span id="page-67-8"></span>**Mavi dışındaki LED renkleri yanıp sönüyor veya parlıyor**

- Belirli bir arıza meydana gelmiş olabilir, lütfen tedarikçinize başvurun.
- Monitör normal çalışma sıcaklığından daha yüksek olan dahili sıcaklık yüzünden kapatılırsa, LED altı kez yeşil veya sarı veya kırmızı renkte yanıp söner. Lütfen monitörü birkaç dakika soğumaya bırakın, ardından tekrar açın.
- Monitör beklemede olabilir.
	- Uzaktan kumandadaki POWER ON (Güç Açma) düğmesine veya monitördeki **Ù** düğmesine basın.

## Bu Bölümün İçerdikleri:

- > ["Uyumlu Sinyal Listesi" sayfa 66](#page-69-0)
- $\Rightarrow$  ["M321" sayfa 67](#page-70-0)

## <span id="page-69-0"></span>**Uyumlu Sinyal Listesi**

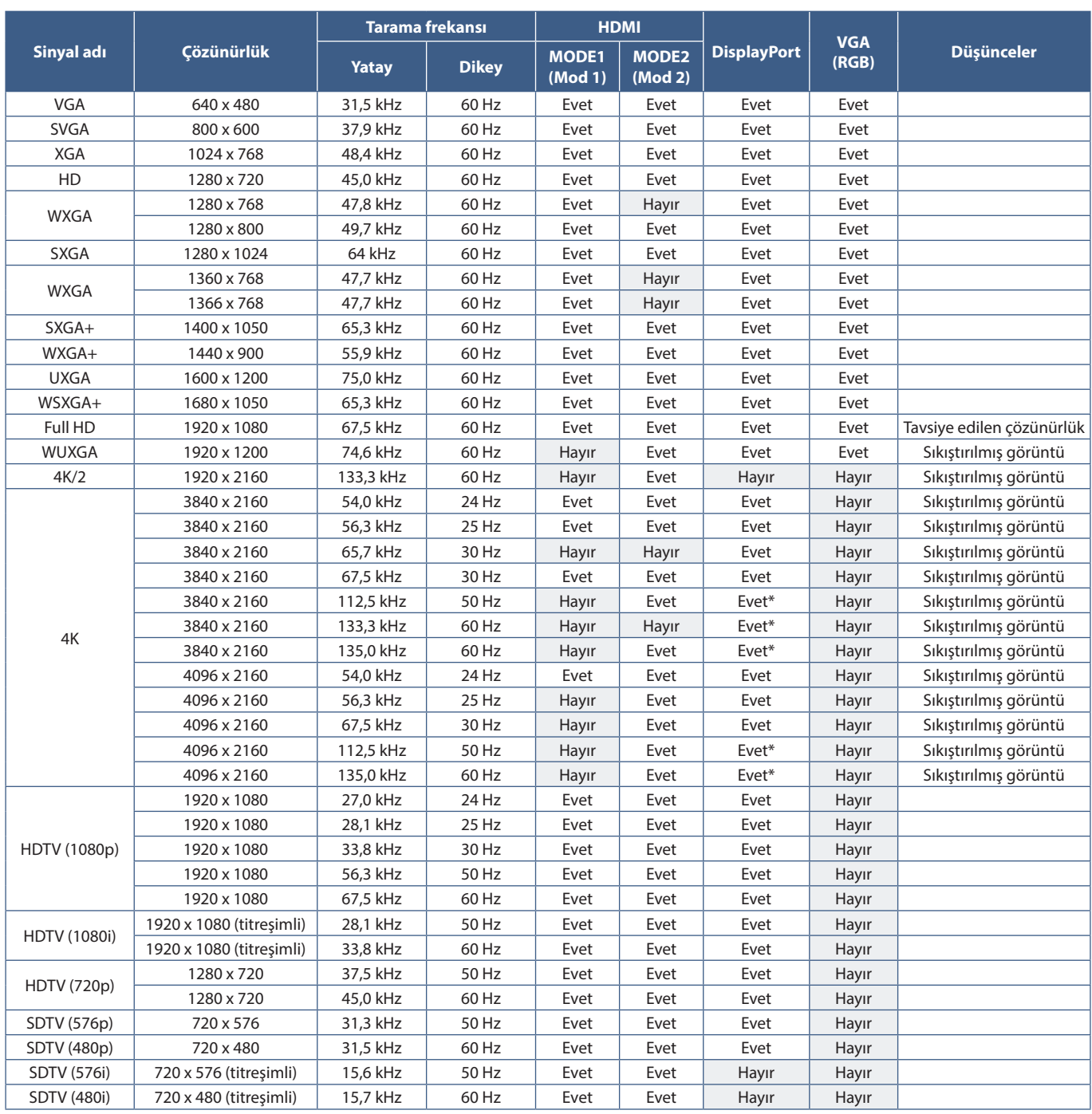

\*: Sadece HBR2 ayarlanmıştır.

 **NOT:** • Giriş sinyalinin çözünürlüğüne bağlı olarak, karakterler bulanık veya şekiller biçimsiz gözükebilir.

• Kullanılan ekran kartı veya sürücüye bağlı olarak, resim düzgün görüntülenmeyebilir.

## <span id="page-70-0"></span>**M321**

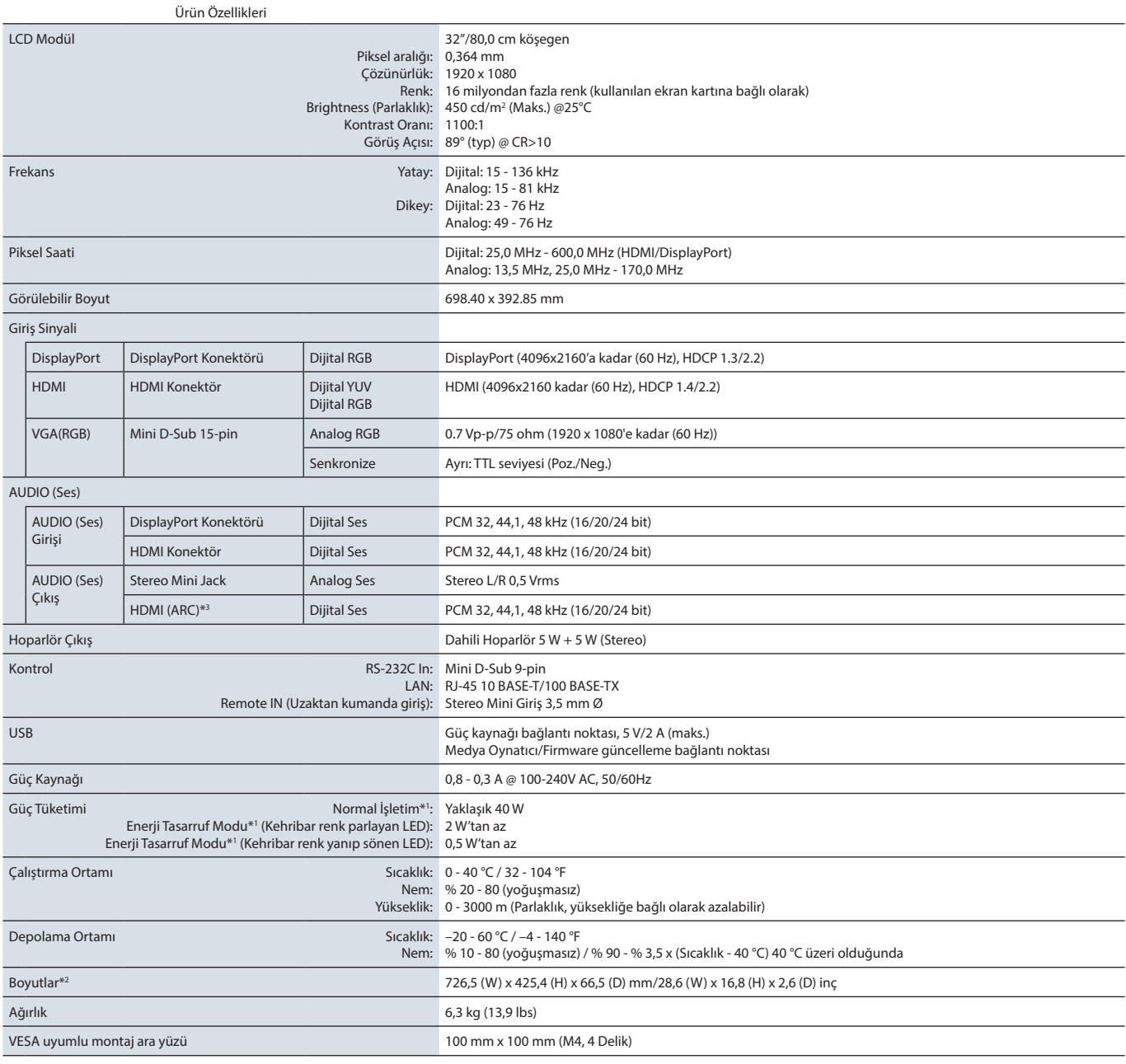

**NOT:** Teknik özellikler haber verilmeksizin değiştirilebilir.

\*1 : Hiçbir seçenek olmadan, fabrika ayarlarıyla. \*2 : Ölçümler yalnızca monitör ölçümleridir ve çıkıntı yapan çıkarılabilir parçalar dahil edilmemiştir. \*3 : Yalnızca HDMI1.

# EkA Kayıt Bilgileri ve Yazılım Lisansı

#### **Ticari Markalar**

Microsoft® ve Windows®, Microsoft Corporation'ın Birleşik Devletler ve/veya diğer ülkelerdeki kayıtlı ticari markaları veya ticari markalardır.

NEC, NEC Corporation'ın tescilli markasıdır.

DisplayPort™ ve DisplayPort™ logosu, Amerika Birleşik Devletleri ve diğer ülkelerde Video Electronics Standards Association'a (VESA®) ait ticari markalardır.

MultiSync, Japonya ve diğer ülkelerde Sharp NEC Display Solutions, Ltd.'nin ticari markası veya tescilli ticari markasıdır.

Diğer tüm markalar ve ürünler, sahiplerinin ticari markaları veya kayıtlı ticari markalarıdır.

HDMI, HDMI High-Definition Multimedia Interface ve HDMI logosu ve Amerika Birleşik Devletleri ve diğer ülkelerde HDMI Licensing Administrator, Inc.'in ticari markası veya tescilli ticari markasıdır.

PJLink ticari markası ve logosu Japonya, Amerika Birleşik Devletleri ve diğer ülkeler ve bölgelerde tescil için başvurulan veya tescillenmiş ticari markalardır.

CRESTRON ve CRESTRON ROOMVIEW Amerika Birleşik Devletleri ve diğer ülkelerde Crestron Electronics, Inc.'in ticari markaları veya tescilli ticari markalarıdır.

NaViSet, Japonya ve diğer ülkelerde Sharp NEC Display Solutions, Ltd.'nin ticari markası veya tescilli ticari markasıdır.

Blu-ray, Blu-ray Disc Association'ın ticari markasıdır.

TILE COMP ve TILE MATRIX, Japonya ve diğer ülkelerde Sharp NEC Display Solutions, Ltd.'nin ticari markası veya tescilli ticari markalarıdır.

## [Bildirim] MPEG-4 AVC hakkında, MPEG-4 Görsel lisans bu ürün kapsamına dahildir

## 1. MPEG AVC

BU ÜRÜN, TÜKETİCİNİN KİŞİSEL KULLANIMI İÇİN VE AŞAĞIDA BELİRTİLEN ÖDEME ALINMADIĞI DİĞER KULLANIMLAR İÇİN AVC PATENT PORTFÖYÜ LİSANSI ALTINDA LİSANSLIDIR (i) VİDEO'NUN AVC STANDARDIYLA ("AVC VİDEOSU") KODLANMASI VE/VEYA (ii) KİŞİSEL FAALİYETLERDE BULUNAN TÜKETİCİNİN AVC VİDEOSUNUN KODUNU ÇÖZME VE/VEYA VİDEONUN AVC VİDEO SAĞLAMA LİSANSI OLAN BİR VİDEO SAĞLAYICIDAN TEMİN EDİLMİŞ OLMASI. DİĞER HERHANGİ BİR KULLANIM İÇİN LİSANS VERİLMEMİŞ VEYA VERİLDİĞİ İMA EDİLMEMİŞTİR. MPEG LA, L.L.C.'DEN İLAVE BİLGİLER ALINABİLİR. HTTP://WWW.MPEGLA.COM ADRESİNE BAKIN

## 2. MPEG-4 Visual

BU ÜRÜN, TÜKETİCİNİN KİŞİSEL KULLANIMI İÇİN VE AŞAĞIDA BELİRTİLEN ÖDEME ALINMADIĞI DİĞER KULLANIMLAR İÇİN MPEG-4 VISUAL PATENT PORTFÖYÜ LİSANSI ALTINDA LİSANSLIDIR (i) VİDEO'NUN MPEG-4 VISUAL STANDARDIYLA ("MPEG-4 VİDEOSU") KODLANMASI VE/VEYA (ii) KİŞİSEL FAALİYETLERDE BULUNAN TÜKETİCİNİN AVC VİDEOSUNUN KODUNU ÇÖZME VE/VEYA VİDEONUN MPEG-4 VİDEO SAĞLAMA LİSANSI OLAN BİR VİDEO SAĞLAYICIDAN TEMİN EDİLMİŞ OLMASI. DİĞER HERHANGİ BİR KULLANIM İÇİN LİSANS VERİLMEMİŞ VEYA VERİLDİĞİ İMA EDİLMEMİŞTİR. PROMOSYONEL, İÇ VE TİCARİ KULLANIMLARA VE LİSANSLAMAYA İLİŞKİN BİLGİLERİ DE İÇEREN MPEG LA, LLC'DEN ELDE EDİLEN DİĞER BİLGİLER. HTTP://WWW.MPEGLA.COM ADRESİNE BAKIN.

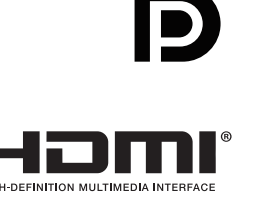
<span id="page-72-0"></span>Bu ürün kılavuzunda belirtilen ek şartname belgeleri ve aksesuarları ve isteğe bağlı yazılım uygulamaları aşağıda listelenmiştir.

### **Bölgesel web siteleri**

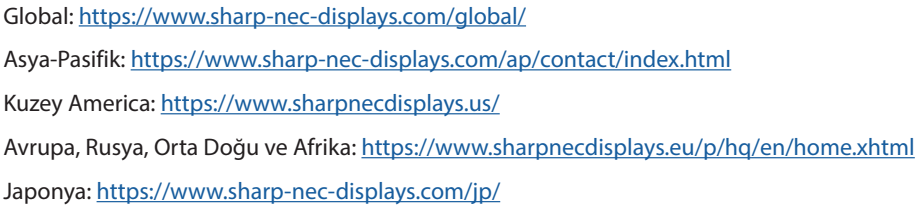

### **Ek Belgeler**

#### **"External Control" (Harici Kontrol) PDF belgesi**

Bu belge, ekranı RS-232C veya LAN üzerinden monitörü harici olarak kontrol etmek ve sorgulamak için iletişim protokolünü tanımlar. Protokol kodlanmış ikiliyi kullanır ve sağlama toplamlarının hesaplanmasını gerektirir ve monitördeki çoğu işlevsellik bu komutlar kullanılarak kontrol edilebilir. Daha az zorlu uygulamalar için daha basit bir protokol de mevcuttur (aşağıya bakınız).

Bu belge, bölgenizdeki web sitemizden indirilebilir.

Python programlama dili tabanlı bir SDK (Software Development Kit) yazılımı da bu iletişim protokolünü hızlı geliştirme için bir Python kütüphanesi içine alır.

https://github.com/SharpNECDisplaySolutions/necpdsdk

#### **"Projector/Monitor Common ASCII Control Command - Reference Manual" PDF belgesi**

Bu belge, basit bir İngilizce benzeri sözdizimini kullanarak LAN üzerinden monitörün temel işlevlerini harici olarak kontrol etmek için iletişim protokolünü tanımlar. Mevcut kontrol sistemlerine kolay entegrasyon için uygundur. Güç durumu, video girişleri, ses seviyesi ve durumu kontrol etme ve sorgulama gibi işlevsellikler mevcuttur. Protokol ASCII kodlamasını kullanır ve sağlama toplamı hesaplaması gerektirmez.

Bu belge, bölgenizdeki web sitemizden indirilebilir.

### **Yazılım**

Yazılım web sitemizde indirilebilir.

https://www.sharp-nec-displays.com/dl/en/dp\_soft/lineup.html

#### **Display Wall Calibrator yazılımı**

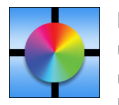

Bu yazılım, harici bir renk sensörü kullanarak ve monitörleri kalibre ederek, gelişmiş video paneli yapılandırması ve doğru renk uyumu sağlar. Video duvarına uygulanabilecek ekranlar ve yapılandırma ayarları arasında mümkün olan en iyi parlaklık ve renk uyumunu elde etmek için video paneli gibi çok monitörlü kurulumlar yaparken kullanışlıdır. Microsoft Windows ve macOS için kullanılabilen yazılım satın alınabilir ve desteklenen harici bir renk sensörünün kullanımını gerektirebilir. Satın alma bilgileri ve

ürün mevcudiyeti konusunda bilgi almak için lütfen bir yetkili satıcı ile görüşün ya da bölgenizdeki web sitemizi ziyaret edin.

#### **NaViSet Administrator yazılımı**

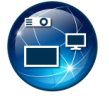

Bu ücretsiz yazılım, NEC monitörleri ve projektörler için gelişmiş ve güçlü bir ağ tabanlı kontrol, izleme ve varlık yönetimi sistemidir. Yazılım Microsoft Windows ve MacOS üzerinde kullanılabilir.

NaViSet Administrator yazılımının en son sürümü web sitemizde mevcuttur.

### **Donanım**

#### **MDSVSENSOR 3 USB Renk Sensörü**

Bu özelleştirilmiş X-Rite color sensor, yukarıda listelenen Display Wall Calibrator yazılımıyla kullanılabilir. Satın alma bilgileri ve ürün mevcudiyeti konusunda bilgi almak için lütfen bir yetkili satıcı ile görüşün ya da bölgenizdeki web sitemizi ziyaret edin.

# Ekc **OSD Kontrolleri Listesi**

### Bu Bölümün İçerdikleri

- > ["INPUT \(Giriş\)" sayfa 72](#page-75-0)
- > ["PICTURE \(Resim\)" sayfa 74](#page-77-0)
- > ["AUDIO \(Ses\)" sayfa 77](#page-80-0)
- > ["SCHEDULE \(Program\)" sayfa 78](#page-81-0)
- > ["NETWORK \(Ağ\)" sayfa 79](#page-82-0)
- > ["PROTECT \(Koruma\)" sayfa 80](#page-83-0)
- > ["SYSTEM \(Sistem\)" sayfa 82](#page-85-0)

Varsayılan değerler istek üzerine sağlanabilir.

# <span id="page-75-0"></span>**INPUT (Giriş)**

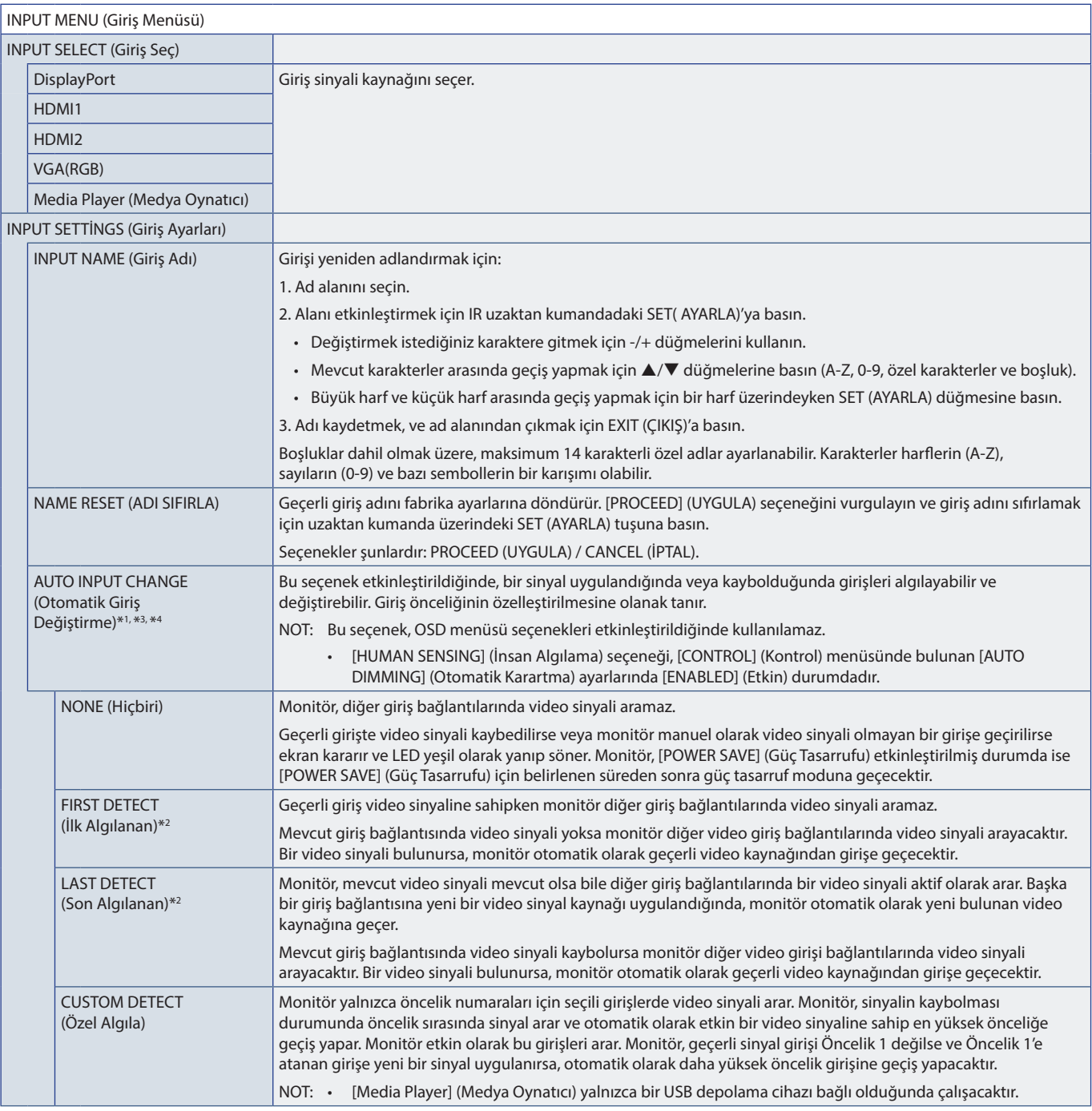

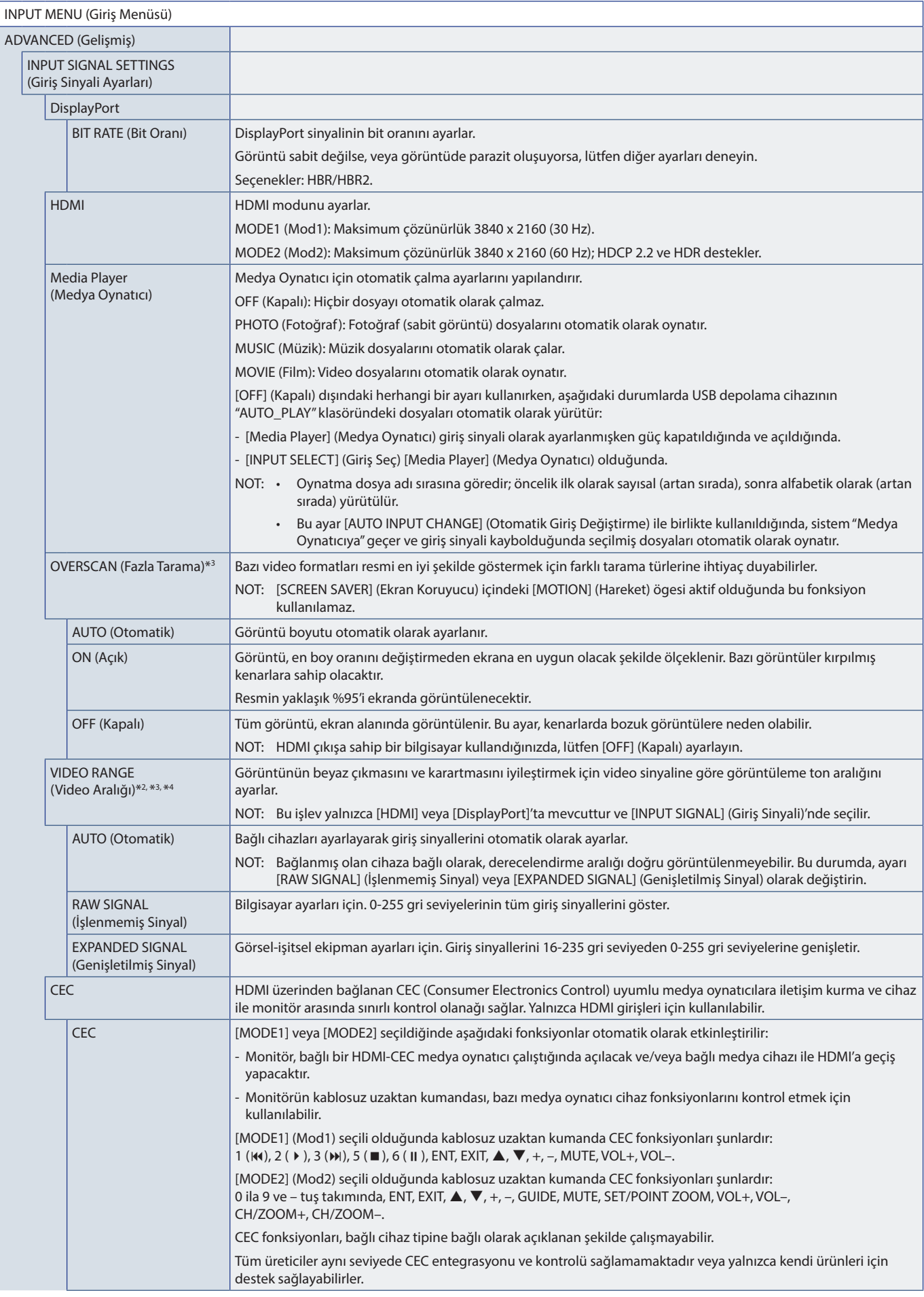

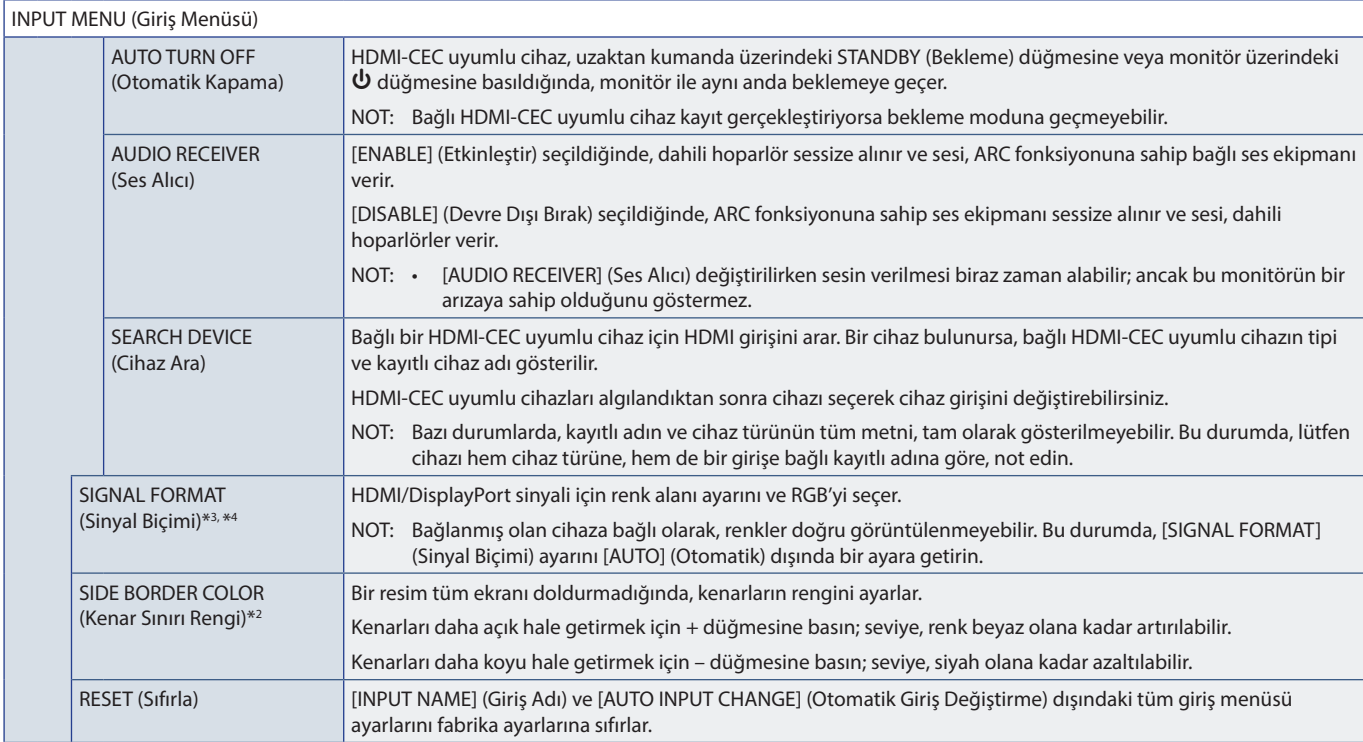

\*1 : Cihaza bağlı olarak doğru tespit edilmeyebilir.

\*2 : Media Player dışında. \*3 : VGA(RGB) girişi dışında.

\*4 : Sadece YPbPr sinyal.

### <span id="page-77-0"></span>**PICTURE (Resim)**

#### PICTURE MENU (Resim Menüsü) PICTURE MODE (Resim Modu) Bu cihazın kullanılabileceği çeşitli ortamlar için uygun önceden yapılandırılmış resim ayarları sağlar veya ayarları izleyici tercihine göre özelleştirir. NATIVE (Doğal) Standart ayardır. RETAIL (Satış) Reklam ve markalama için ideal parlak ve canlı renkler. CONFERENCING (Konferans) Düşük renk ısısı ve doğal insan ten renkleri için optimize edilmiştir. HIGHBRIGHT (Yüksek Parlaklık) Daha parlak ortamlar için maksimum arka plan parlaklığı ile daha yüksek renk ısısı. TRANSPORTATION (Taşınım) Tüm koşullarda metin okuma için maksimum arka plan parlaklığı ile yüksek kontrast. CUSTOM (Özel) Özelleştirilebilir ayarlar. BACKLIGHT (Arka Aydınlatma) Ekrandaki görüntüyü ve arka fon parlaklığını ayarlar. Ayarlamak için [+] veya [–] seçeneklerine basın. NOT: [ADVANCED] (Gelişmiş) kısmında [AMBIENT LIGHT SENSING] (Ortam Işığı Algılama) ayarında [MODE1] (MOD 1) veya [MODE2] (MOD 2) seçildiğinde, bu fonksiyon değiştirilemez. BACKLIGHT DIMMING (Arka Işık Karartma) Bu işlev mevcut değil. VIDEO BLACK LEVEL (Video Siyah Seviyesi) Siyah aydınlığını ayarlar. GAMMA (Gama) En iyi resim kalitesi için bir monitör gama düzeltmesi seçin. Seçim, istenen kullanıma bağlıdır. NATIVE (Doğal) Gamma düzeltmeleri LCD paneli tarafından kontrol edilir. 2.2 Bilgisayar ile kullanım için tipik monitör gaması. 2.4. DVD'ler ve Blu-ray gibi videolar ile kullanmak için tipik gama ayarları. S GAMMA Çeşitli tiplerdeki filmler için özel gamma. Resmin karanlık bölümlerini yükseltir ve aydınlık bölümlerini alçaltır. (S-CURVE) (S-EĞRİSİ). DICOM SIM. DICOM GSDF eğrisi LCD tip için uyarlanmıştır. NOT: Teşhis amacıyla kullanmayın. PROGRAMMABLE1, 2, 3 (Programlanabilir) İsteğe bağlı yazılımımız kullanılarak, programlanabilir bir gama eğrisi yüklenebilir.

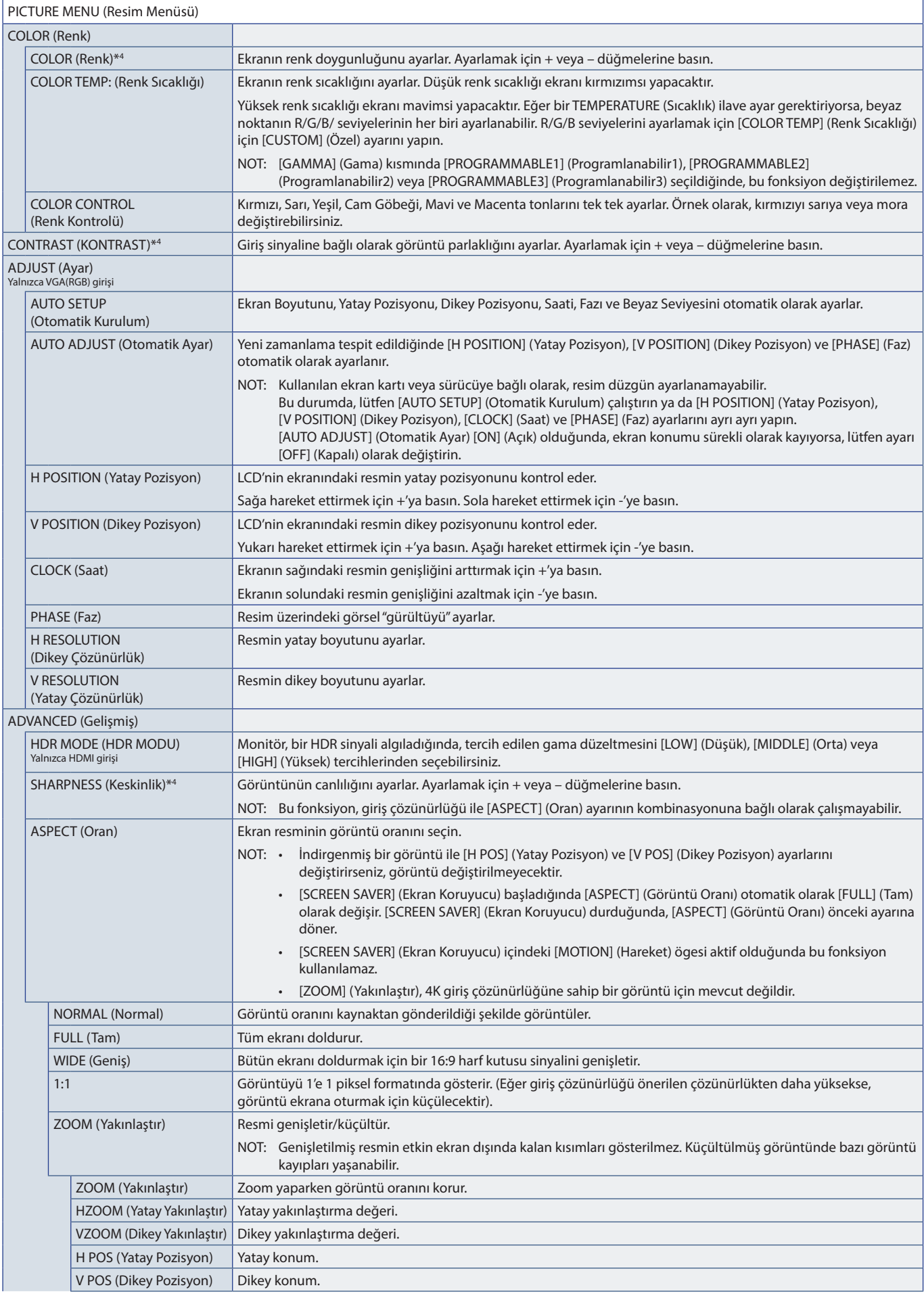

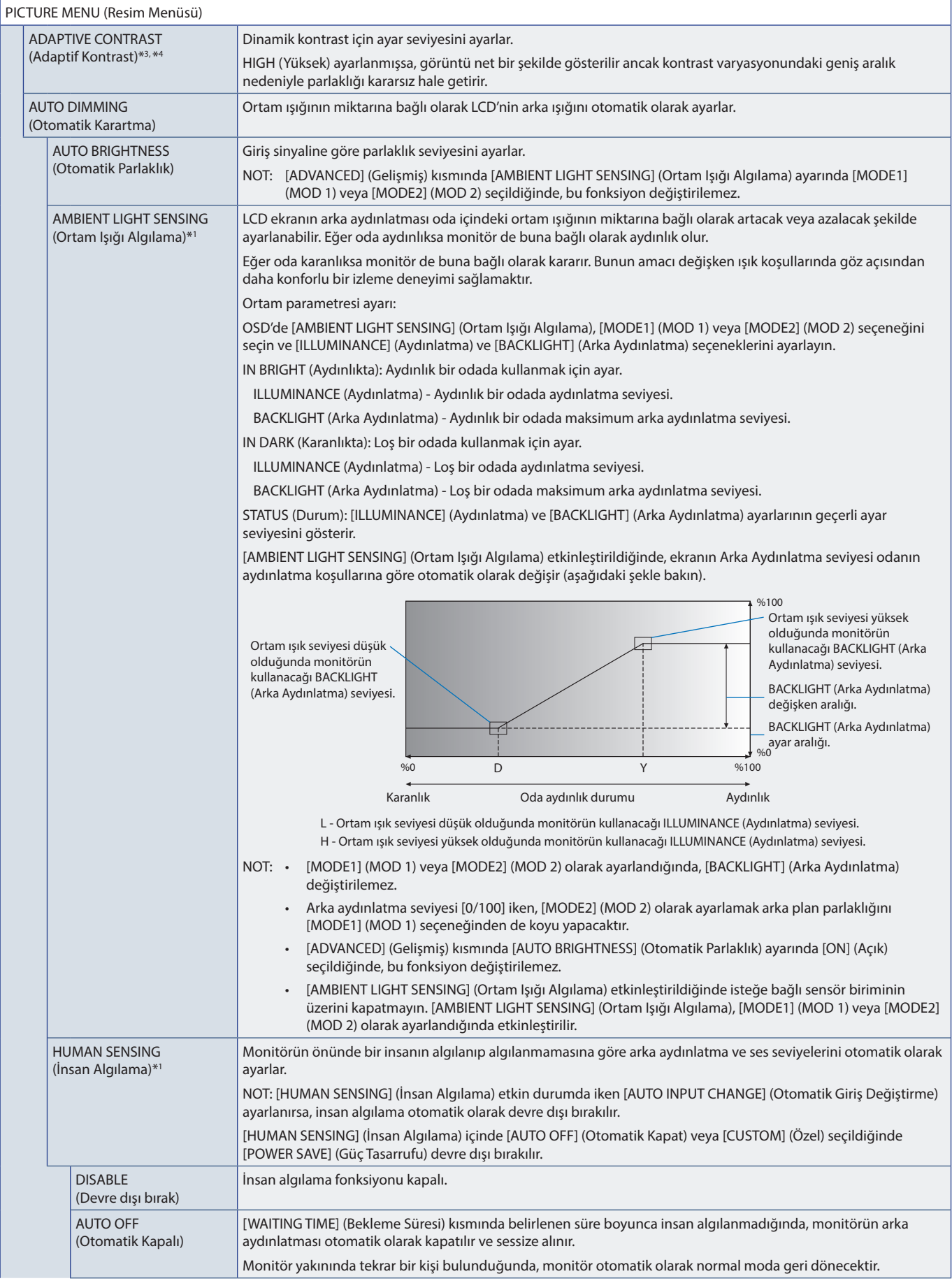

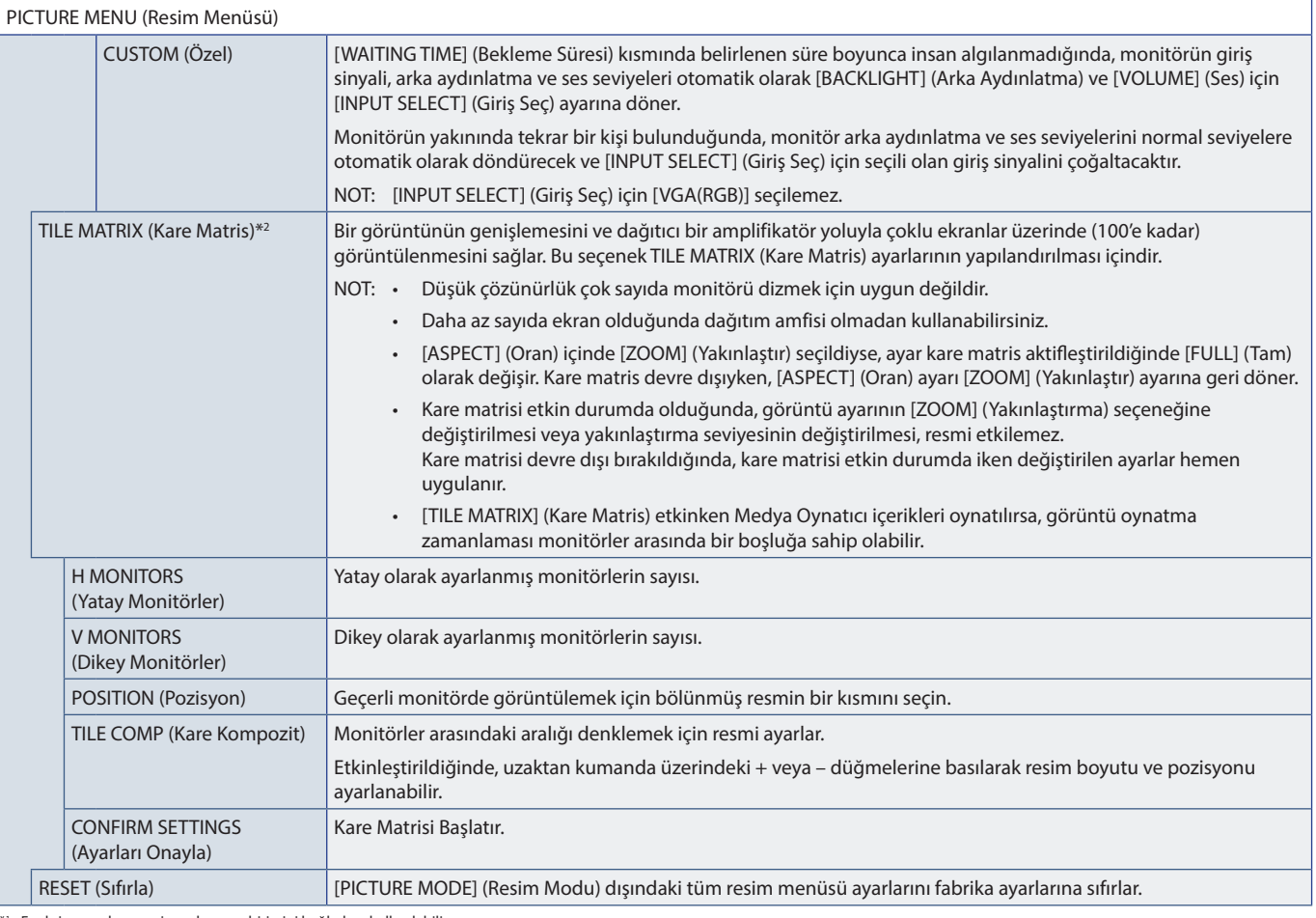

\*1 : Fonksiyon sadece opsiyonel sensor birimini bağlarken kullanılabilir. \*2 : Media Player dışında. \*3 : Sadece YPbPr sinyal. \*4 : VGA(RGB) dışında.

# <span id="page-80-0"></span>**AUDIO (Ses)**

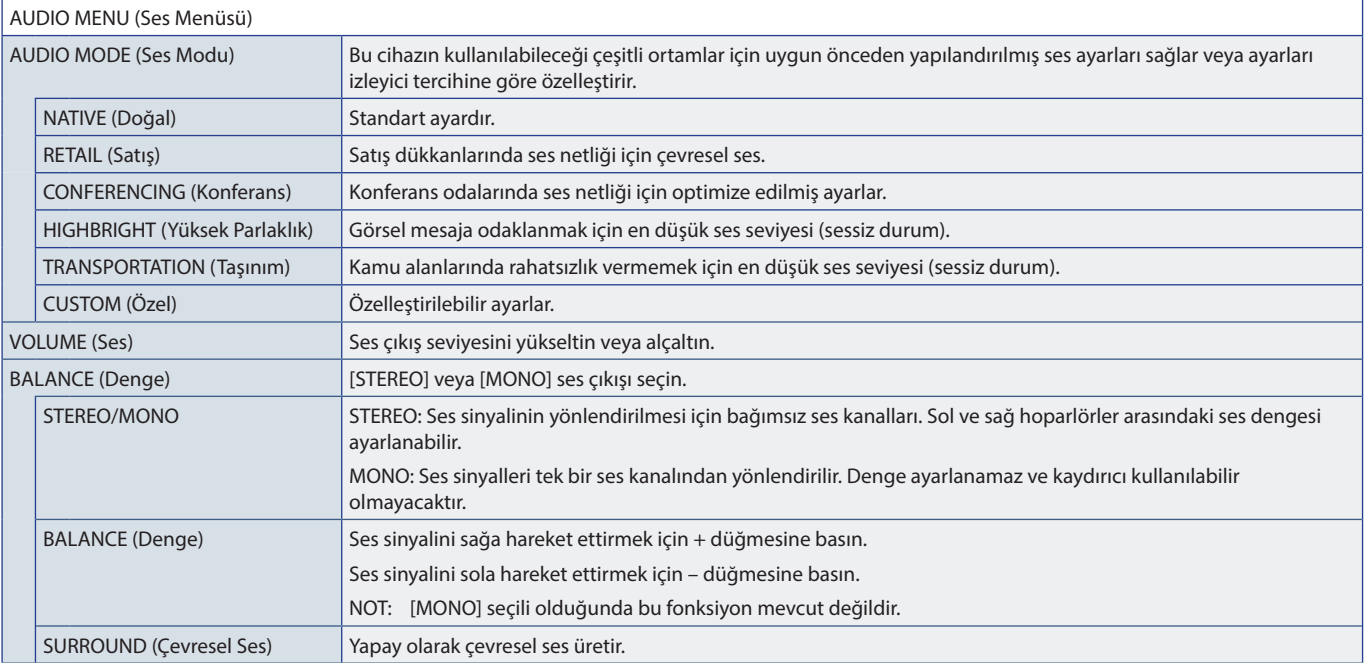

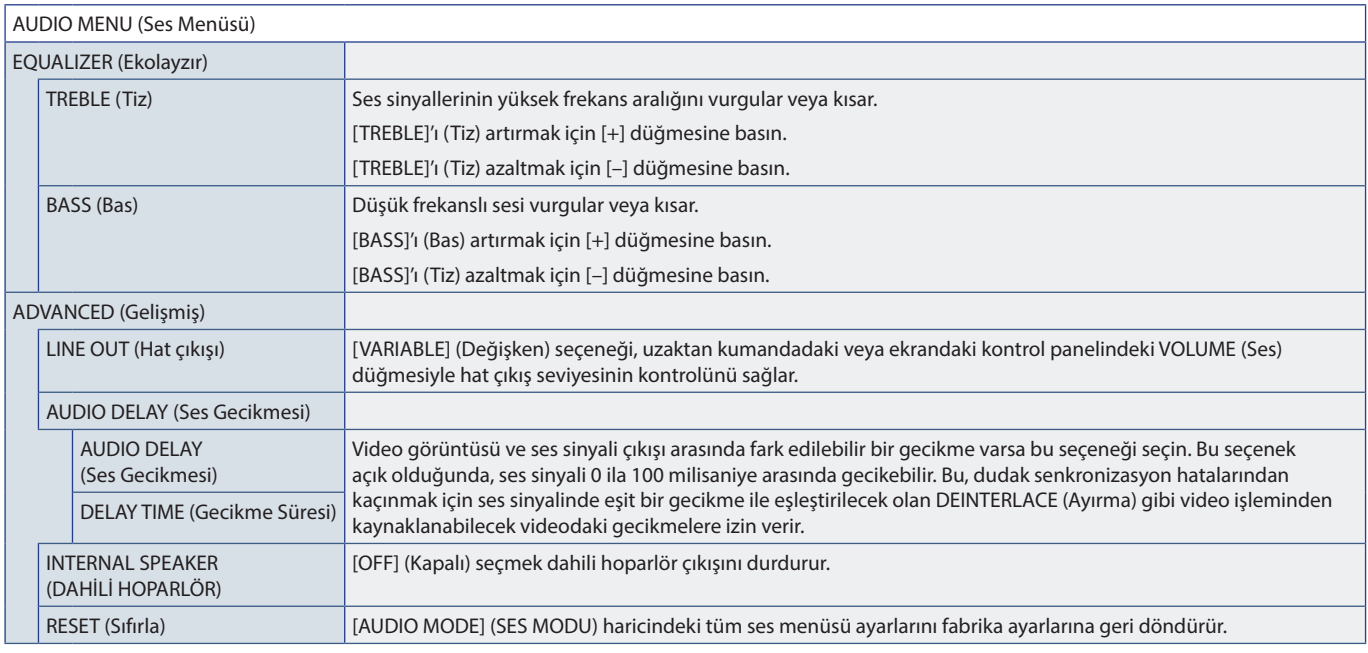

# <span id="page-81-0"></span>**SCHEDULE (Program)**

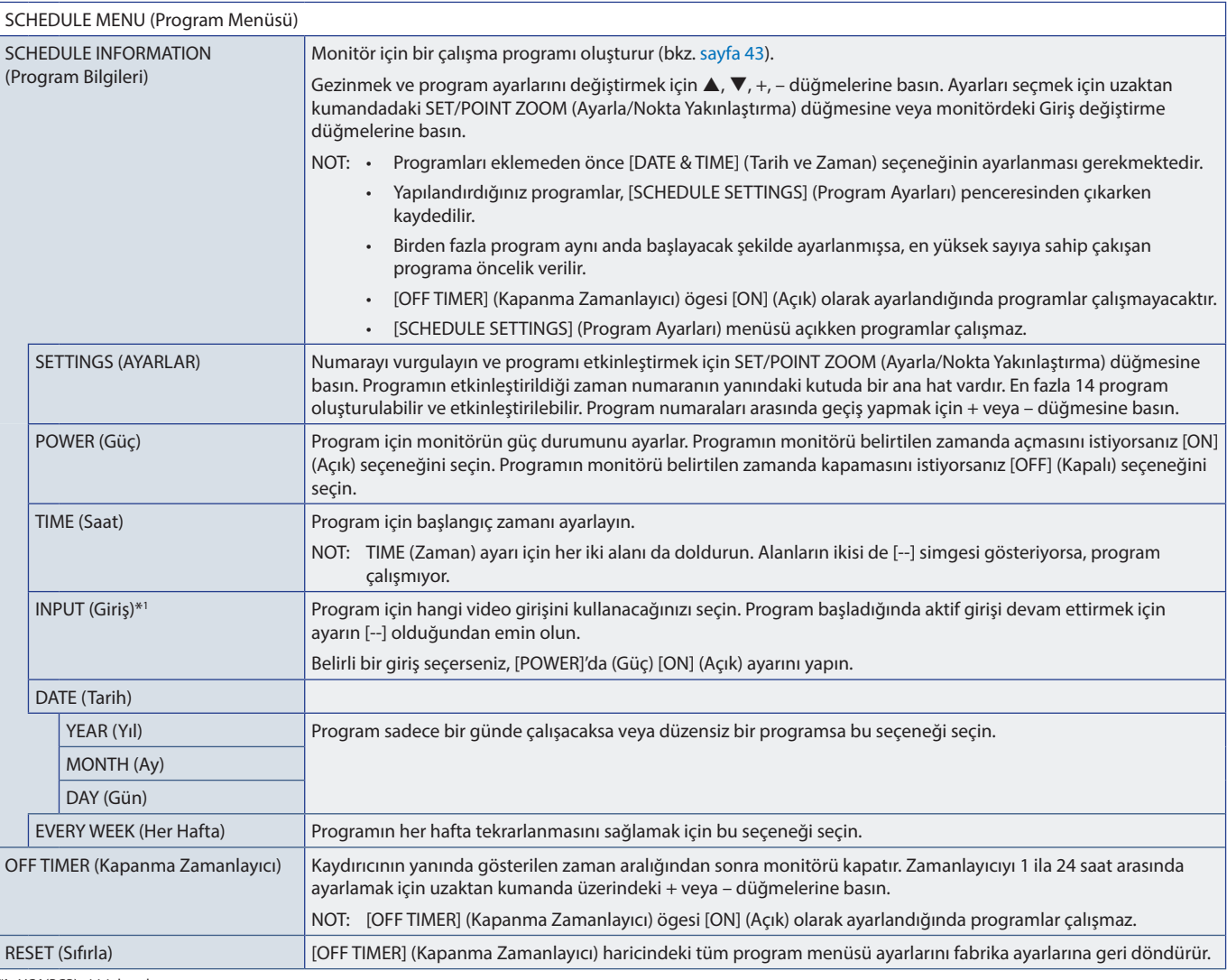

\*1 : VGA(RGB) girişi dışında.

# <span id="page-82-0"></span>**NETWORK (Ağ)**

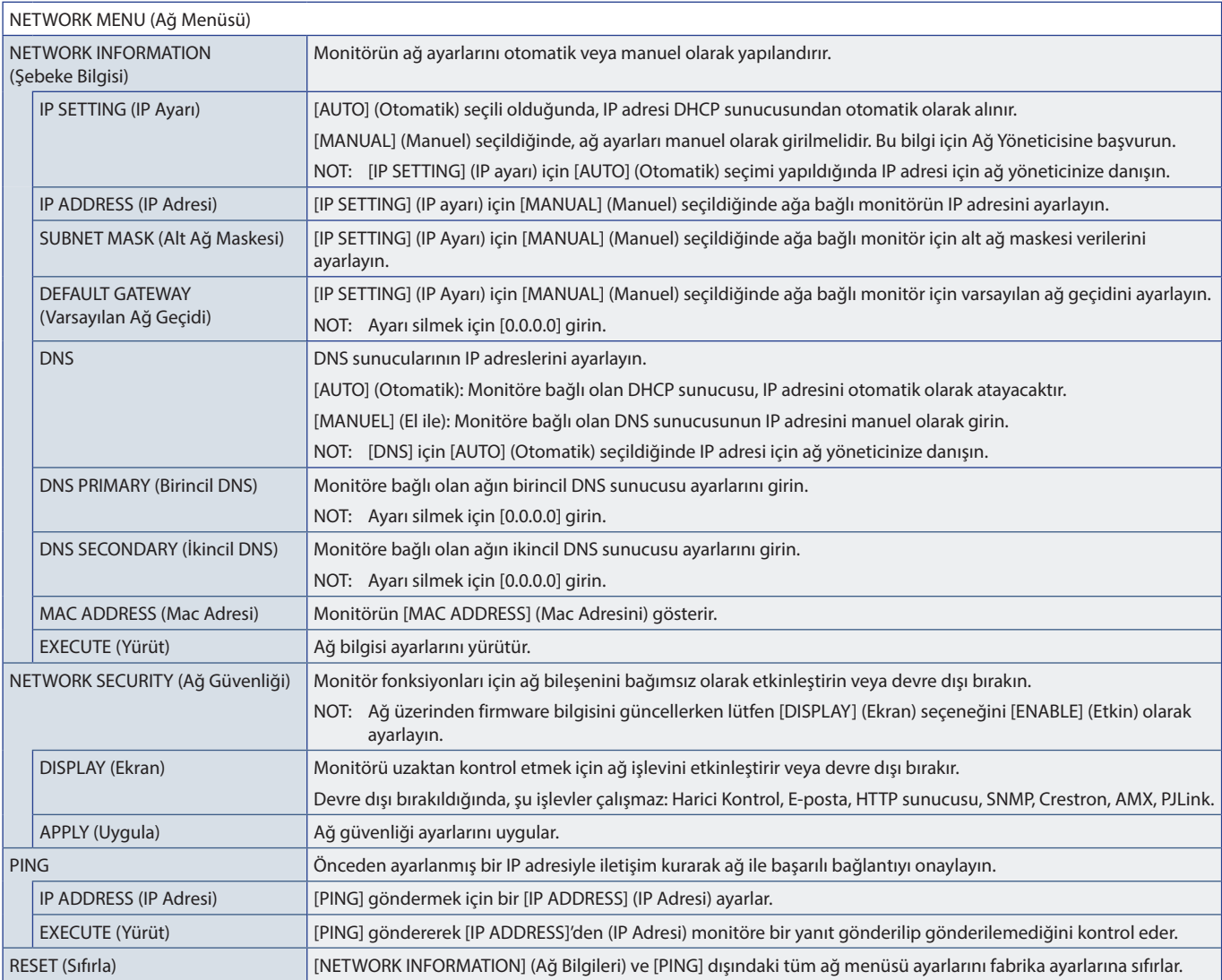

### <span id="page-83-0"></span>**PROTECT (Koruma)**

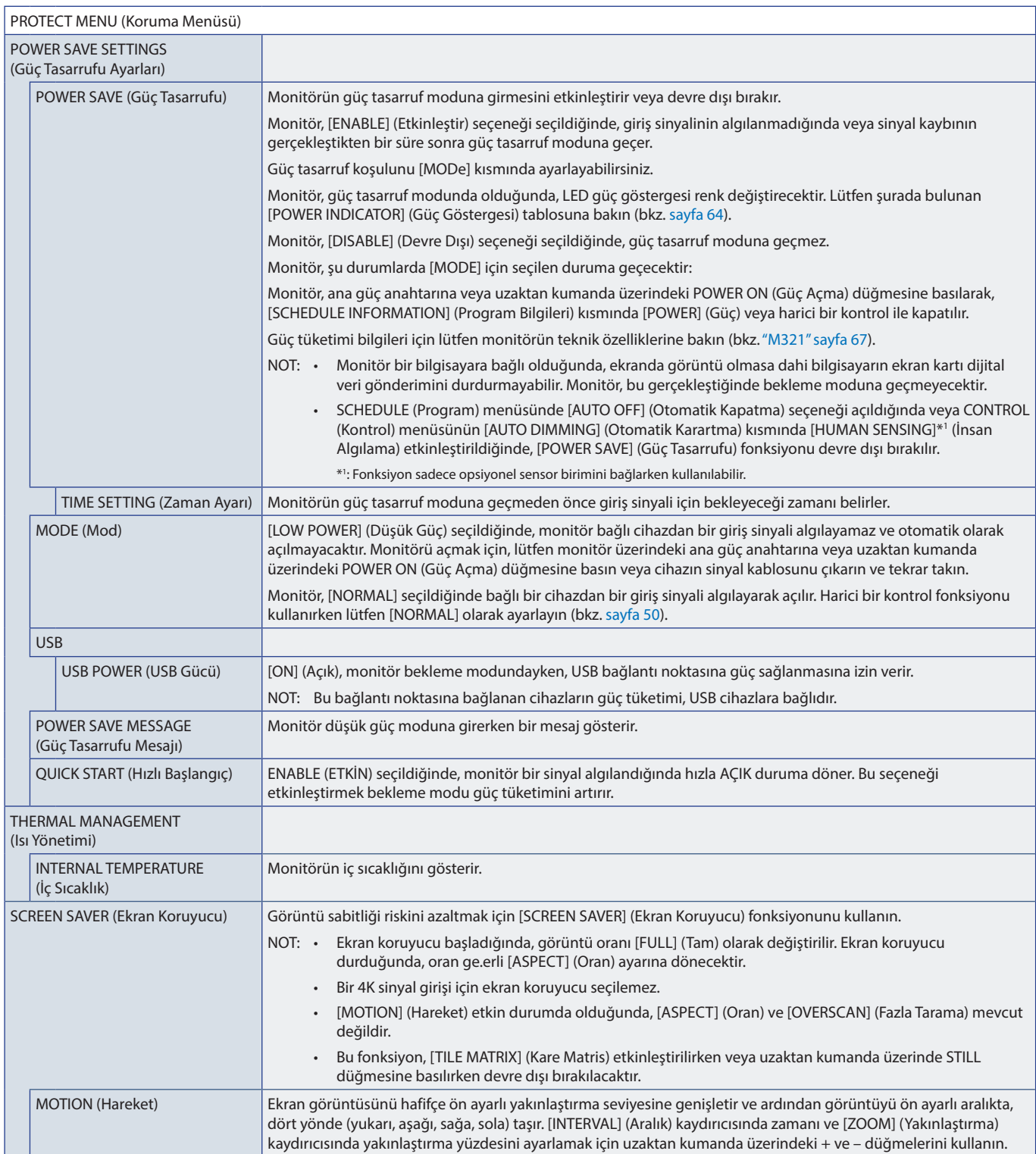

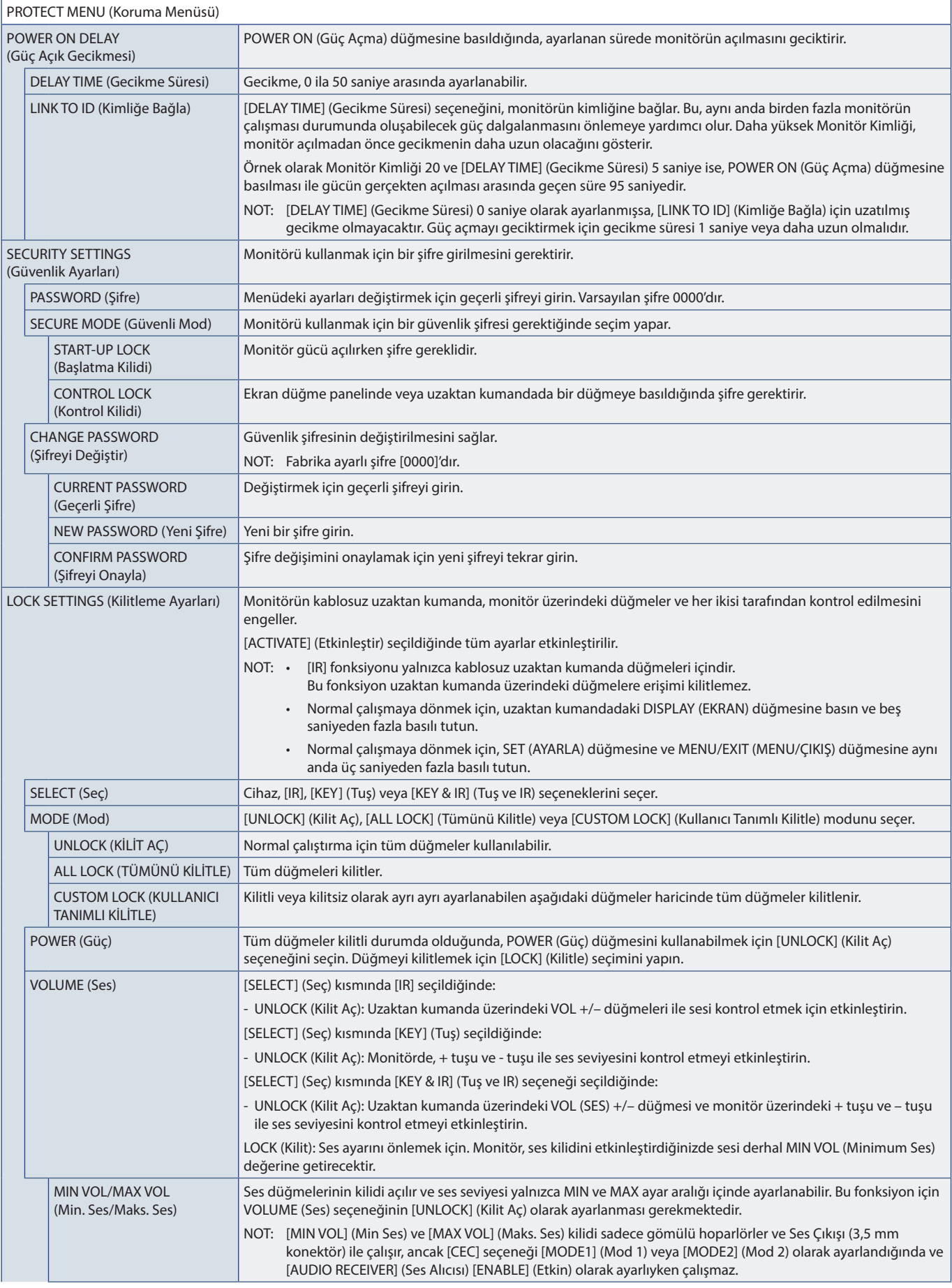

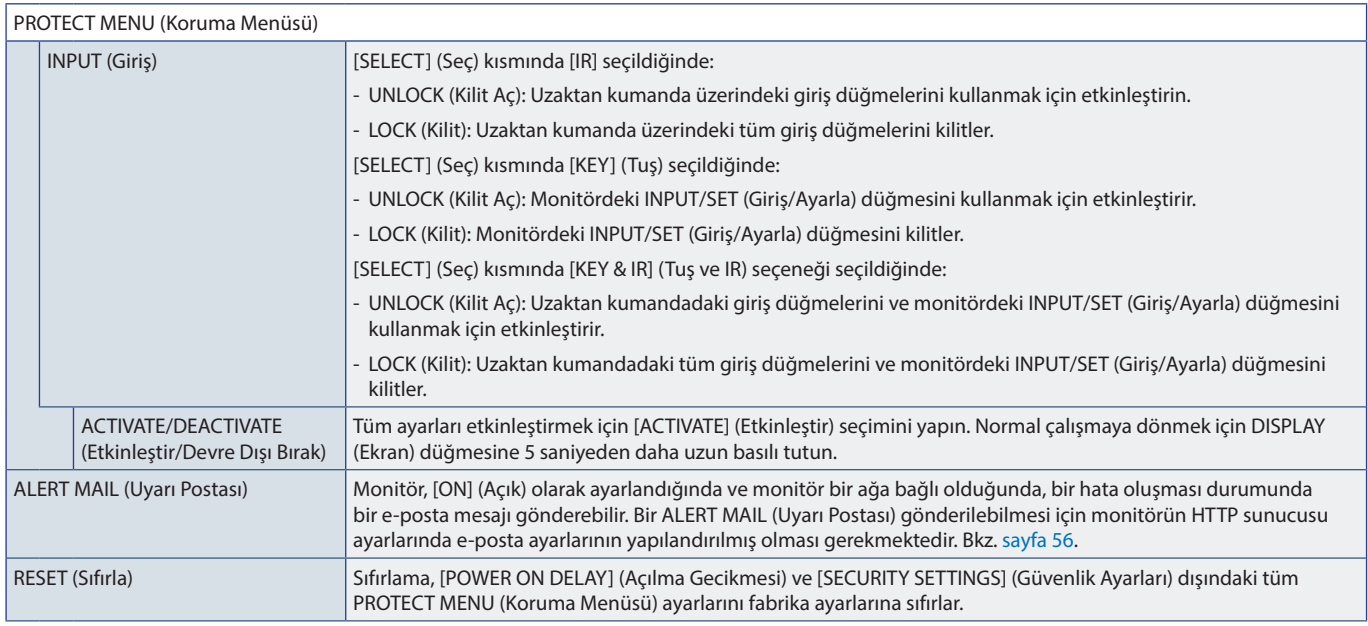

# <span id="page-85-0"></span>**SYSTEM (Sistem)**

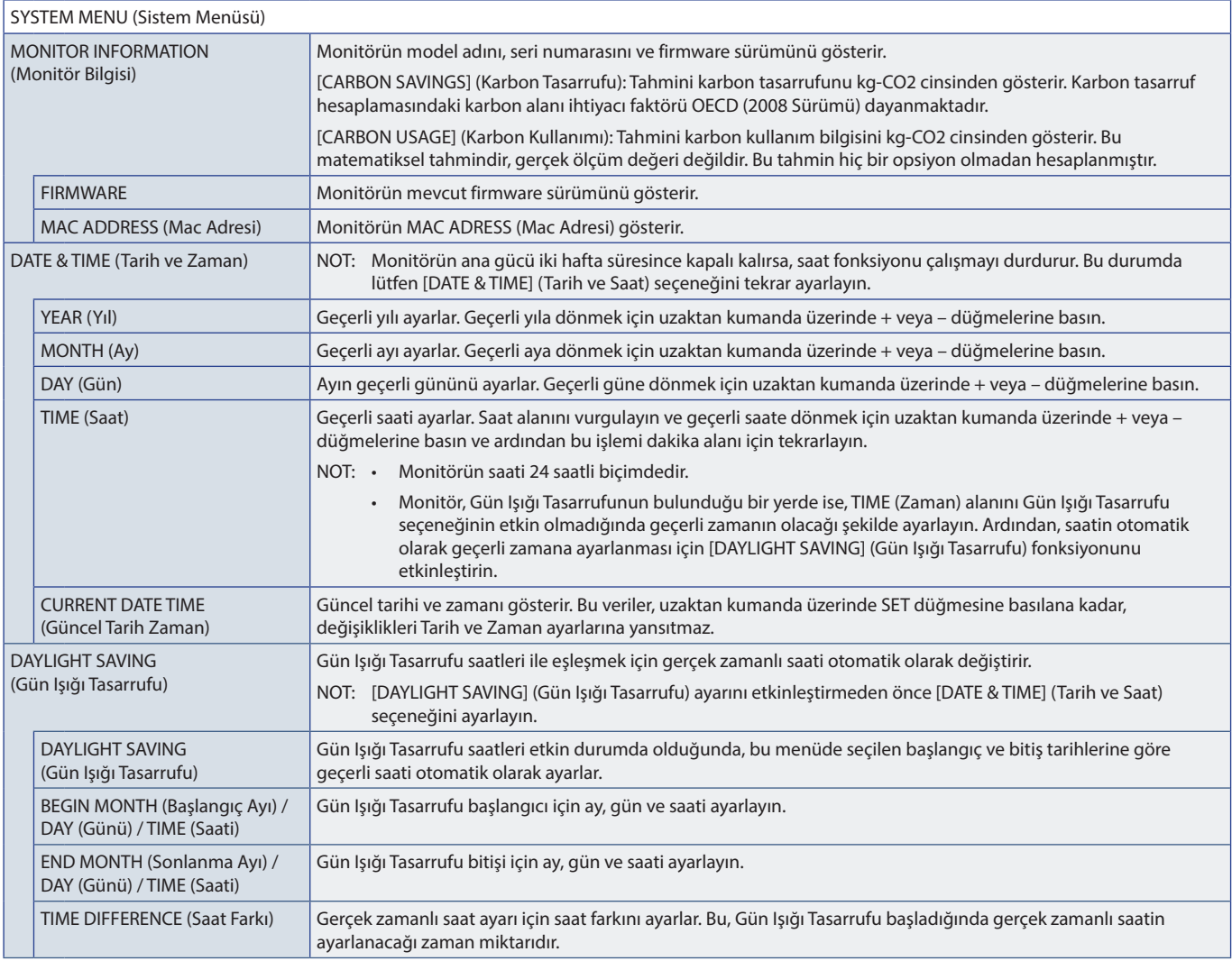

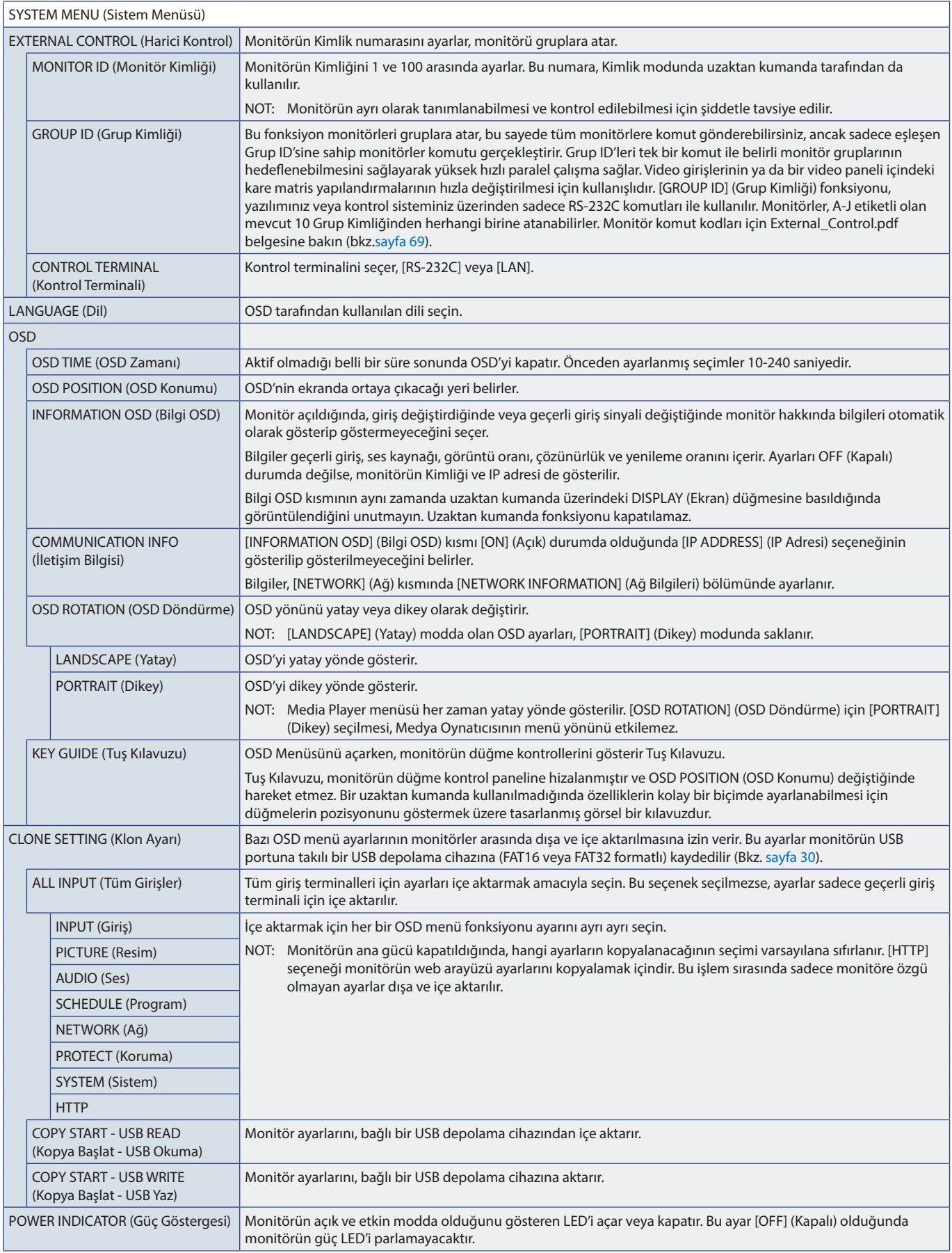

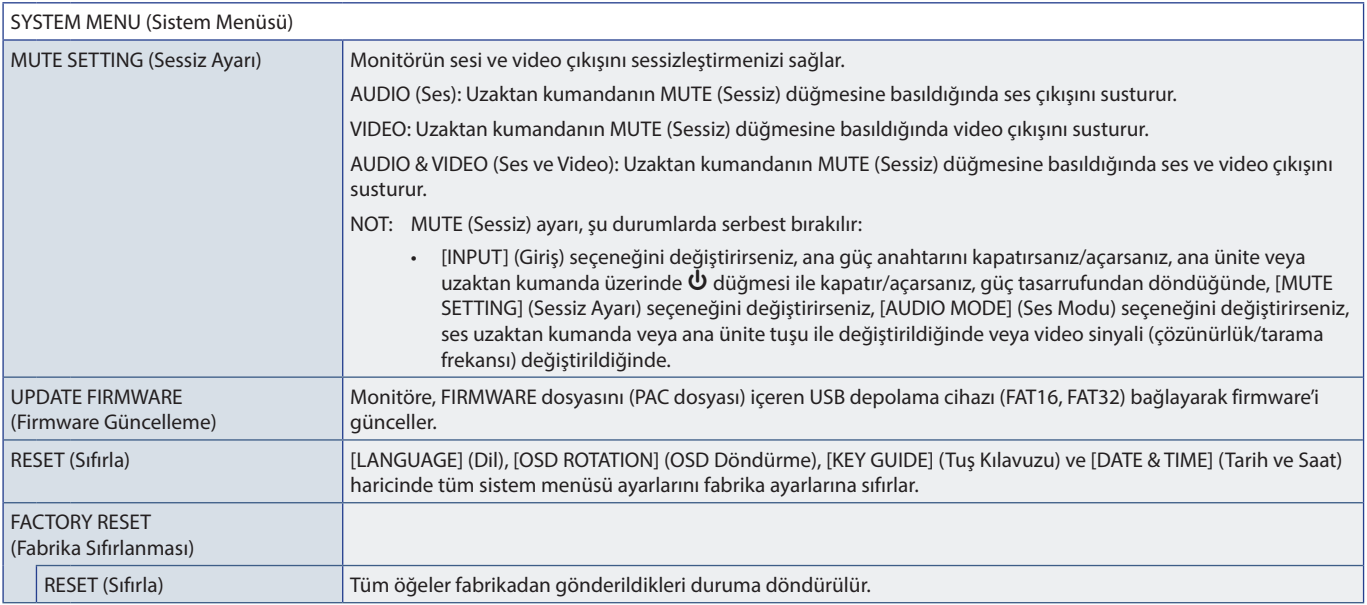

# Ek D Üreticinin Geri Dönüşüm ve Enerji Bilgisi

### Bu Bölümün İçerdikleri:

- > ["Eski NEC ürünlerinizin atılması" sayfa 86](#page-89-0)
- > ["Enerji Tasarrufu" sayfa 86](#page-89-1)
- > ["WEEE İşareti \(Avrupa Yönetmeliği 2012/19/EU ve düzeltmeleri\)" sayfa 86](#page-89-2)

Çevreyi korumaya son derece bağlıyız ve geri dönüşümü, çevreye verilen yükü en aza indirmeye çalışırken, şirketin en önemli önceliklerinden biri olarak görüyoruz. Çevre ile dost ürünler geliştirme konusunda duyarlıyız ve her zaman ISO (Standardizasyon için Uluslararası Organizasyon) ve TCO (İsveç Ticaret Birliği) gibi bağımsız kuruluşların oluşturduğu en son standartlara uymaya kararlıyız.

# <span id="page-89-0"></span>**Eski NEC ürünlerinizin atılması**

Geri dönüşümün amacı, malzemenin yeniden kullanılması, yükseltilmesi, yenilenmesi veya geri kazanılması yoluyla çevresel bir fayda sağlamaktır. Özel geri dönüşüm siteleri, çevreye zararlı bileşenlerin uygun şekilde ele alınıp, güvenli bir şekilde atılmasını sağlar. Ürünlerimizin en iyi şekilde geri dönüştürülmesini sağlamak için çeşitli geri dönüşüm prosedürleri sunuyor ve ürünün kullanım ömrü sona erdiğinde çevreye duyarlı bir şekilde nasıl kullanılacağına dair tavsiyelerde bulunuyoruz.

Ürünlerin atılması ve ülkeye özgü geri dönüşüm bilgileri ile ilgili tüm bilgiler aşağıdaki web sitelerimizde bulunabilir:

https://www.sharpnecdisplays.eu/p/greenvision/en/greenvision.xhtml (Avrupa'da)

https://www.sharp-nec-displays.com/jp/ (Japonya'da)

https://www.sharpnecdisplays.us/ (ABD).

### <span id="page-89-1"></span>**Enerji Tasarrufu**

Bu monitör gelişmiş enerji tasarruf özelliklerine sahiptir. Monitöre Ekran Güç Yönetim Sinyalleme Standardı sinyali gönderildiğinde, Enerji Tasarrufu modu aktifleşir. Monitör Enerji Tasarrufu moduna girer.

İlave bilgi için ziyaret edin:

https://www.sharpnecdisplays.us/ (ABD)

https://www.sharpnecdisplays.eu/p/hq/en/home.xhtml (Avrupa)

https://www.sharp-nec-displays.com/global/index.html (Global)

### <span id="page-89-2"></span>**WEEE İşareti (Avrupa Yönetmeliği 2012/19/EU ve düzeltmeleri)**

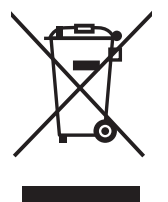

#### **Kullanılmış ürünlerinizin atılması: Avrupa Birliği'nde**

AB genelinde, her Üye Devlet'te uygulanan yasa, atıl elektrik ve elektronik ürünlerden işareti (soldaki) taşıyanların normal ev atıklarından ayrı olarak atılmasını gerektirir. Monitörler, sinyal ve elektrik kabloları gibi elektrik aksesuarları buna dahildir. Bu gibi ürünleri bertaraf ederken, lütfen yerel yönetmeliklere uyun veya ürünü satın aldığınız dükkandan yardım isteyin ya da eğer varsa yürürlükteki yasalara ya da anlaşmalara göre hareket edin. Elektrikli ve elektronik ürünler üzerinde işaret şu andaki Avrupa Birliği Üyesi Ülkelerde geçerli olabilir.

#### **Avrupa Birliği Dışında**

Kullanılmış elektrikli ve elektronik ürünleri Avrupa Birliği dışında bertaraf etmek istediğinizde, lütfen yerel yetkililere başvurun ve doğru bertaraf etme yöntemini sorun.

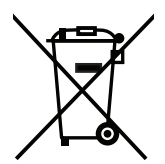

**AB için:** Üzeri çarpı ile çizilmiş çöp kutusu pillerin genel ev atıkları ile birlikte atılmaması gerektiğini gösterir! Kullanılmış piller için yasalara uygun şekilde işlenme ve geri dönüşüm sağlayan ayrı bir toplama sistemi mevcuttur.

**AB direktifi 2006/66/EC ve düzeltmelerine göre piller uygun olmayan şekilde bertaraf edilemez. Piller yerel hizmet tarafından toplanmak üzere ayrı yerde biriktirilmelidir.**